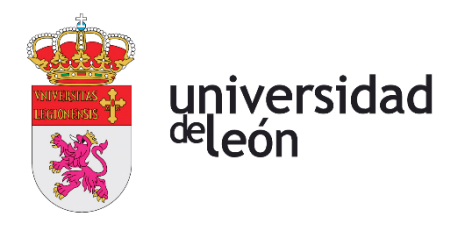

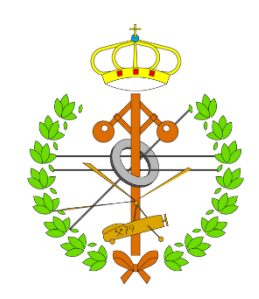

## **Escuela de Ingenierías**

## **Industrial, Informática y Aeroespacial**

## **GRADO EN INGENIERÍA AEROESPACIAL**

Trabajo de Fin de Grado

ANÁLISIS AERODINÁMICO Y ESTRUCTURAL DE UN ALA EN BASE AL A400M

AERODYNAMIC AND STRUCTURAL ANALYSIS OF AN A400M-BASED WING

> Autor: Alba Fernández Grueso Tutor: Iván Ubero Martínez

(Julio, 2022)

## **UNIVERSIDAD DE LEÓN Escuela de Ingenierías Industrial, Informática y Aeroespacial**

## **GRADO EN INGENIERÍA AEROESPACIAL Trabajo de Fin de Grado**

**ALUMNO:** Alba Fernández Grueso

**TUTOR:** Iván Ubero Martínez

**TÍTULO:** Análisis aerodinámico y estructural en base a un ala del A400M

**TITLE:** Aerodynamic and structural analysis of an A400M-based wing

**CONVOCATORIA:** Julio, 2022

#### **RESUMEN:**

El objetivo de este trabajo es realizar un estudio aerodinámico y estructural de un ala en base a la aeronave militar A400M de Airbus. Para comenzar, se desarrollan en el primer capítulo las bases teóricas sobre las que se fundamentarán el diseño y modelización del ala. A continuación, se realiza un estudio de la historia y origen de la aeronave, así como de sus características y especificaciones, para después proceder a desarrollar la modelización del ala en 3D mediante el software CAD CATIA. En el siguiente apartado, relativo a la modelización, se explica paso a paso, cómo se ha desarrollado la geometría. Tras haber finalizado la modelización en 3D, se selecciona el software ANSYS, para realizar tanto el análisis aerodinámico como el estructural, ya que consta de un módulo que permite relacionarlos e introducir las cargas aerodinámicas obtenidas del CFD en el análisis estructural. Estos análisis se realizan tomando como referencia un vuelo de crucero a 37000 ft. Por último, se procede a analizar los resultados y comentar las conclusiones.

#### **ABSTRACT:**

The aim of this work is to carry out an aerodynamic and structural study of a wing based on the Airbus A400M military aircraft. To begin with, the first chapter develops the theoretical bases on which the design and modelling of the wing will be based. This is followed by a study of the history and origin of the aircraft, as well as its characteristics and specifications, to then proceed to develop the 3D modelling of the wing using CATIA CAD software. The following section on modelling explains step by step how the geometry has been developed. Once the 3D modelling has been completed, the ANSYS software is selected to carry out both the aerodynamic and structural analysis, as it has a module that allows them to be related and the aerodynamic loads obtained from the CFD to be introduced into the structural analysis. These analyses are made taking as a reference a cruise flight at 37000 ft. Finally, we proceed to analyse the results and comment on the conclusions.

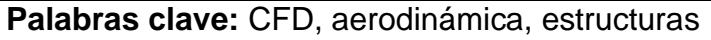

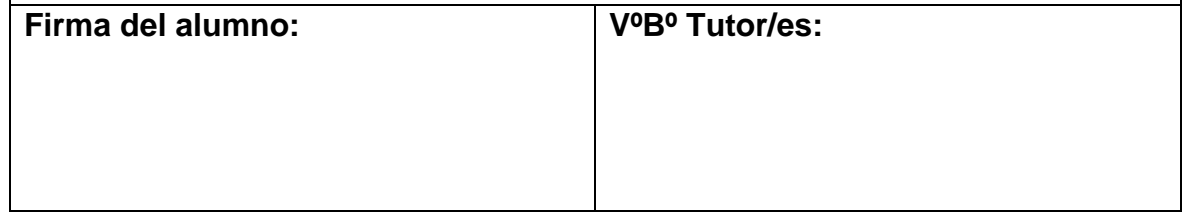

# Índice de contenidos

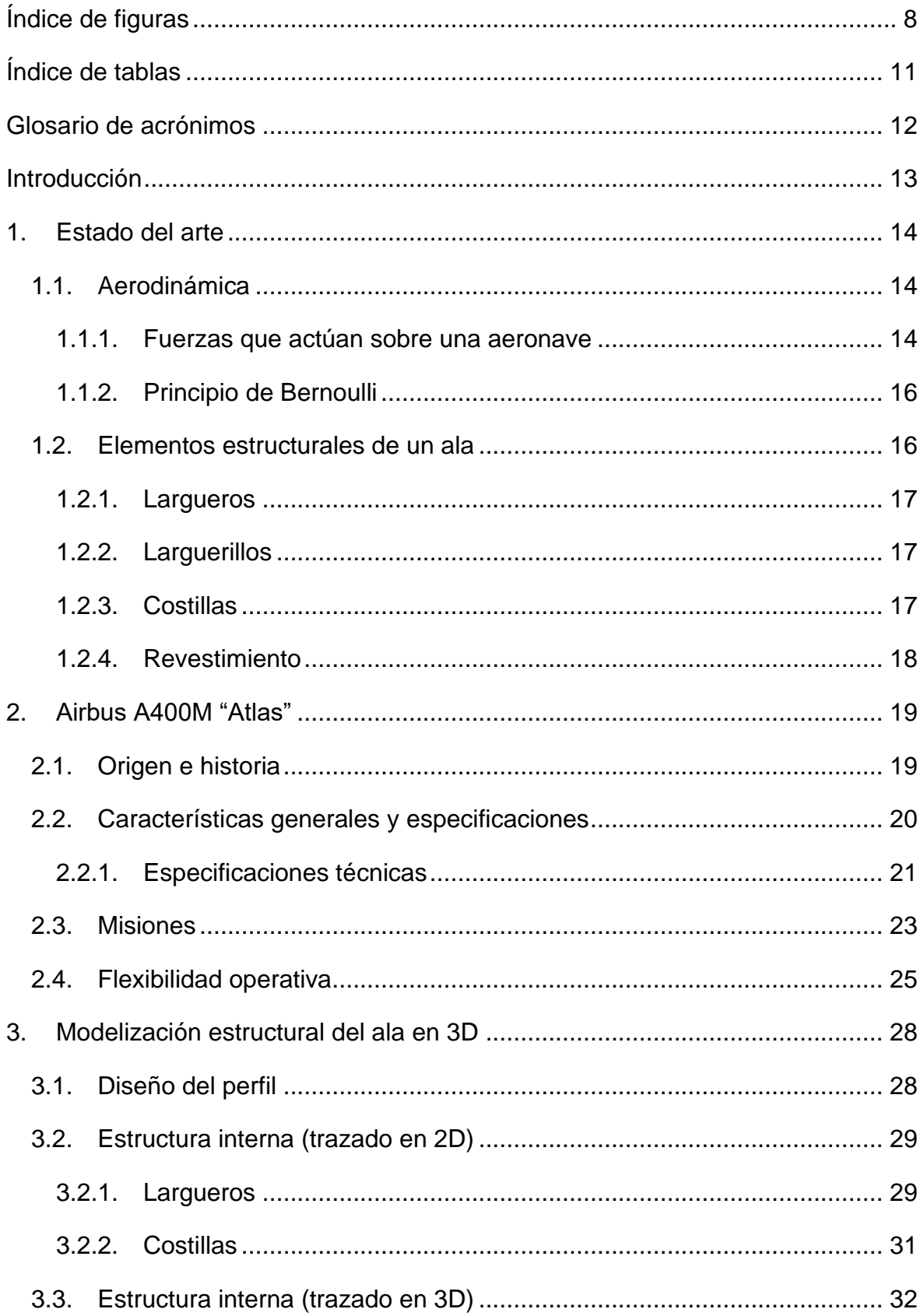

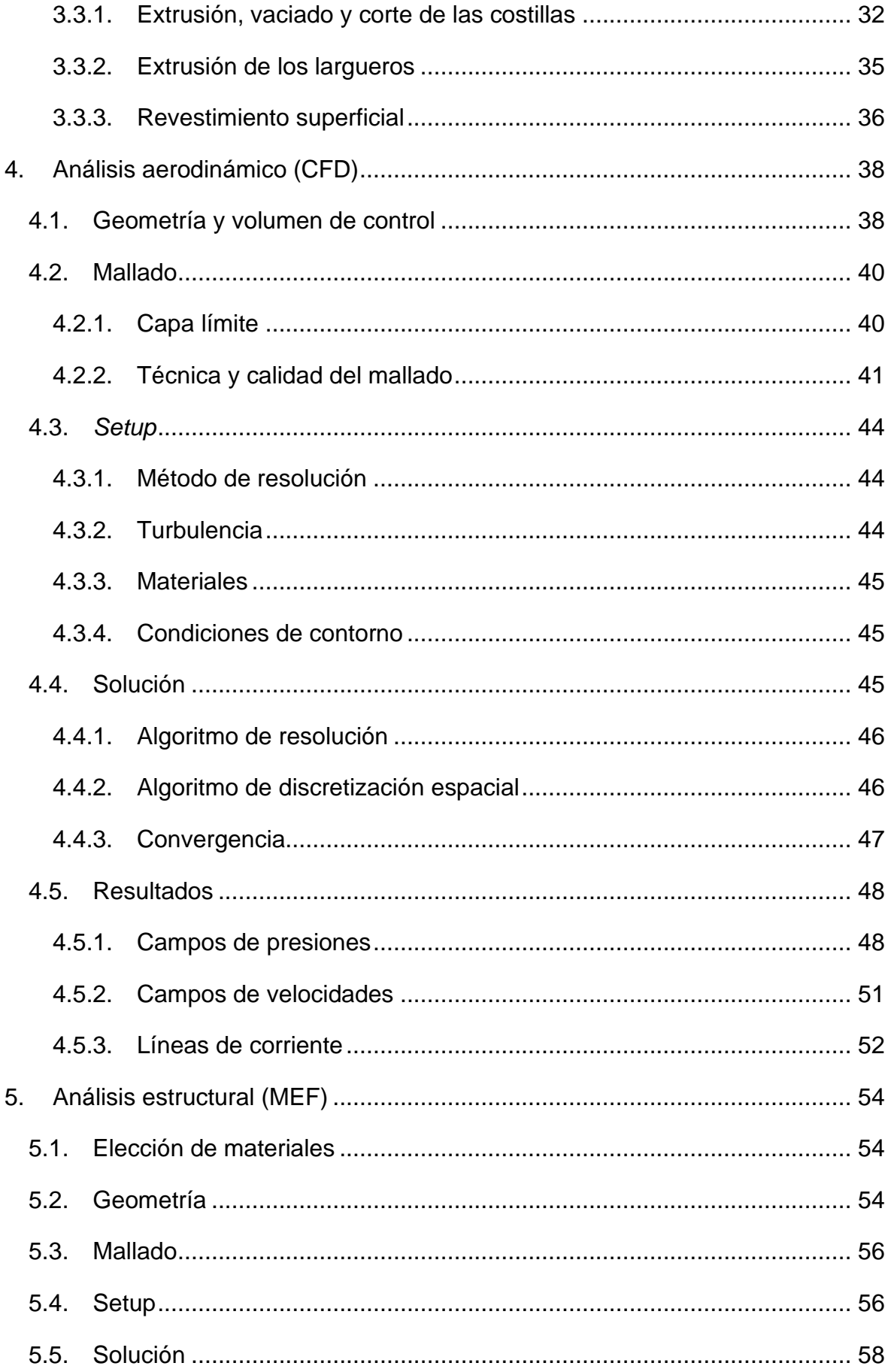

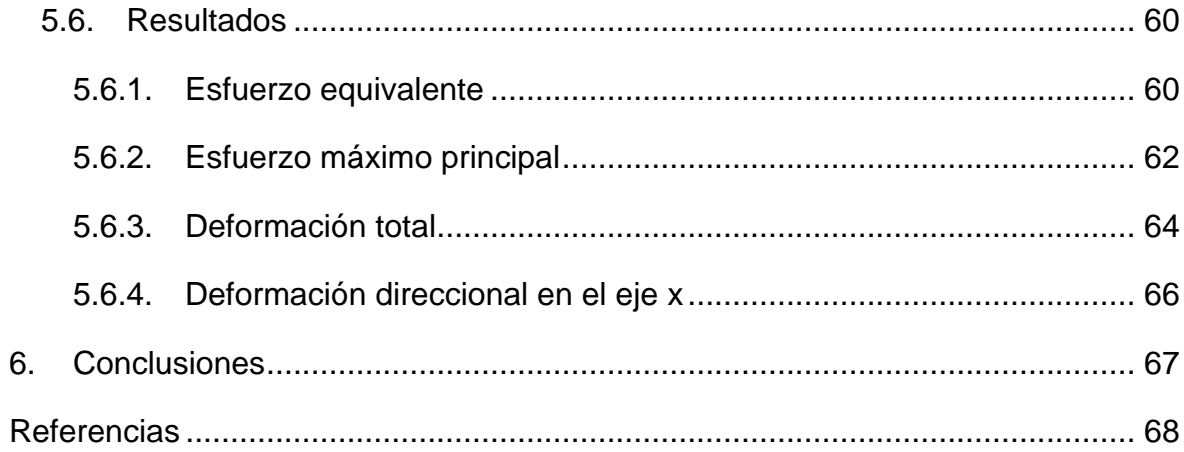

# <span id="page-7-0"></span>**Índice de figuras**

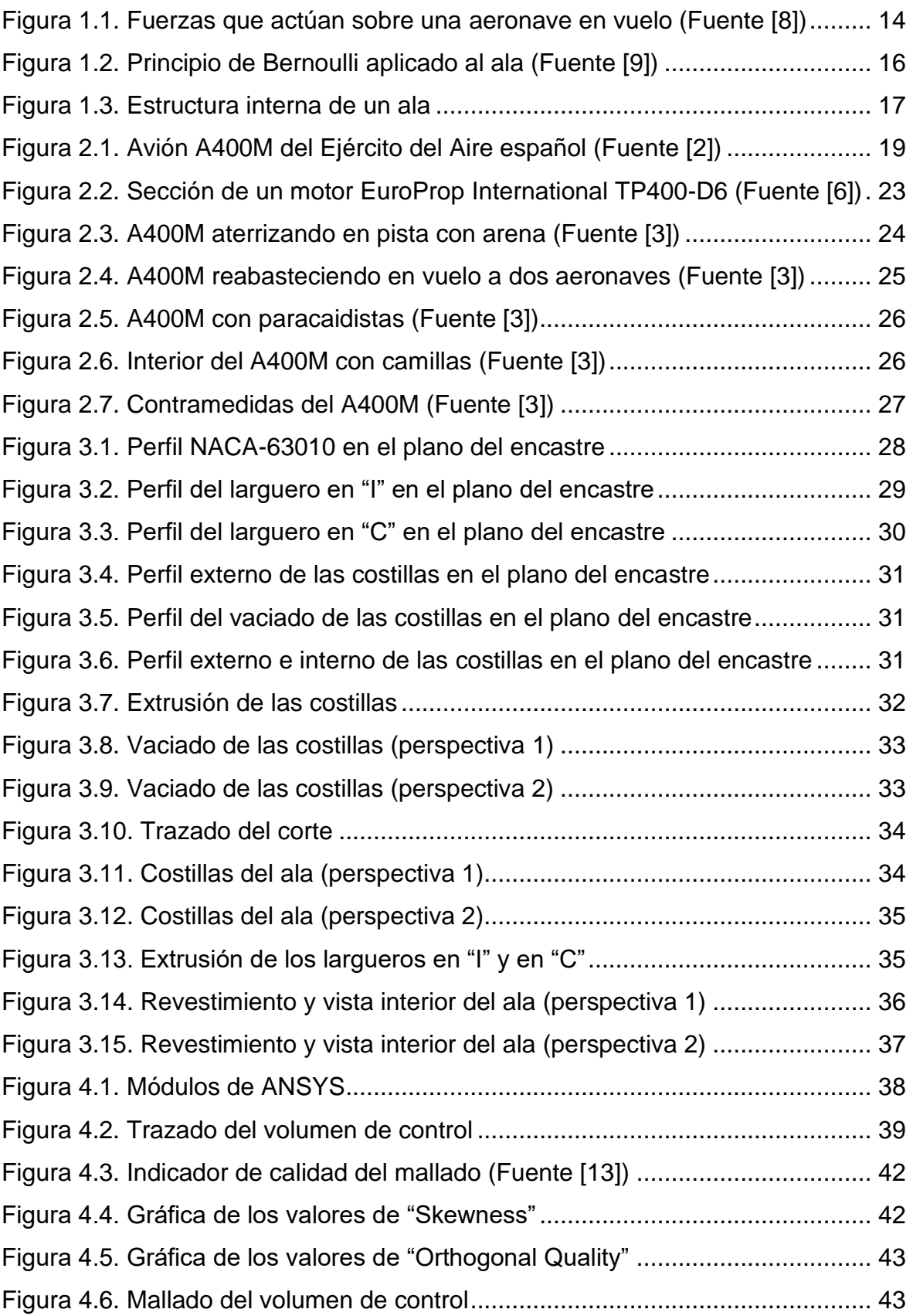

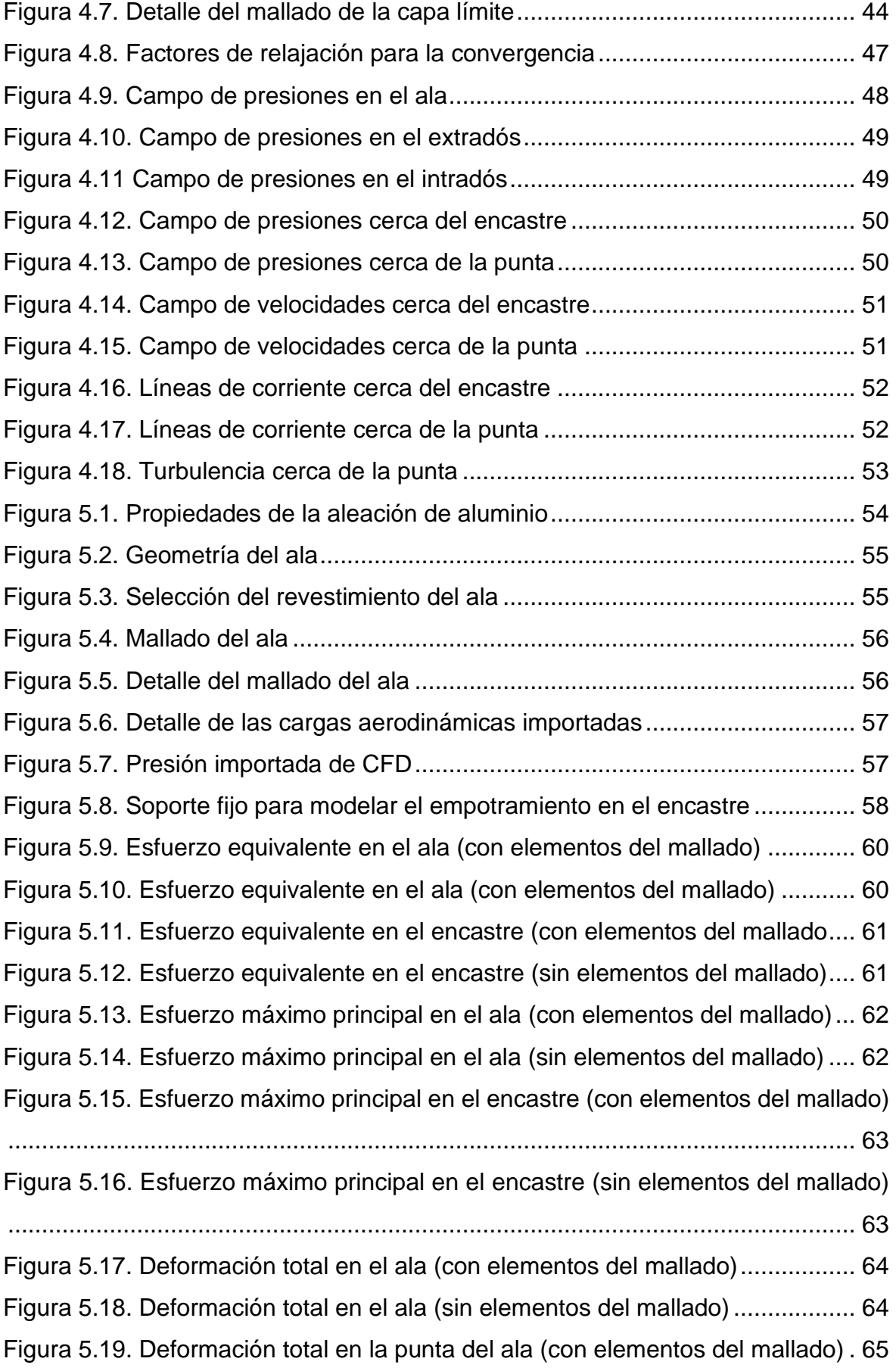

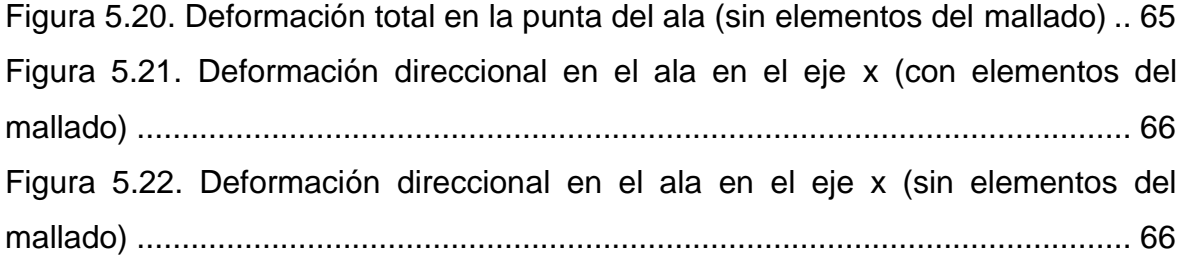

# <span id="page-10-0"></span>**Índice de tablas**

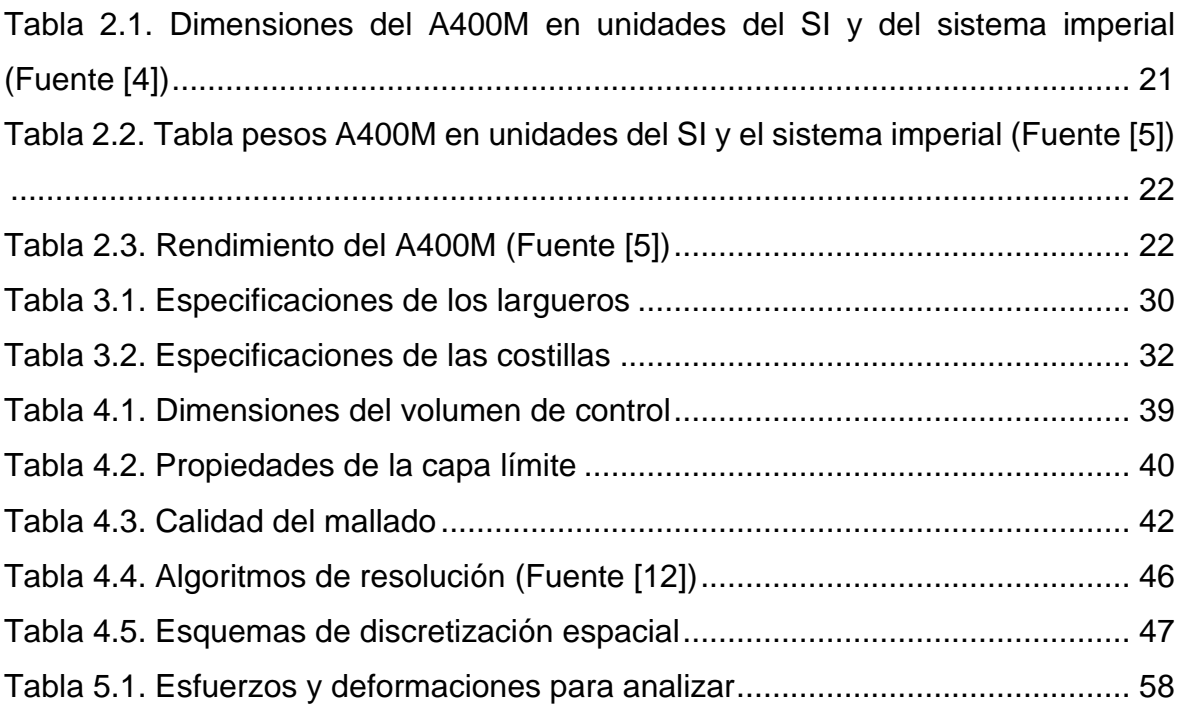

## <span id="page-11-0"></span>**Glosario de acrónimos**

- ADS: Airbus Defence and Space
- BAe: British Aerospace
- CASA: Construcciones Aeronáuticas, S. A.
- CFD: Computational Fluid Dynamics
- EADS: European Aeronautic Defence and Space
- FIMA: Future International Military Airlifter
- MBB: Messerschmitt-Bölkow-Blohm
- MEDEVAC: Medical Evacuation
- MTOW: Maximum Take Off Weight
- SI: Sistema Internacional (de unidades)
- SL: Sea Level

## <span id="page-12-0"></span>**Introducción**

La modelización en 2D y 3D mediante software CAD ha supuesto una gran evolución a la hora de fabricar un producto, teniendo una gran relevancia en el diseño conceptual y estructural del mismo. Esto se debe a que permite reducir los costes de prototipados, ya que se pueden realizar muchos diseños antes de construir el prototipo definitivo. Del mismo modo permiten ahorrar tiempo y alcanzar una mayor precisión.

Por otro lado, los softwares de simulaciones también han contribuido más recientemente y de forma significativa al desarrollo industrial. Este tipo de programas permiten analizar el comportamiento de un objeto, ya sea mediante simulaciones fluidodinámicas, estructurales, multifísicas, etc. Lo que se traduce, de forma similar que con los softwares CAD, en un gran ahorro de costes y tiempo. Esto se debe a que es posible realizar y analizar simulaciones que serían muy difíciles o costosas para realizar con prototipos físicos.

Gracias a los softwares mencionados, se ha podido llevar el diseño, fabricación y ensamblaje de las aeronaves y sus componentes al siguiente nivel. Permitiendo construir aeronaves más seguras, fiables y con rendimientos notablemente superiores.

CATIA será el software que se va a utilizar para realizar el modelado 3D del ala en base a la aeronave militar A400M de Airbus. Para efectuar los análisis aerodinámico y estructural se empleará ANSYS.

## <span id="page-13-0"></span>**1. Estado del arte**

En este apartado se tratará de describir brevemente las bases teóricas sobre las que se asienta el trabajo: la aerodinámica de un avión, por qué vuela el mismo y los elementos estructurales que componen un ala.

## <span id="page-13-1"></span>**1.1. AERODINÁMICA**

Lo más básico a la hora de diseñar un ala es entender a qué fuerzas está sometido un avión, así como su aerodinámica. Entendiendo por aerodinámica la ciencia que estudia el movimiento del aire y su interacción los objetos que se mueven en él generando un desplazamiento de dicho aire con su movimiento. [7]

### <span id="page-13-2"></span>1.1.1. Fuerzas que actúan sobre una aeronave

Una aeronave en vuelo se encuentra sometida a 4 fuerzas.

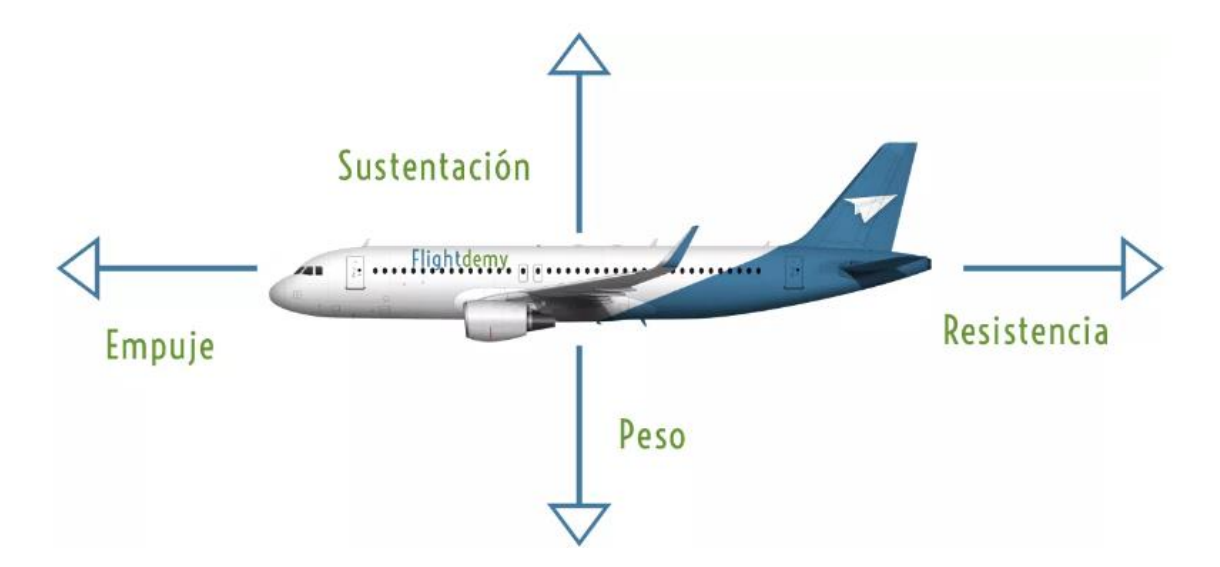

<span id="page-13-3"></span>Figura 1.1. Fuerzas que actúan sobre una aeronave en vuelo (Fuente [8])

• Sustentación o *lift* (L)

La sustentación es la fuerza que se genera sobre una aeronave o sobre un perfil aerodinámico cuando se desplaza a través de un fluido y es perpendicular a la dirección de la corriente incidente. La fuerza de sustentación suele abreviarse como L del inglés *lift* y se rige por la siguiente fórmula:

$$
L = \frac{1}{2}\rho V^2 S C_L
$$

Como se puede observar en la fórmula, la sustentación depende de diversos factores como son: densidad, velocidad de vuelo, superficie alar y coeficiente de sustentación. Es por esto que la sustentación disminuye con la altura ya que la densidad disminuye con la altitud de vuelo, del mismo modo que aumenta cuando lo hacen la velocidad de vuelo y la superficie alar.

• Peso o *weight* (W)

Es la fuerza que ejerce la gravedad terrestre sobre un cuerpo y es proporcional a su masa. Se suele escribir como W del inglés *weight*.

$$
W = m * g
$$

Es un factor importante en el vuelo de una aeronave ya que no se debe sobrepasar su peso máximo, porque puede suponer un peligro para la estructura y la carga.

• Empuje o *thrust* (T)

Es la fuerza generada por el motor o los motores de una aeronave y que permite su avance, gracias a la Tercera Ley de Newton o Principio de Acción-Reacción. Esto se debe a que los motores expulsan el aire hacia atrás generando una fuerza en sentido contrario que permite a la aeronave avanzar.

• Resistencia o *drag* (D)

Es la fuerza que se genera sobre un cuerpo que avanza y tiene sentido contrario a la velocidad de avance. Se suele expresar como D del inglés *drag* y viene definida por la siguiente fórmula:

$$
D=\frac{1}{2}\rho V^2 SC_D
$$

La resistencia o drag se puede dividir en:

-Resistencia inducida: está relacionada con la sustentación y aumenta a medida que lo hace el ángulo de ataque.

-Resistencia parásita: es la producida por las distintas partes del avión, como son el fuselaje, las superficies de control, la cola, etc.

#### <span id="page-15-0"></span>1.1.2. Principio de Bernoulli

El principio de Bernoulli reside en que la energía de un fluido que se desplaza en un conducto cerrado permanece constante y se rige por la siguiente ecuación.

$$
P_1 + \frac{1}{2}\rho v_1^2 + \rho g h_1 = P_2 + \frac{1}{2}\rho v_2^2 + \rho g h_2 = cte
$$

El principio de Bernoulli permite explicar cómo se genera la sustentación de una aeronave. En este caso la diferencia de altura se supone nula, anulándose los términos correspondientes a la energía potencial.

En un ala, el aire que se desplaza por el extradós va más rápido y por tanto hay menos presión que en la zona del intradós en la que hay más presión y el aire se desplaza más despacio. Es por esto por lo que se crea un gradiente de presiones y como el aire se desplaza hacia las zonas de menor presión, se genera una fuerza de sustentación.

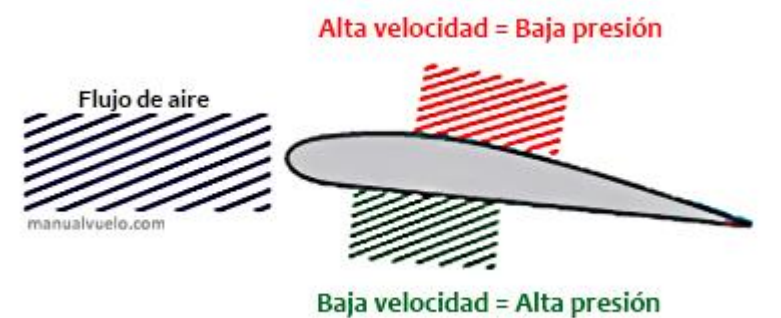

Figura 1.2. Principio de Bernoulli aplicado al ala (Fuente [9])

## <span id="page-15-2"></span><span id="page-15-1"></span>**1.2. ELEMENTOS ESTRUCTURALES DE UN ALA**

Los elementos estructurales de un ala son los largueros, larguerillos, costillas y el revestimiento. Deben ser diseñados de forma que soporten las cargas aerodinámicas a las que estará sometida la aeronave.

### <span id="page-16-0"></span>1.2.1. Largueros

Los largueros constituyen los elementos estructurales principales de un ala, ya que soportan su peso y la mayor parte de los esfuerzos, proporcionando resistencia a flexión. Se sitúan perpendiculares al fuselaje, su disposición más común es un larguero anterior y otro posterior, en forma de I o C, aunque también puede contar solamente con uno o con más de dos.

### <span id="page-16-1"></span>1.2.2. Larguerillos

Son vigas más pequeñas que los largueros y se sitúan de forma perpendicular al fuselaje, al igual que los largueros. Los más común es una distribución simétrica, por ejemplo, el ala puede constar de 8 larguerillos 4 de ellos situados en el revestimiento superior y 4 en el revestimiento inferior.

#### <span id="page-16-2"></span>1.2.3. Costillas

Las costillas son elementos transversales que dan la forma a la sección y proporcionan resistencia a torsión. Suelen llevar un vaciado por el centro para disminuir el peso de la estructura y para poder albergar los cables y superficies de control (flaps, alerones, slats, etc.). Los huecos entre costillas y largueros permiten albergar los depósitos de combustible.

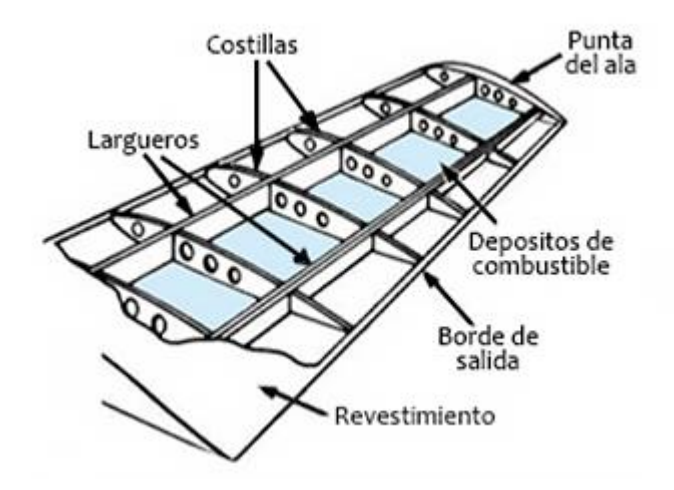

<span id="page-16-3"></span>Figura 1.3. Estructura interna de un ala

#### <span id="page-17-0"></span>1.2.4. Revestimiento

El revestimiento o "piel" es la parte externa que recubre las costillas y los largueros, cuya sección se corresponde con la del perfil alar. Además, resiste los esfuerzos cortantes.

## <span id="page-18-0"></span>**2. Airbus A400M "Atlas"**

## <span id="page-18-1"></span>**2.1. ORIGEN E HISTORIA**

El Airbus A400M "Atlas" surge de un proyecto para construir un avión de transporte militar por parte del grupo de trabajo Futuro Transporte Aéreo Militar Internacional (FIMA, Future International Military Airlifter). Comienza en 1982 para sustituir al C-130 Hércules y al Transall C-160, de la mano de las empresas Aérospatiale, British Aerospace (BAe), Lockheed y Messerschmitt-Bölkow-Blohm (MBB). Sin embargo, debido a la lenta evolución del proyecto causada por los cambios en la política internacional y por la amplia variedad de especificaciones requeridas, en 1989, Lokheed se desvincula del proyecto y comienza a desarrollar la segunda generación de Hércules, el C-130J. [1]

Posteriormente, tras la incorporación al proyecto de las compañías Alenia y CASA el proyecto cambia de nombre, pasando a conocerse como "Euroflag". Finalmente, las naciones implicadas concretaron los requisitos comunes para poder llevar a cabo el proyecto, que acabaría siendo el A400M. [1]

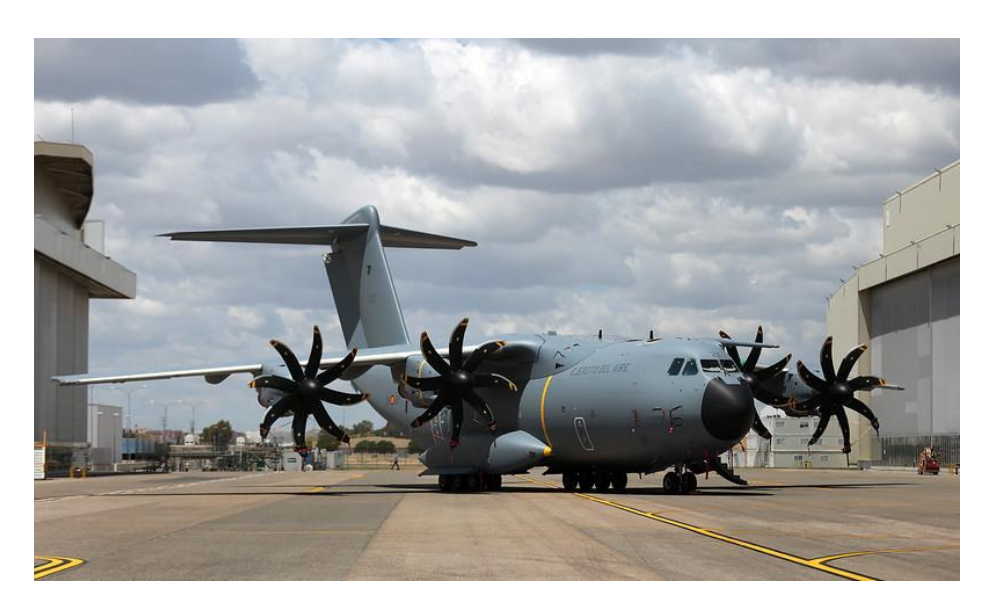

Figura 2.1. Avión A400M del Ejército del Aire español (Fuente [2])

<span id="page-18-2"></span>El principal contratista de este proyecto fue Airbus Military que dividió las actividades del programa entre sus socios empresariales: ADS en España, FLABEL en Bélgica y TAI en Turquía. ADS se encargaba del montaje del avión en su planta

de Sevilla y de la realización de las pruebas previas a la entrega de las aeronaves fabricadas. La planta de Sevilla se convirtió en el centro de entregas y el centro industrial de entrenamiento para pilotos, supervisores de carga y mecánicos de mantenimiento.

Finalmente, las siete naciones implicadas, tras las modificaciones debidas a los distintos retrasos a lo largo del proyecto, encargaron las siguientes aeronaves: Alemania 53, Francia 50, España 27, Reino Unido 22, Turquía 10 y Bélgica 8 (7+1 de Luxemburgo). Además de estos encargos de los países socios, también se exportaron varias unidades a terceros países como Malasia (4 aviones), Kazajistán (2 aviones) e Indonesia (5 aviones), causando así un incremento en la producción.

La construcción del A400M comienza en la planta de EADS de Sevilla en octubre de 2006, siendo el 26 de junio de 2008 la presentación del primer A400M construido. El primer vuelo se realizó el 11 de diciembre de 2009.

## <span id="page-19-0"></span>**2.2. CARACTERÍSTICAS GENERALES Y ESPECIFICACIONES**

El A400M es un avión de uso militar basado en la gran experiencia de la compañía Airbus como fabricante de aviones civiles, pero adaptándose a los requisitos militares. [3]

La aeronave puede llevar una carga de pago de 37 toneladas (81600 lb) y un volumen de 340 m3 (12.000 ft 3), lo que le permite transportar grandes equipos, así como helicópteros y otros vehículos grandes y pesados, como, por ejemplo, camiones, grúas móviles o excavadoras. Debido a su amplia capacidad es una aeronave capacitada para la proporcionar ayuda en diferentes escenarios. [3]

El A400M es una aeronave capaz de adoptar diferentes configuraciones de carga, pudiendo realizar el transporte y lanzamiento de 116 paracaidistas (completamente equipados), el transporte de cargas de todo tipo (o de cargas y personal), además de poder realizar evacuaciones médicas. Otra de las funciones del A400M estándar es la de avión cisterna, pudiendo reabastecer en vuelo a dos aeronaves a la vez. La capacidad de combustible básica es de 36500 litros pudiendo ser ampliada mediante tanques en las bodegas. [3]

#### <span id="page-20-0"></span>2.2.1. Especificaciones técnicas

Las especificaciones técnicas del A400M se detallan a continuación en una serie de tablas en las que se destacan las dimensiones generales y de la bodega de la aeronave, los pesos y capacidades y el rendimiento de la aeronave.

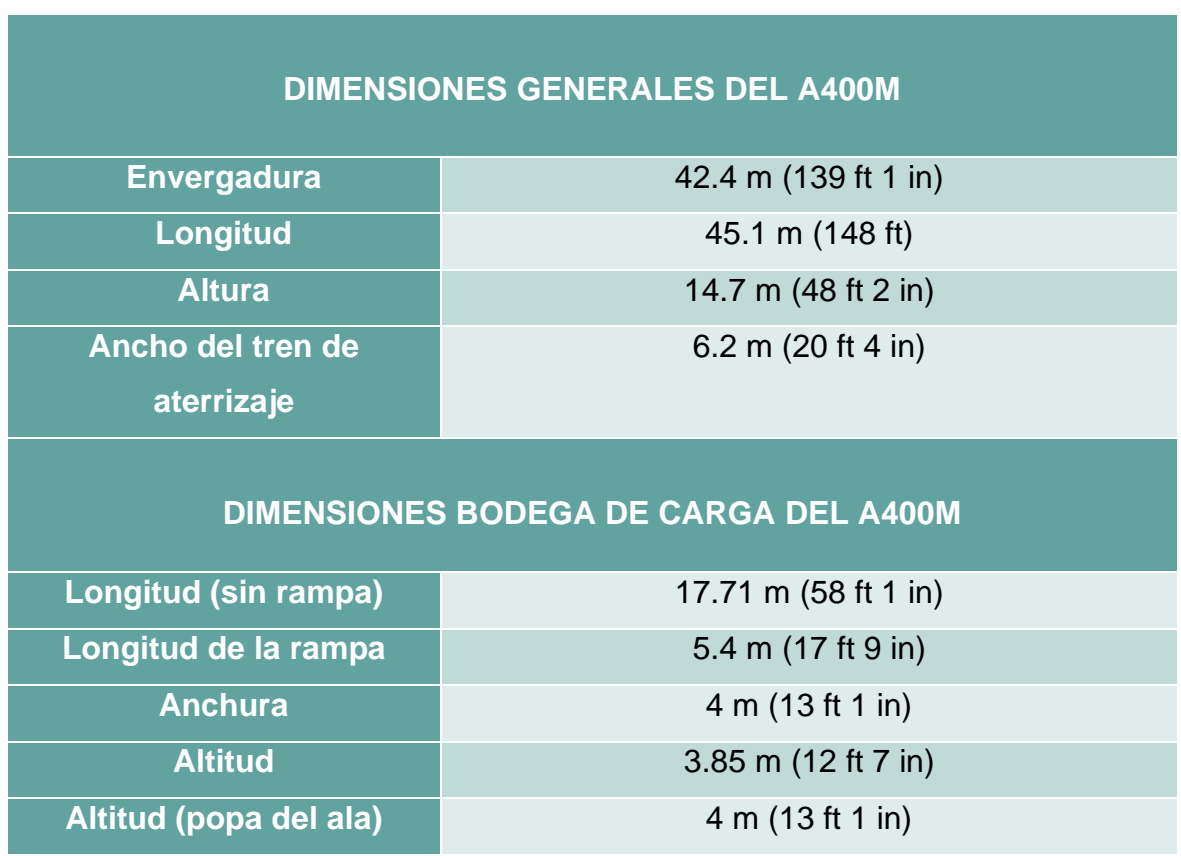

<span id="page-20-1"></span>Tabla 2.1. Dimensiones del A400M en unidades del SI y del sistema imperial (Fuente [4])

En la siguiente table se detallan los pesos más relevantes de una aeronave, como son el peso máximo al despegue y al aterrizaje, así como la capacidad de combustible y la capacidad de carga en función de las distintas operaciones que puede desempeñar la aeronave (transporte de carga, transporte de tropas y evacuación médica).

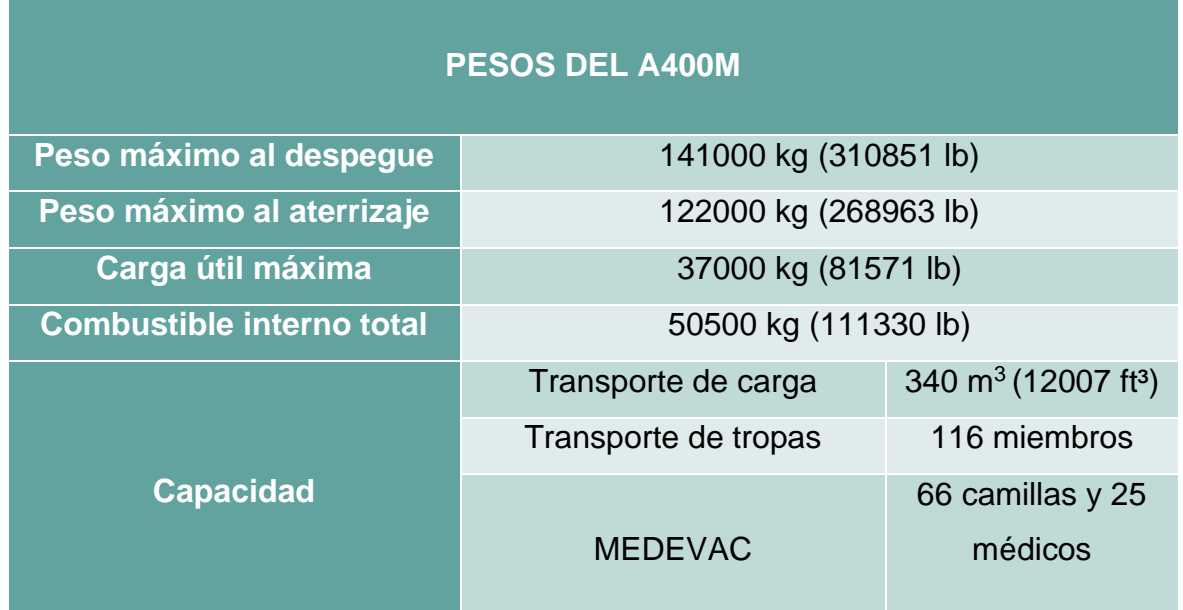

<span id="page-21-0"></span>Tabla 2.2. Tabla pesos A400M en unidades del SI y el sistema imperial (Fuente [5])

Para finalizar, en esta última table se muestran algunas de las características del rendimiento de la aeronave más relevantes, como son la altitud de operación, los motores y potencia de la que disponen los mismos y los rangos de alcance.

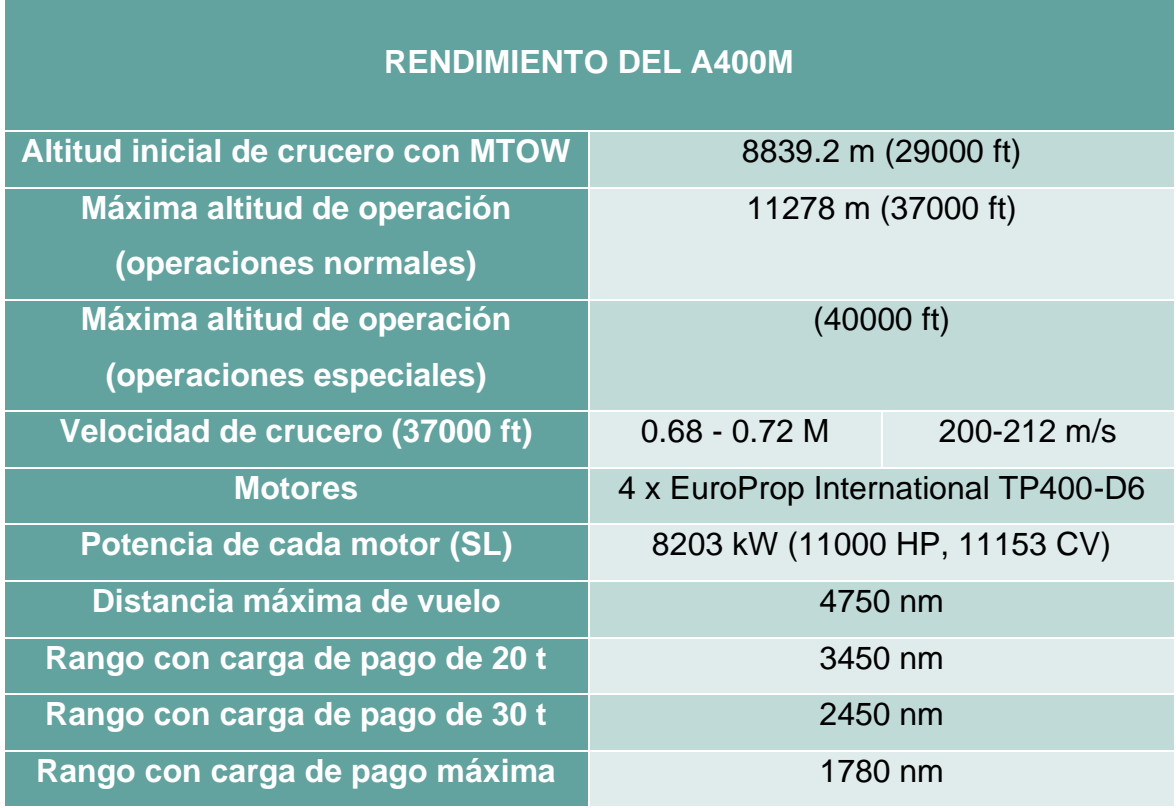

<span id="page-21-1"></span>Tabla 2.3. Rendimiento del A400M (Fuente [5])

Los motores EuroProp International TP400-D6 que incorpora el A400M son capaces de operar a 40000 ft de altura, permiten una alta autonomía de 4800 nm (8900 km) y una potencia de 11000 HP, siendo una elección apropiada para el tipo de misiones que puede desempeñar la aeronave. A continuación, se incluye una imagen de un motor TP400-D6 seccionado en el que se puede observar su interior. [6]

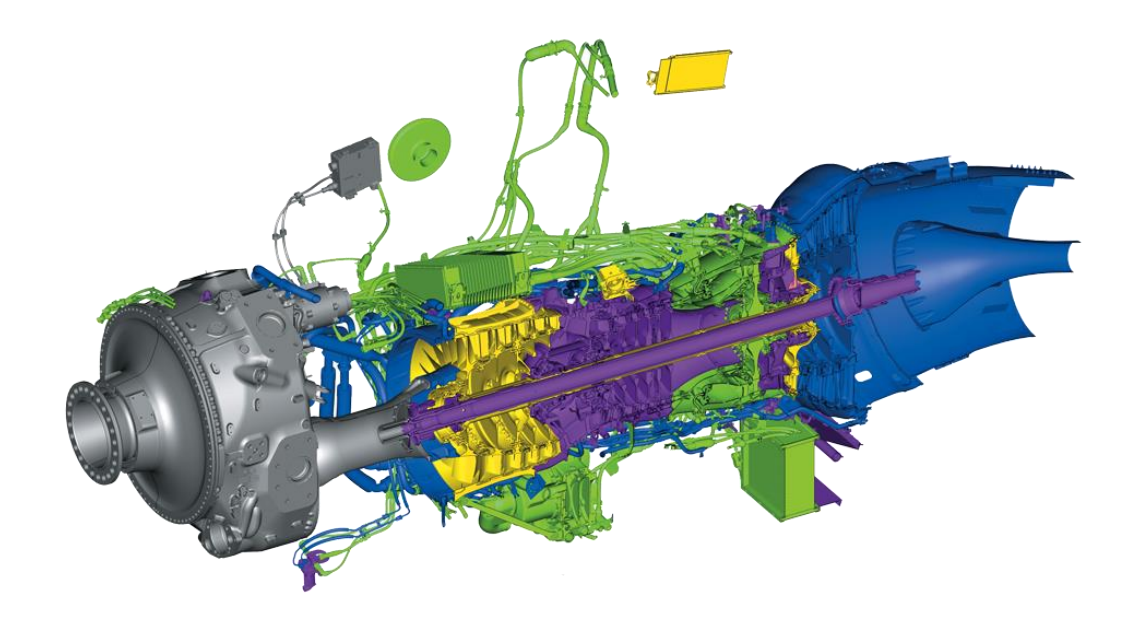

<span id="page-22-1"></span>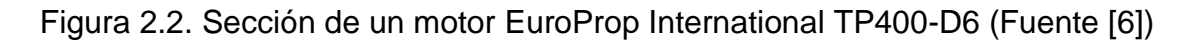

## <span id="page-22-0"></span>**2.3. MISIONES**

El A400M es una aeronave de transporte que es capaz de realizar tres misiones en una, combinando el transporte aéreo táctico con el estratégico y con la capacidad de reabastecimiento de combustible en vuelo. También es capaz de aterrizar en pistas no preparadas, como pueden ser pistas de aterrizaje de tierra o arena. [3]

• Transporte aéreo estratégico

El transporte aéreo estratégico consiste en el transporte de activos como vehículos o equipos muy grandes y pesados. Se requieren bodegas de grandes dimensiones y alta capacidad de carga de pago para encajar con la amplia gama de vehículos militares modernos, helicópteros, equipos modulares de auxilio, contenedores intermodales y equipos de ingeniería pesados. El A400M es superior

a todas las plataformas disponibles hoy en día en esos aspectos. La aeronave ha probado tener un mejor rango, velocidad, altitud de vuelo y rendimiento de carga de pago que el resto de las aeronaves de transporte táctico. Además, también supone un punto medio entre el transporte táctico y el estratégico. [3]

• Transporte aéreo táctico

El transporte aéreo táctico consiste en el transporte y entrega de personal y mercancía directamente a los centros de operación, lo que incluye aterrizajes en bases aéreas de primera línea, aterrizajes en hierba y/o arena, así como la entrega de paracaidistas o palés mediante lanzamiento aéreo. En las misiones de carga táctica el A400M es capaz de entregar cargas más grandes y pesadas que las aeronaves de carga de sus competidores. [3]

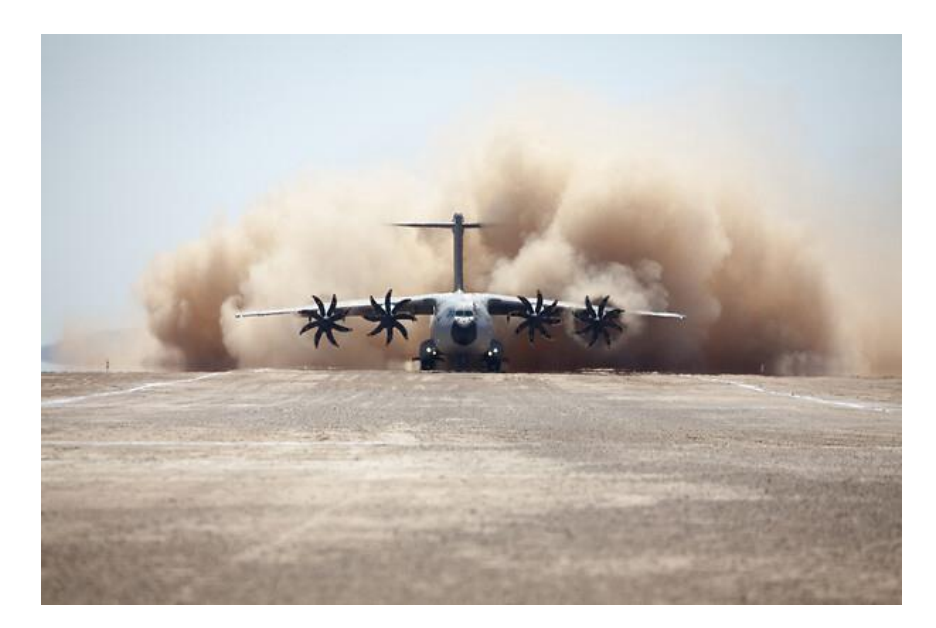

Figura 2.3. A400M aterrizando en pista con arena (Fuente [3])

<span id="page-23-0"></span>• Reabastecimiento de combustible en vuelo

Desde los inicios, el A400M ha sido diseñado para desarrollar un doble cometido en el transporte y para ser un avión cisterna, permitiendo a las fuerzas aéreas de los distintos países poder reabastecerse en vuelos, además de ser un avión de transporte táctico y estratégico. El A400M estándar posee los equipos y software necesarios para realizar el reabastecimiento en vuelo, sin embargo, cualquier A400M puede ser rápidamente reconfigurado para transformarse en un avión cisterna táctico capaz de proporcionar combustible mediante dos puntos.

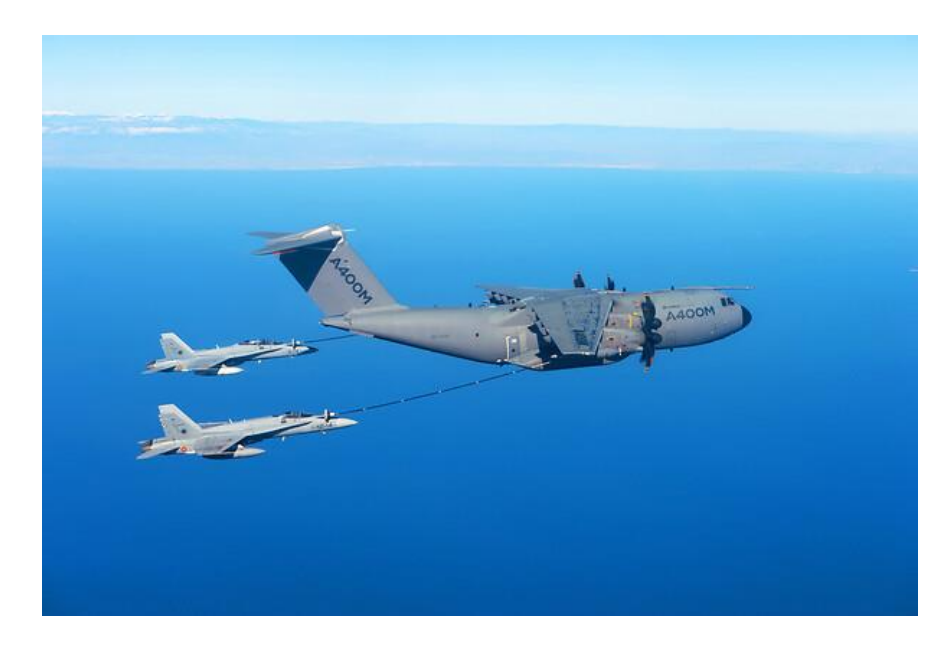

Figura 2.4. A400M reabasteciendo en vuelo a dos aeronaves (Fuente [3])

<span id="page-24-1"></span>La capacidad básica de combustible son 63500 litros (50800 kg), pudiendo ampliarla con tanques de combustible adicionales en las bodegas.

## <span id="page-24-0"></span>**2.4. FLEXIBILIDAD OPERATIVA**

• Entrega aérea

El A400M es capaz de realizar entregas a diferentes altitudes, tanto altas como bajas. Es capaz de transportar más paracaidistas que otras aeronaves militares de fabricación occidental. Tiene la capacidad de llevar 116 paracaidistas completamente equipados, llevándolos a las zonas de lanzamiento con una velocidad de hasta 300 nudos, pero dejándolos caer a solo 110 nudos para asegurar la mínima dispersión. El diseño aerodinámico reduce la turbulencia en la parte trasera de la aeronave, facilitando así el salto y protegiendo a los paracaidistas.

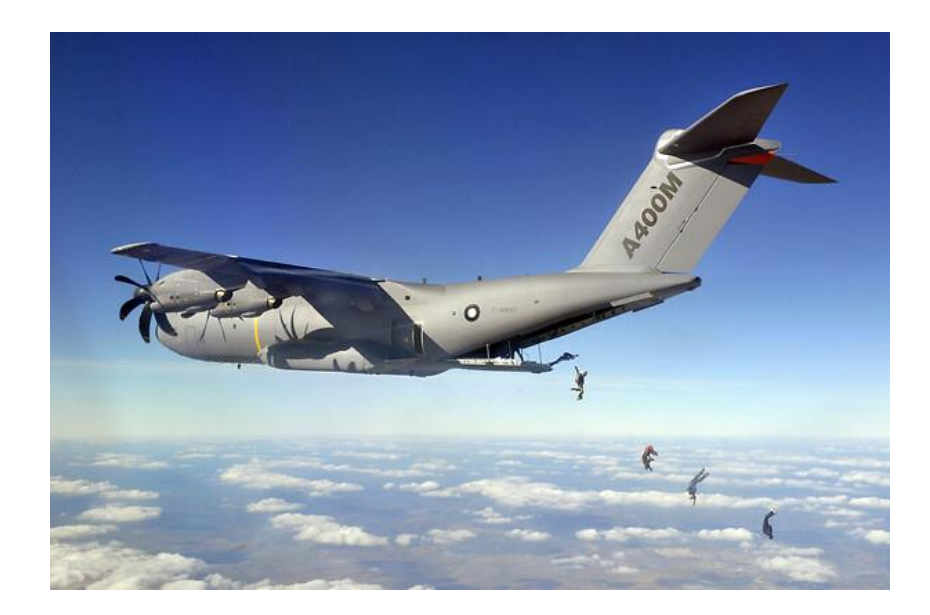

Figura 2.5. A400M con paracaidistas (Fuente [3])

<span id="page-25-0"></span>• Evacuación médica

El A400M está equipado con ocho camillas estándar, permanentemente almacenadas abordo, pero puede llevar hasta 66 camillas estándar de la OTAN y 25 integrantes del personal médico en los asientos de la tropa. Tiene el alcance, la velocidad, la altitud operativa y la comodidad para poder ser utilizado de forma óptima en caso de evacuación médica.

<span id="page-25-1"></span>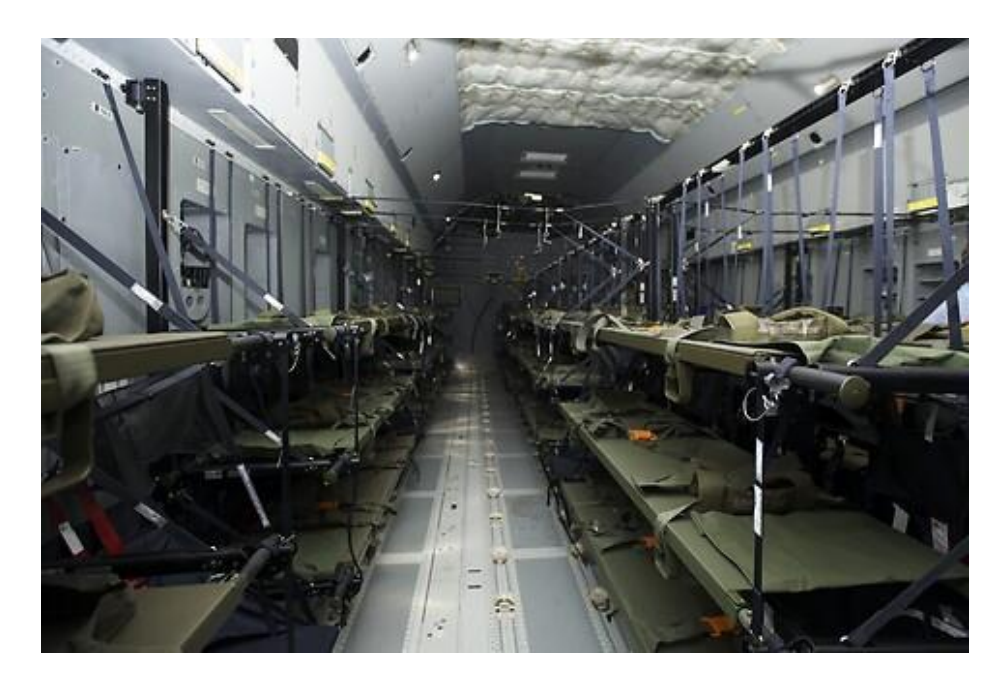

Figura 2.6. Interior del A400M con camillas (Fuente [3])

### **Supervivencia**

Ha sido diseñado específicamente para ser poseer una baja detectabilidad y vulnerabilidad, así como una alta capacidad de supervivencia. La notable autoprotección y supervivencia se deben a su gran maniobrabilidad, capacidad de vuelo a altitudes bajas, buen rendimiento en los ascensos y descensos pronunciados, rendimiento en los aterrizajes y despegues cortos, capacidad de aterrizaje táctico, controles de vuelo tolerantes a los daños, cabina blindada y parabrisas resistente a balas, el uso de gas inerte en los tanques de combustible, etc.

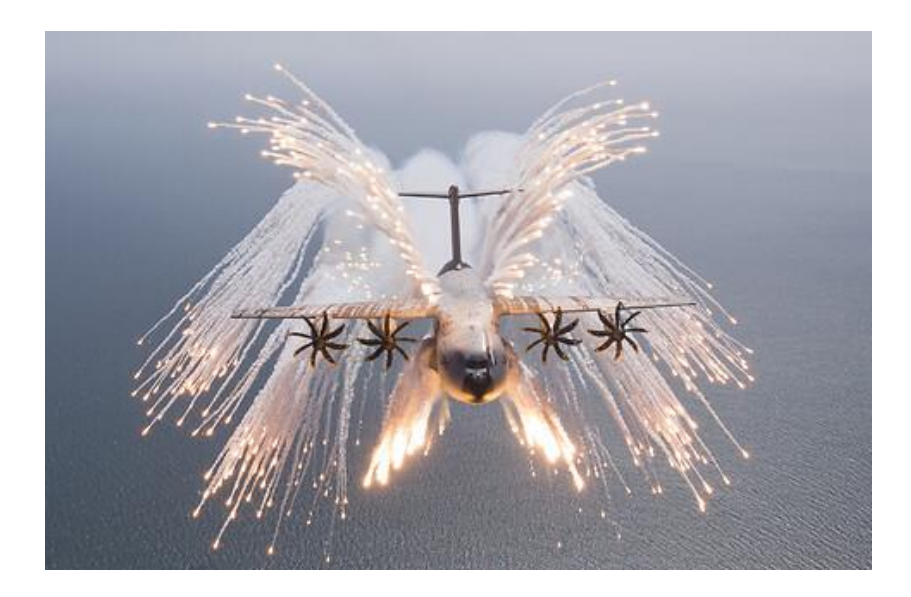

Figura 2.7. Contramedidas del A400M (Fuente [3])

<span id="page-26-0"></span>Las configuraciones del A400M también incluyen contramedidas *chaff* de señuelo y bengalas, que suelen utilizar las aeronaves y los helicópteros militares para ayudar a evitar un ataque de una aeronave enemiga con misiles. También consta de motores de firma infrarroja mínima y controles de vuelo *fly-by-wire* de alta respuesta, gracias a todas las medidas y dispositivos que incorpora es una aeronave que resulta difícil de alcanzar.

## <span id="page-27-0"></span>**3. Modelización estructural del ala en 3D**

En este apartado se realiza una descripción detallada del proceso llevado a cabo para realizar la modelización en 3D del ala. Para ello se ha empleado el programa informático de diseño, fabricación e ingeniería asistidos por ordenador CATIA de Dassault Systemes.

## <span id="page-27-1"></span>**3.1. DISEÑO DEL PERFIL**

En primer lugar y una vez seleccionado el perfil, el NACA 63010, se procede a descargar el archivo con los datos de los puntos y correspondientes coordenadas para poder dibujarlo. Tras asegurarse que las coordenadas de los puntos van de cero a uno al estar adimensionalizadas con la cuerda, se introducen en CATIA mediante una macro de Excel que permite incluir solo los puntos o incluir los puntos y el spline de los mismos. Se elige la segunda opción, ya que el spline hace una interpolación de los puntos definiendo así una curva lo más aproximada posible a los puntos dados, y se modifica, eliminando de la selección de puntos del spline el ultimo para poder cerrar el perfil, dado que de lo contrario quedaría abierto.

A continuación, se dimensiona el perfil escalándolo de forma que la cuerda del perfil mida 7 metros. Esto se debe a que la cuerda en el encastre tendrá dicha longitud.

<span id="page-27-2"></span>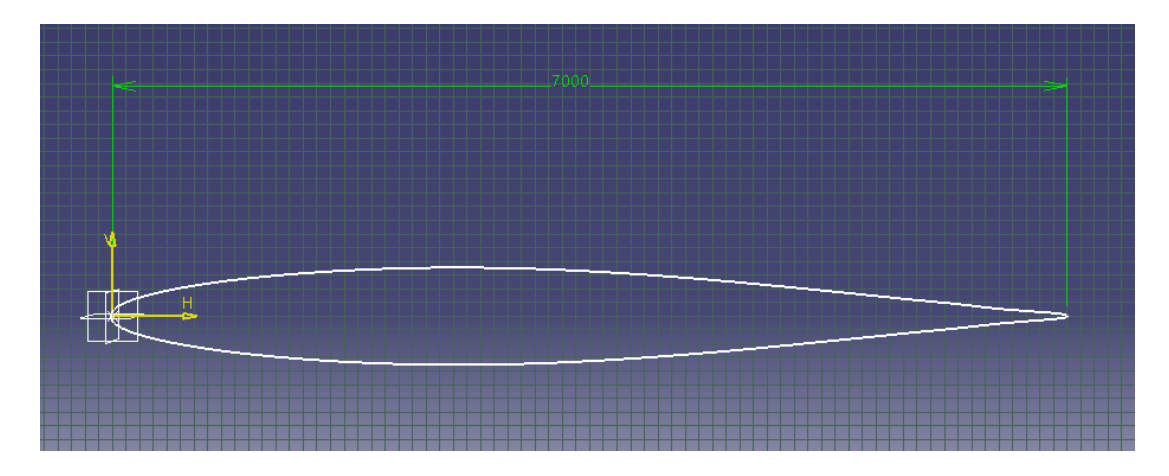

Figura 3.1. Perfil NACA-63010 en el plano del encastre

El siguiente paso es crear un plano a una distancia igual a la longitud del ala deseada, siendo en este caso de 19 metros. En dicho plano se proyectará el perfil y se escalará al 50%, dado que la cuerda en la punta es de 3.5 metros.

## <span id="page-28-0"></span>**3.2. ESTRUCTURA INTERNA (TRAZADO EN 2D)**

En este subapartado, se describen los pasos realizados para la construcción de los largueros y las costillas que tendrá el ala.

## <span id="page-28-1"></span>3.2.1. Largueros

El ala contará con dos largueros: uno con un perfil en I y otro con un perfil en C, correspondiéndose respectivamente con el larguero anterior y el posterior. El larguero anterior se encontrará a una distancia del borde de ataque del 25% de la cuerda, mientras que el anterior, se encontrará a una distancia que será del 70% de la cuerda.

El primer paso es trazar y dimensionar el perfil del larguero en I en el plano del perfil aerodinámico correspondiente al encastre y una vez realizado, proyectarlo en el plano del perfil aerodinámico de la punta y escalarlo al 50%. De igual forma que como se ha hecho para el perfil aerodinámico.

<span id="page-28-2"></span>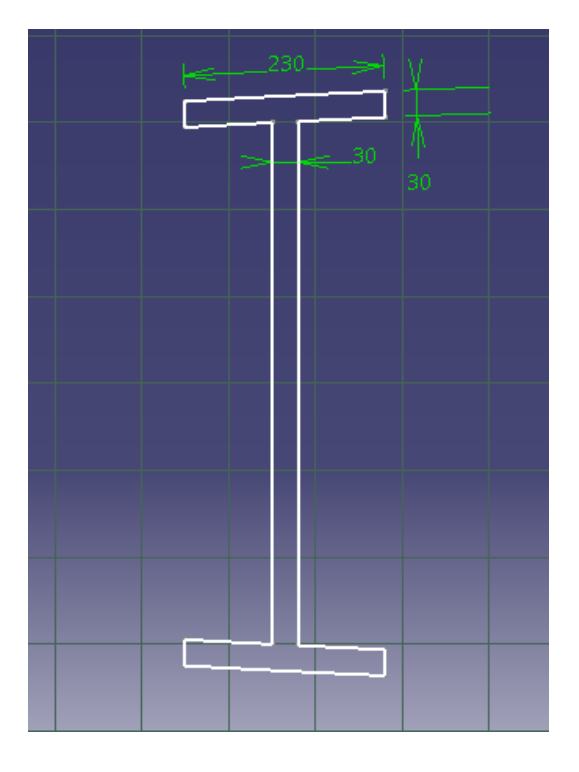

Figura 3.2. Perfil del larguero en I en el plano del encastre

A continuación, se realiza la misma operación anterior para el perfil del larguero en C: se traza, se dimensiona, se proyecta y por último se escala.

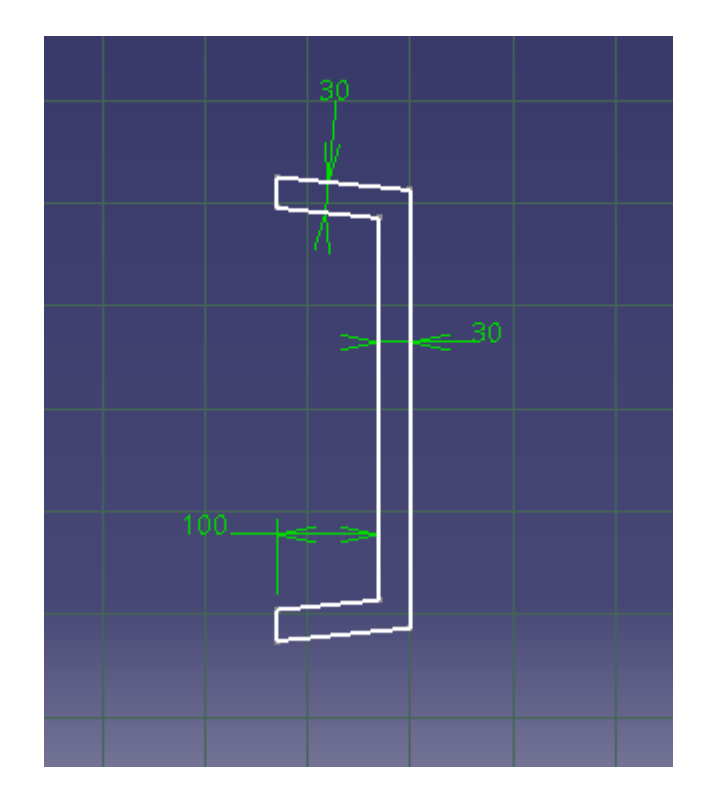

Figura 3.3. Perfil del larguero en C en el plano del encastre

<span id="page-29-0"></span>

|                      | <b>ESPECIFICACIONES DE LOS LARGUEROS</b> |                    |  |  |  |
|----------------------|------------------------------------------|--------------------|--|--|--|
| <b>LARGUERO EN I</b> | Posición                                 | 25% de la cuerda   |  |  |  |
|                      | Dimensiones del ala                      | Horizontal: 230 mm |  |  |  |
|                      |                                          | Vertical: 30 mm    |  |  |  |
|                      | Dimensiones del alma                     | Horizontal: 30 mm  |  |  |  |
| <b>LARGUERO EN C</b> | Posición                                 | 70% de la cuerda   |  |  |  |
|                      |                                          | Horizontal: 130 mm |  |  |  |
|                      | Dimensiones del ala                      | Vertical: 30 mm    |  |  |  |
|                      | Dimensiones del alma                     | Horizontal: 30 mm  |  |  |  |

<span id="page-29-1"></span>Tabla 3.1. Especificaciones de los largueros

### <span id="page-30-0"></span>3.2.2. Costillas

Para trazar la forma de las costillas se proyectará el perfil y se realizarán los cortes correspondientes a los largueros. También se dejarán vacías las zonas más cercanas al borde de ataque y al de salida.

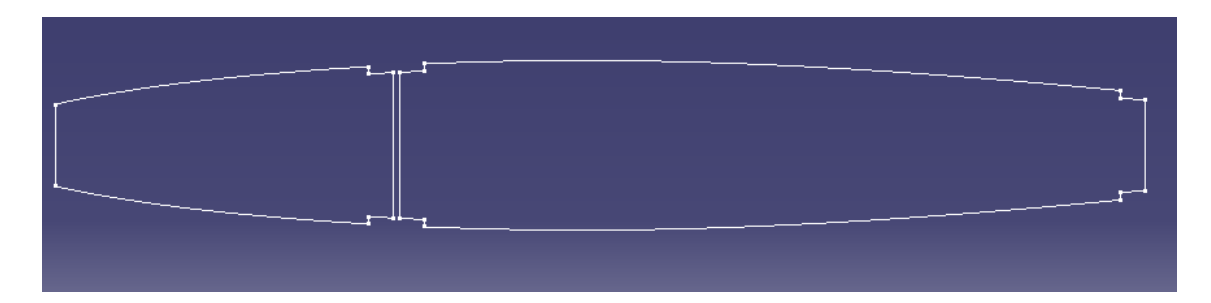

Figura 3.4. Perfil externo de las costillas en el plano del encastre

<span id="page-30-1"></span>Es necesario trazar el interior de la costilla, ya que, como se indica en el apartado 3.3, se realizará una extrusión del perfil que requerirá posteriormente realizar un vaciado, para disminuir el peso de las costillas.

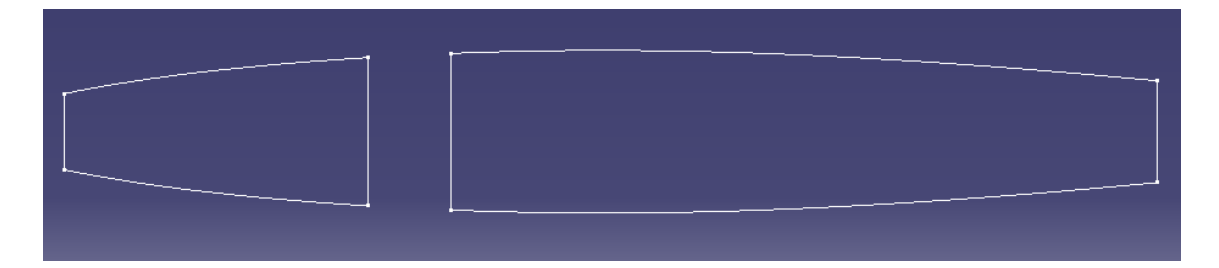

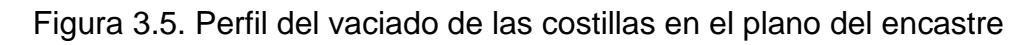

<span id="page-30-2"></span>Este vaciado tendrá una forma similar a la del perfil externo de las costillas, pero se realizará a 30 milímetros hacia el interior.

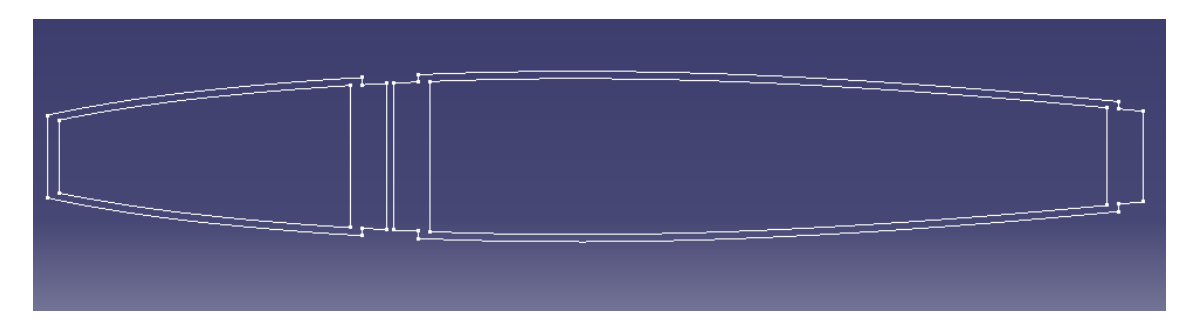

<span id="page-30-3"></span>Figura 3.6. Perfil externo e interno de las costillas en el plano del encastre

Por último, al igual que en los casos anteriores se proyectarán y escalarán tanto los perfiles externos de las costillas como los perfiles internos, correspondientes al vaciado que se realizará.

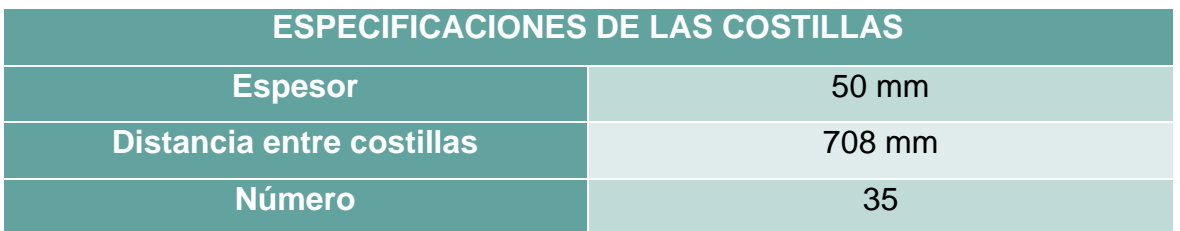

Tabla 3.2. Especificaciones de las costillas

## <span id="page-31-3"></span><span id="page-31-0"></span>**3.3. ESTRUCTURA INTERNA (TRAZADO EN 3D)**

### <span id="page-31-1"></span>3.3.1. Extrusión, vaciado y corte de las costillas

En primer lugar, se realiza la extrusión del perfil exterior de la costilla mediante el dibujo trazado en el encastre y en la raíz.

<span id="page-31-2"></span>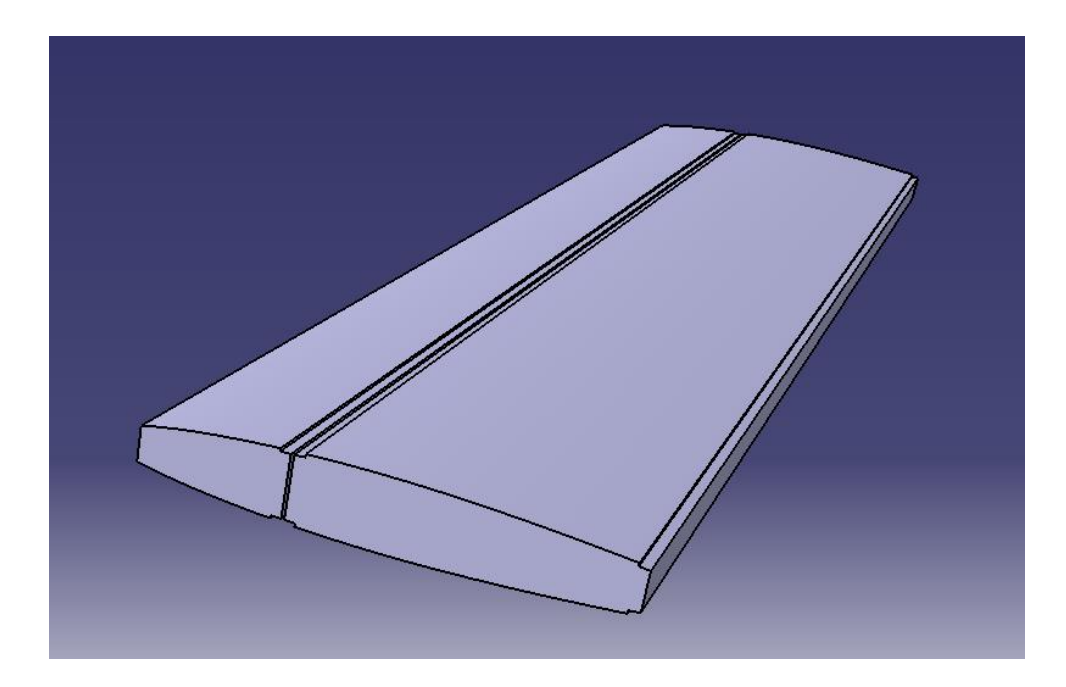

Figura 3.7. Extrusión de las costillas

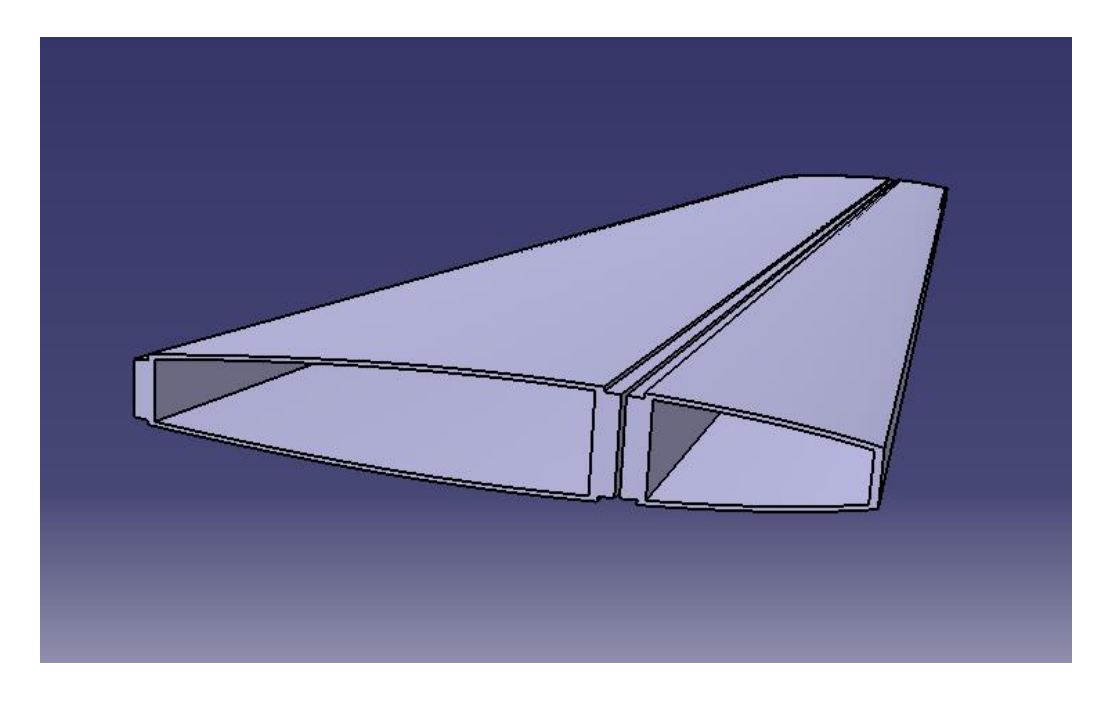

A continuación, se procede a realizar el vaciado de las costillas, mediante los perfiles internos del encastre y la raíz.

Figura 3.8. Vaciado de las costillas (perspectiva 1)

<span id="page-32-0"></span>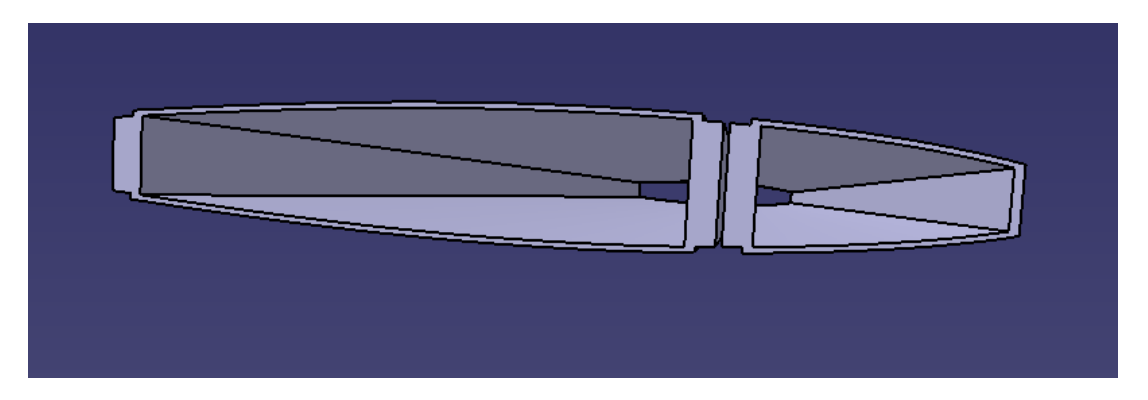

Figura 3.9. Vaciado de las costillas (perspectiva 2)

<span id="page-32-1"></span>En antepenúltimo lugar, hay que realizar un corte perpendicular al plano xy para definir el espesor de las costillas. El dibujo del corte se compondrá de rectángulos distanciados por el espesor deseado para las costillas, 50 milímetros, y el ancho del rectángulo será la distancia que hay entre cada costilla, 508 milímetros. Se adjunta una imagen del dibujo para una mejor comprensión.

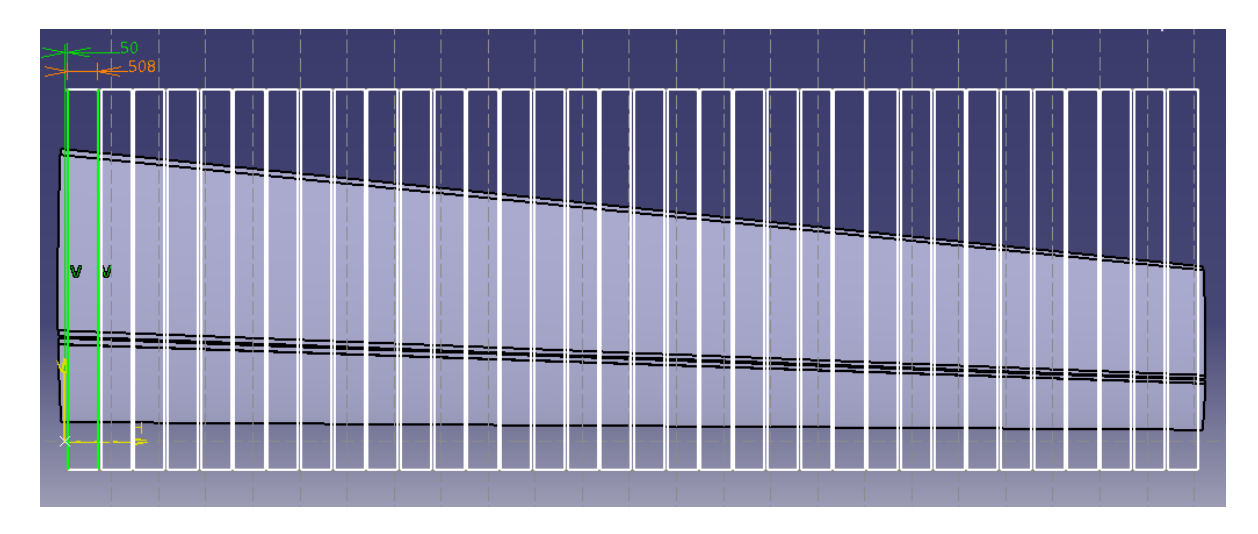

Figura 3.10. Trazado del corte

<span id="page-33-0"></span>Finalmente, tras realizar el corte se puede apreciar en la siguiente imagen las 35 costillas de las que constará el ala.

<span id="page-33-1"></span>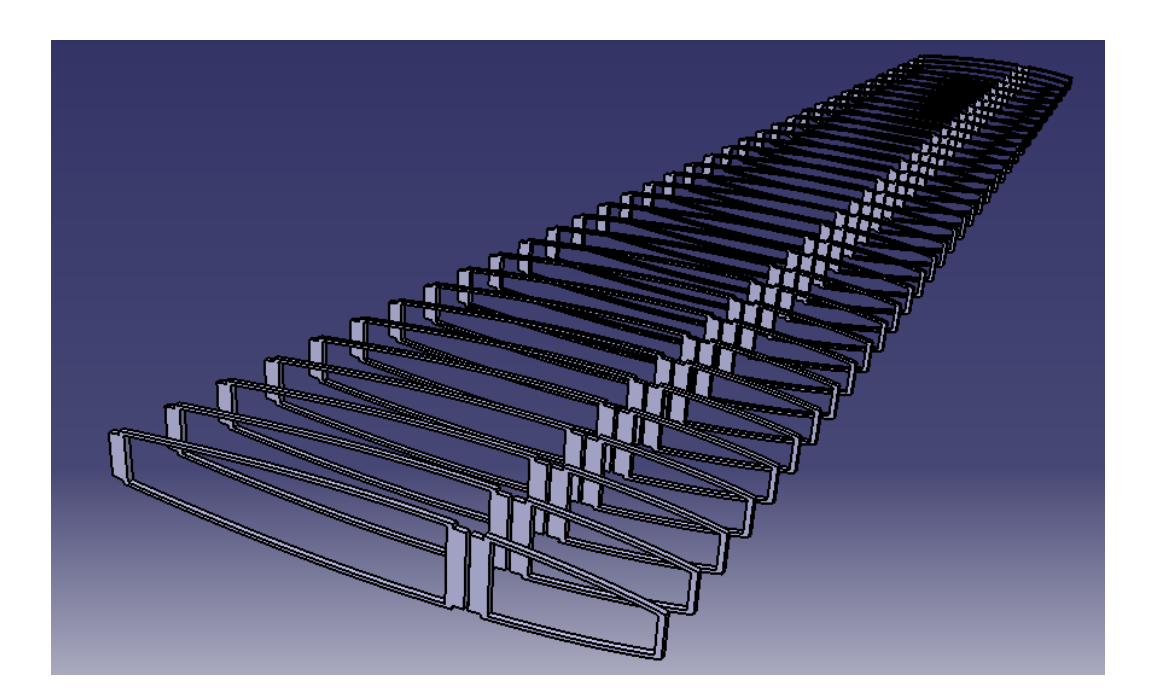

Figura 3.11. Costillas del ala (perspectiva 1)

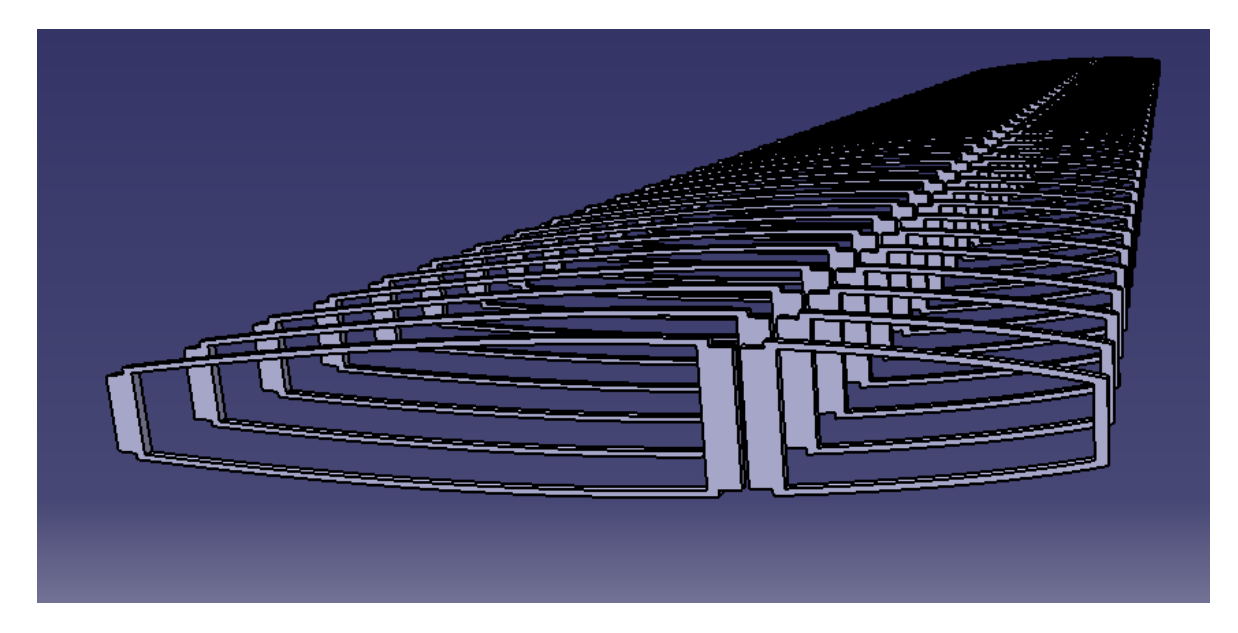

Figura 3.12. Costillas del ala (perspectiva 2)

## <span id="page-34-1"></span><span id="page-34-0"></span>3.3.2. Extrusión de los largueros

Tras haber realizado el corte y tener las costillas, se procede a obtener los largueros mediante la extrusión de sus perfiles en el plano del encastre y su correspondiente escalado en el plano de la punta.

<span id="page-34-2"></span>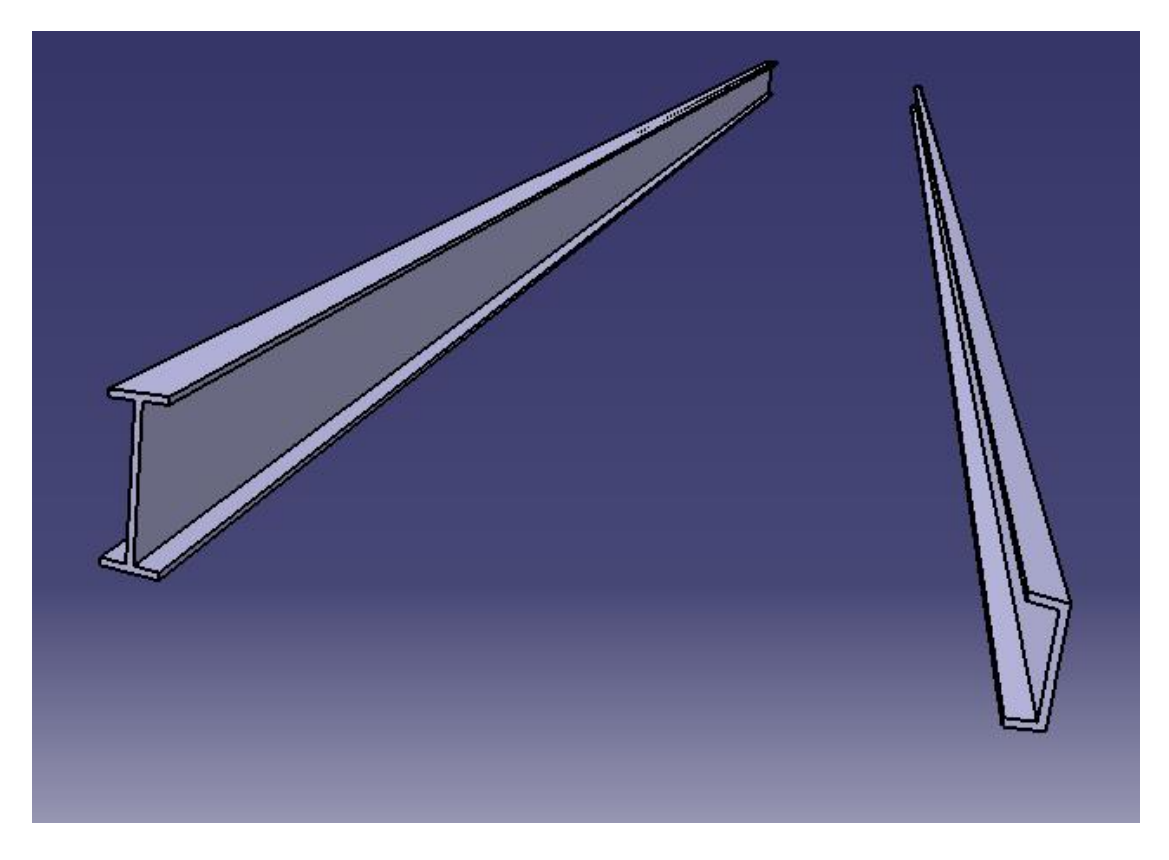

Figura 3.13. Extrusión de los largueros en "I" y en "C"

#### <span id="page-35-0"></span>3.3.3. Revestimiento superficial

Para realizar el revestimiento superficial se lleva a cabo un proceso similar al de extrusión. Se cambia al módulo de superficies de CATIA y mediante "Multi-sections Surface" se crea una superficie entre el perfil NACA-63010 en el encastre y el mismo escalado en el plano de la punta del ala.

La diferencia con la extrusión reside en que el proceso de extrusión genera un sólido o volumen, mientras que en el módulo de superficies con el comando "Multisections Surface" se genera una superficie sin espesor. El espesor se le confiere posteriormente en el programa en el que se realizan los análisis aerodinámico y estructural.

En las siguientes imágenes se puede observar el revestimiento superficial del ala con una transparencia para poder ver en su interior el conjunto de las costillas y los dos largueros.

<span id="page-35-1"></span>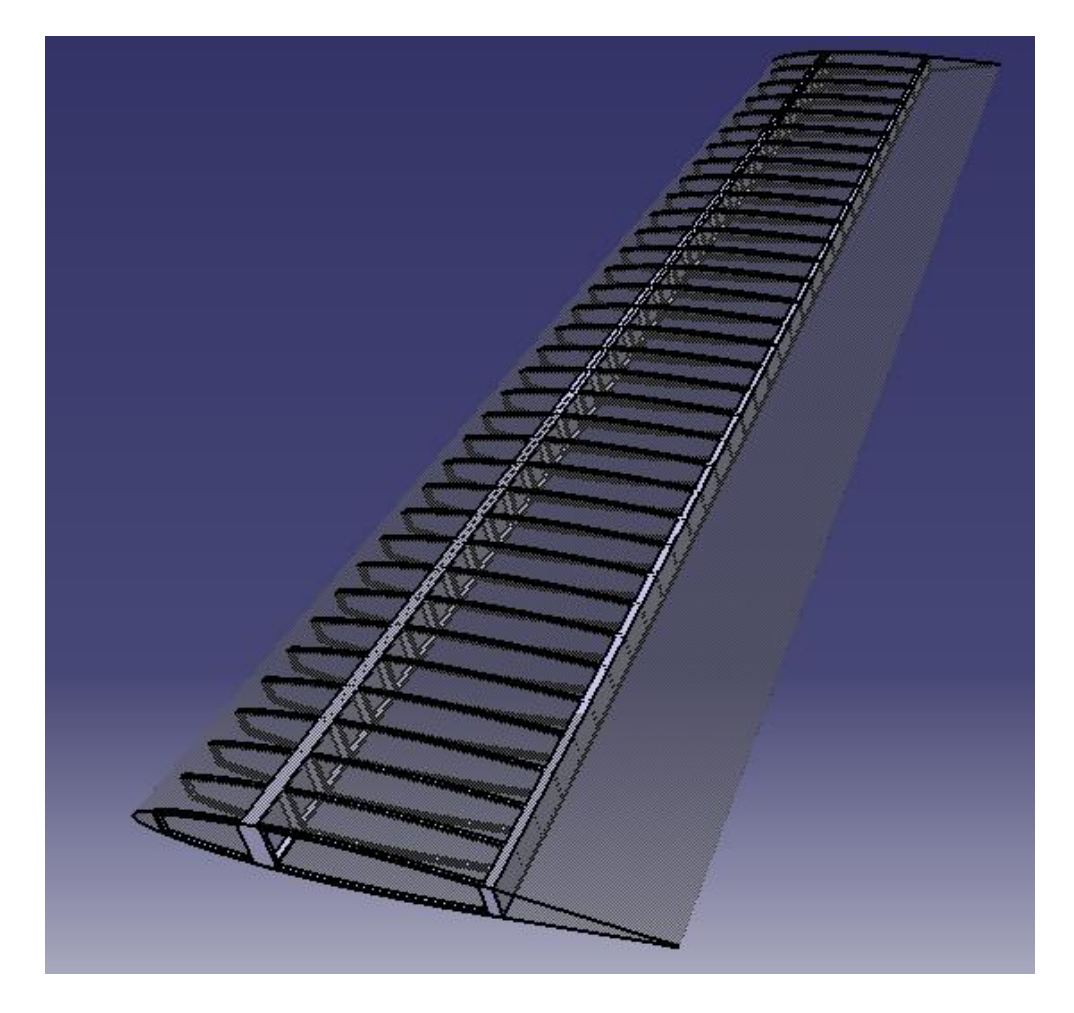

Figura 3.14. Revestimiento y vista interior del ala (perspectiva 1)

<span id="page-36-0"></span>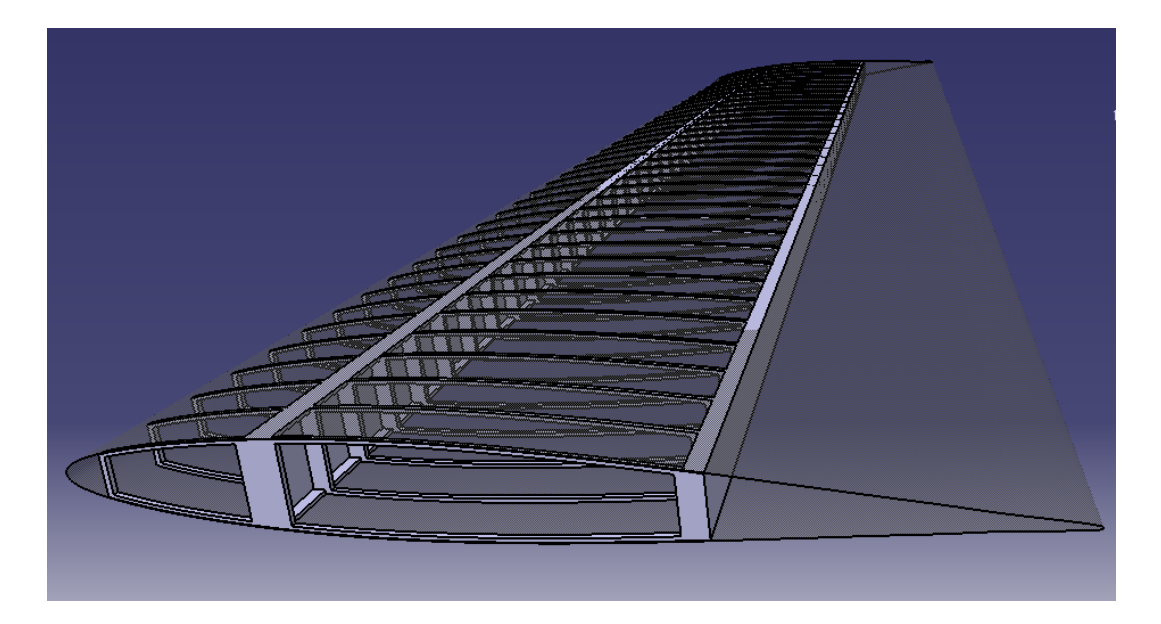

Figura 3.15. Revestimiento y vista interior del ala (perspectiva 2)

# <span id="page-37-0"></span>**4. Análisis aerodinámico (CFD)**

El objetivo de este apartado es estudiar el comportamiento del flujo de aire en el que se encontrará el ala, así como las presiones y las cargas a las que está sometida de la misma. Además, a partir de los datos obtenidos en este apartado se podrá realizar el análisis estructural.

El programa con el que se trabajará será ANSYS, en particular se utilizará una combinación de su módulo *Fluid Flow (Fluent)* con el módulo de *Static Structural.*  En este apartado nos centraremos en el módulo de *Fluid Flow (Fluent)* dado que el *Static Structural* es el que se empleará para realizar el análisis estructural posteriormente.

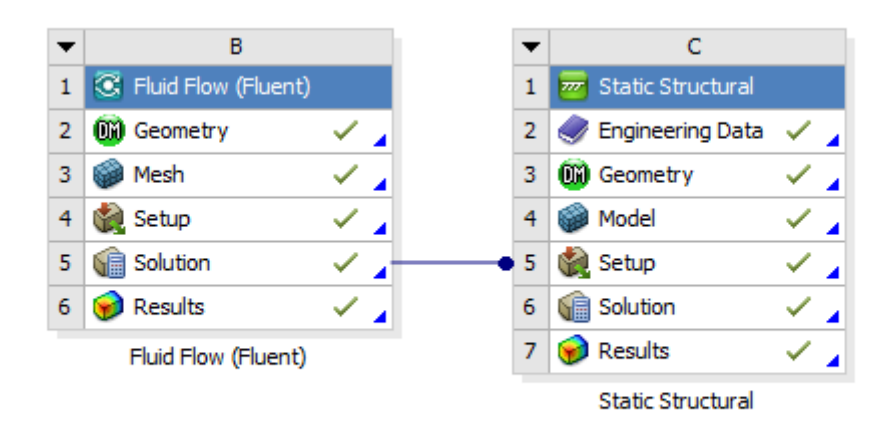

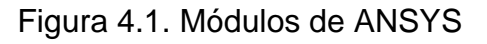

## <span id="page-37-2"></span><span id="page-37-1"></span>**4.1. GEOMETRÍA Y VOLUMEN DE CONTROL**

El primer paso es introducir la geometría en el *Design Modeler* para crear el volumen de control y restarle el ala. Para simplificar el proceso, se modela en CATIA un ala idéntica a la generada anteriormente, pero sin costillas ni largueros, es decir, un volumen macizo.

Una vez introducida la geometría se genera un volumen de control, mediante un dibujo trazado en el plano xy que posteriormente se extruirá.

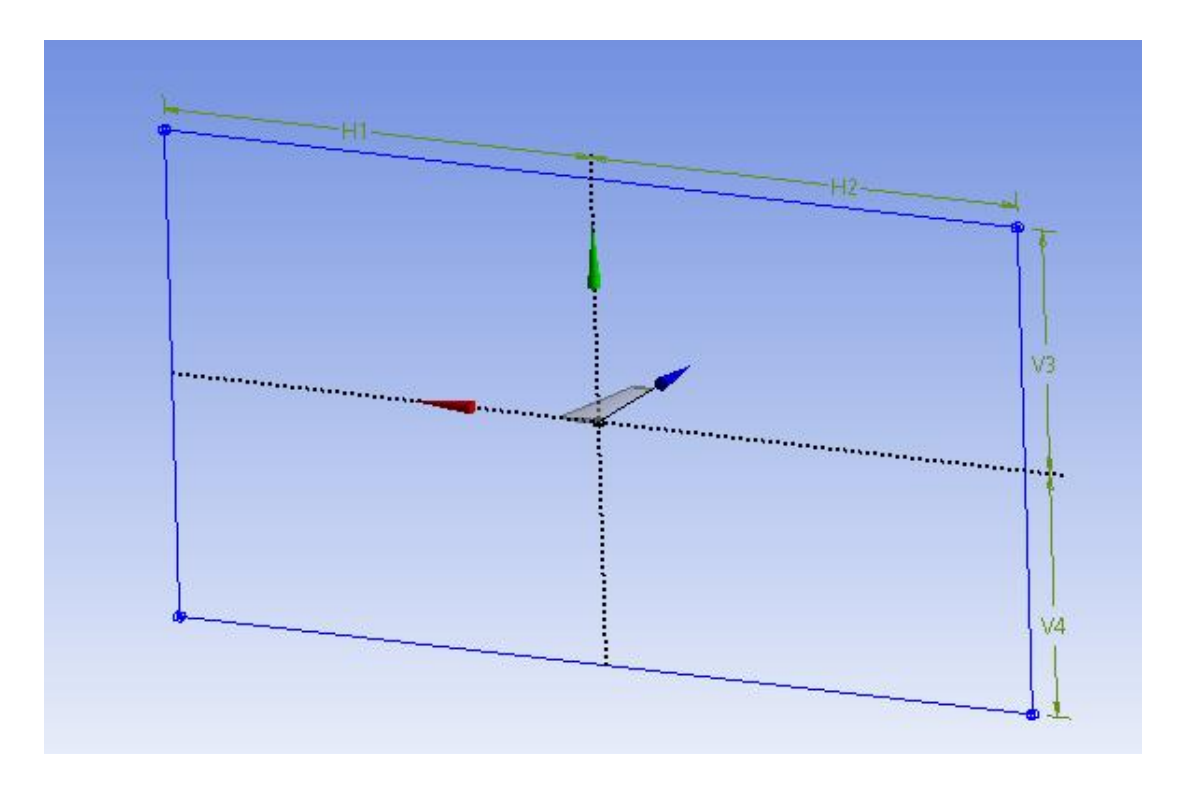

Figura 4.2. Trazado del volumen de control

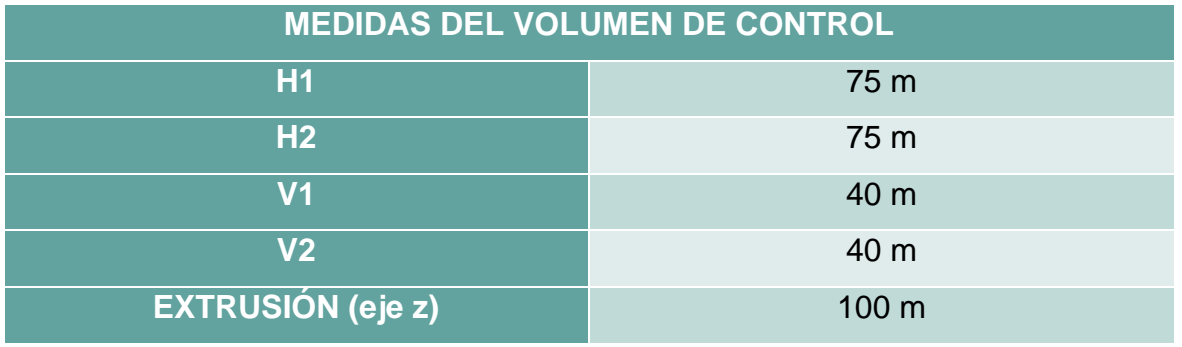

<span id="page-38-0"></span>Las medidas del volumen de control se recogen en la siguiente tabla.

Tabla 4.1. Dimensiones del volumen de control

<span id="page-38-1"></span>A continuación, se realiza una operación de rotación del ala para que tenga un ángulo de ataque de 2.5º, debido a que al emplear un perfil simétrico si el ala tuviese ángulo de ataque nulo, no produciría sustentación.

Por último, se realiza la operación booleana de sustraer al volumen de control el volumen del ala y se nombran las partes del volumen de control:

- Contacto ala: está constituida por las 3 caras que tiene el ala y que se encontrarán en contacto con el aire
- Inlet: es la cara del volumen de control que define la entrada del aire
- Outlet: es la cara del volumen de control que define la salida del aire
- Sym: está constituida por las tres caras restantes, que son las que se encuentran en el plano de simetría del avión.

### <span id="page-39-0"></span>**4.2. MALLADO**

El mallado consiste en realizar una discretización espacial que describe los puntos en los que se resolverán las ecuaciones del flujo. Cuanto mejor sea el mallado, mejor será la aproximación de la simulación a la realidad. [10]

#### <span id="page-39-1"></span>4.2.1. Capa límite

A la hora de realizar el mallado un parte importante del mismo es la capa límite del ala y conviene estudiarla en profundidad. Por esto el mallado en la zona de la capa límite tiene que ser muy preciso, por lo que se utilizará el apartado de *Inflation* para definirlo en esta zona. Se aplica solo a la zona de la capa límite porque es la única que requiere un estudio más preciso y si se tratase de obtener la misma precisión en el resto del volumen de control el tiempo de computación sería muy alto, además de innecesario.

La capa límite puede ser de tipo laminar o turbulenta. Mediante *Atmospheric Properties Calculator* [11] se calculan las propiedades de dicha capa y se determina su tipo mediante el número de Reynolds. De forma general, cuando el número de Reynolds es superior a 10<sup>6</sup>, se considera que el régimen es turbulento. Como el número de Reynolds obtenido ha sido de 2.7357x10<sup>7</sup> se considera la capa límite turbulenta y en la siguiente tabla se adjuntan sus propiedades.

<span id="page-39-2"></span>

| <b>PROPIEDADES DE LA CAPA LÍMITE</b> |                   |  |  |
|--------------------------------------|-------------------|--|--|
| Número de Reynolds                   | 2.7357X107        |  |  |
| Espesor de la capa límite            | $0.064 \text{ m}$ |  |  |
| <b>Espesor del desplazamiento</b>    | $0.0079$ m        |  |  |
| Coeficiente de fricción (Cf)         | 0.0026            |  |  |

Tabla 4.2. Propiedades de la capa límite

A continuación, se introducen los valores y especificaciones requeridas por *Inflation* que son:

- La selección de la superficie sobre la que se situará la capa límite: "Contacto ala".
- En *Option Inflation* se selecciona *Total Thikness*, dado que se define la capa en función de su espesor total.
- El número de capas: 8 en este caso.
- La tasa de crecimiento o *Growth Rate*: 1.2
- El espesor máximo: 0.064 m.

#### <span id="page-40-0"></span>4.2.2. Técnica y calidad del mallado

Existen diferentes técnicas de mallado, sin embargo, las más habituales en CFD son "Curvature", "Proximity" y "Proximity and Curvature". Se va a utilizar la técnica de "Curvature" dado la buena relación entre la calidad y el número de elementos a computar.

Para determinar la calidad del mallado se emplean dos parámetros que son "Skewness" y "Orthogonal Quality".

- "Skewness": es una de las principales medidas de la calidad del mallado. Determina como de próximo se encuentra una cara o celda a lo ideal (equilateral o equiangular). Su rango de valores oscila entre 0 y 1, teniendo en cuenta que 0 es un valor excelente y 1 es un valor pésimo. En los mallados en 2D suele tener un valor de aproximadamente 0.1 y de 0.4 en 3D. [12]
- "Orthogonal Quality": el rango de valores de este parámetro va de 0 a 1 también, pero en este caso, 0 es el valor optimo y 1 el valor pésimo. Este parámetro depende del tipo de celda: para celdas tetraédricas, prismáticas y piramidales es el mínimo y es la unidad menos el valor de "Skewness", para celdas hexaédricas y polihédricas es lo mismo. [12]

En la siguiente tabla se pueden observar los valores mínimos, máximos y medios de "Skewness" y "Orthogonal Quality".

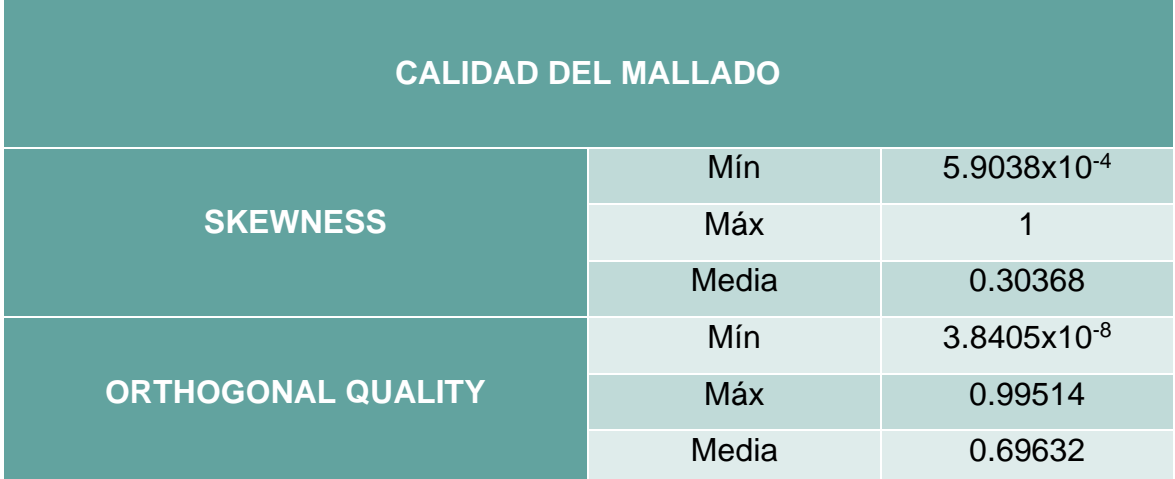

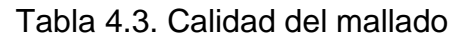

<span id="page-41-2"></span>

| Skewness mesh metrics spectrum           |                |               |               |               |               |  |
|------------------------------------------|----------------|---------------|---------------|---------------|---------------|--|
|                                          |                |               |               |               |               |  |
| Excellent                                | Very good      | Good          | Acceptable    | Bad           | Unacceptable  |  |
| $0 - 0.25$                               | $0.25 - 0.50$  | $0.50 - 0.80$ | $0.80 - 0.94$ | $0.95 - 0.97$ | $0.98 - 1.00$ |  |
| Orthogonal Quality mesh metrics spectrum |                |               |               |               |               |  |
|                                          |                |               |               |               |               |  |
| Unacceptable                             | <b>Bad</b>     | Acceptable    | Good          | Very good     | Excellent     |  |
| $0 - 0.001$                              | $0.001 - 0.14$ | $0.15 - 0.20$ | $0.20 - 0.69$ | $0.70 - 0.95$ | $0.95 - 1.00$ |  |

Figura 4.3. Indicador de calidad del mallado (Fuente [13])

<span id="page-41-0"></span>De acuerdo con el indicador de calidad del mallado y considerando que el "Skewness" se desea que sea lo más cercano a 0. Se puede decir que la calidad del mallado es muy buena dado que el valor medio obtenido ha sido de 0.3, encontrándose relativamente próximo al 0.

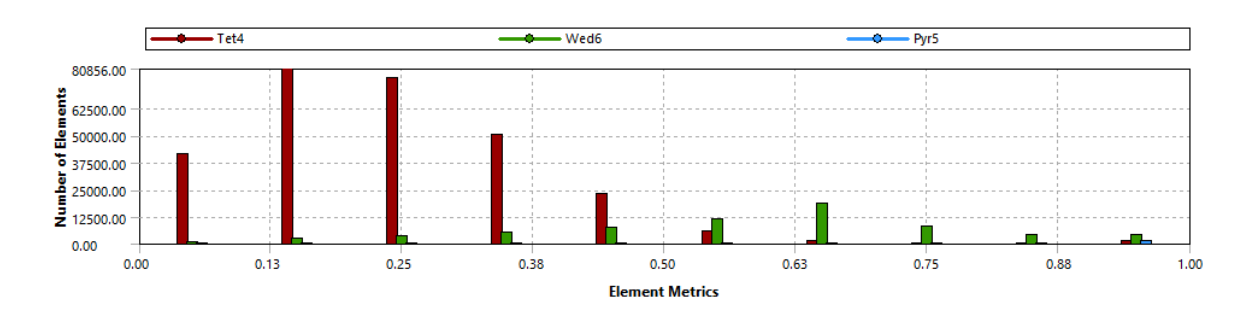

<span id="page-41-1"></span>Figura 4.4. Gráfica de los valores de "Skewness"

De acuerdo con el otro parámetro, "Orthogonal Quality", se observa que la calidad también es muy buena, debido a que el valor obtenido es de aproximadamente 0.7 y de acuerdo con la figura 5.2 se encuentra en un buen valor. Se puede comprobar que el valor de "Orthogonal Quality" es igual a la unidad menos el valor de "Skewness".

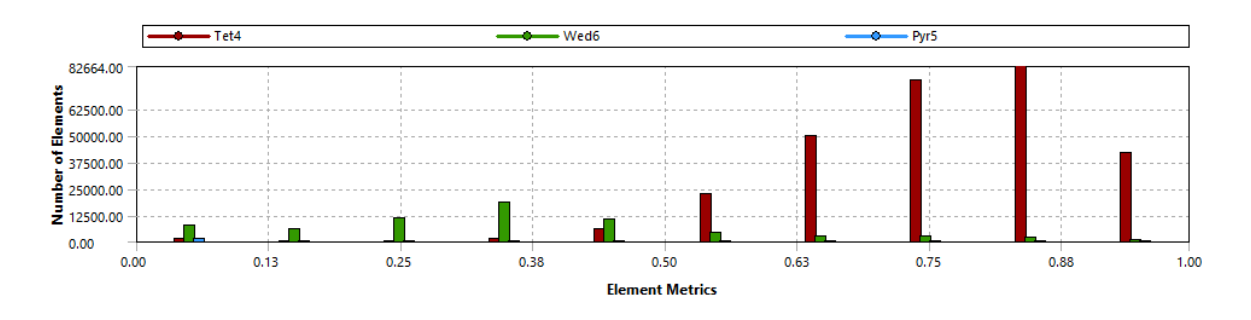

Figura 4.5. Gráfica de los valores de "Orthogonal Quality"

<span id="page-42-0"></span>Tras seleccionar la técnica de mallado, se define el "Span Angle Center" como "Fine" y el resto de los parámetros los que vienen por defecto. Por último, se genera el mallado.

<span id="page-42-1"></span>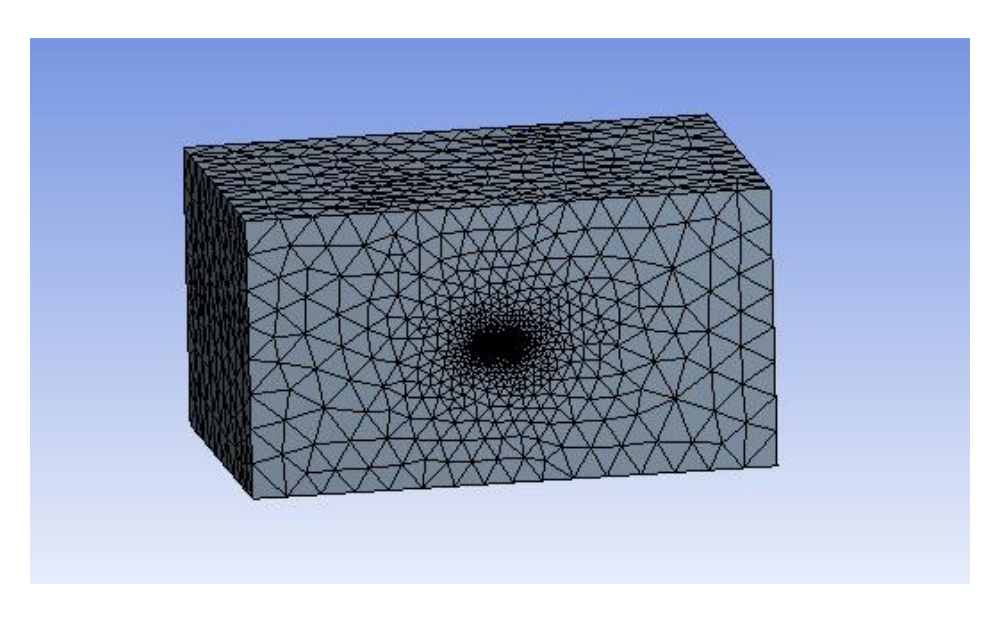

Figura 4.6. Mallado del volumen de control

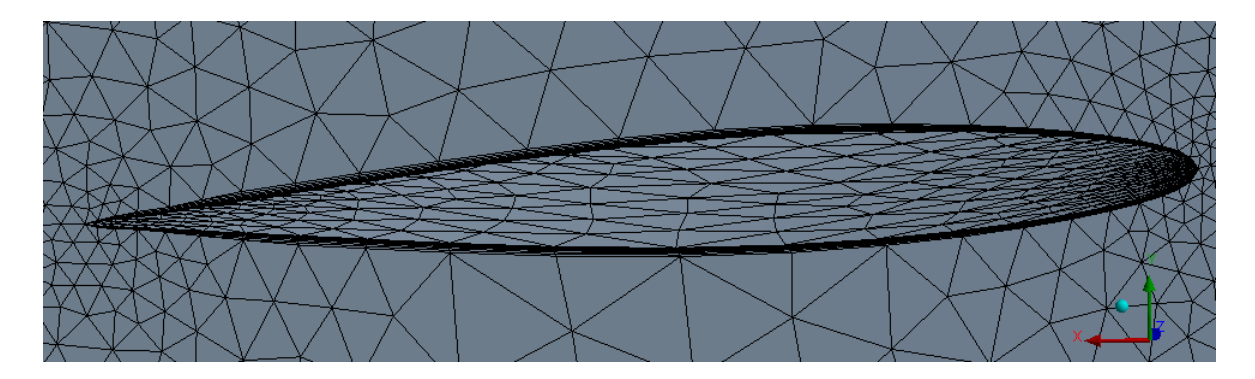

Figura 4.7. Detalle del mallado de la capa límite

## <span id="page-43-3"></span><span id="page-43-0"></span>**4.3.** *SETUP*

## <span id="page-43-1"></span>4.3.1. Método de resolución

En este subapartado se abordará la resolución de las ecuaciones conservación de la masa y momentos. Para resolverlas ANSYS presenta dos métodos:

- *Density-based*: se utiliza para flujos compresibles y altas velocidades. Este método resuelve simultáneamente todas las ecuaciones y, por tanto, exige un alto nivel de computación. [12]
- *Pressure-based*: se utiliza principalmente para flujos incompresibles y bajas velocidades, aunque también se puede utilizar par flujos compresibles y altas velocidades. Este método exige un nivel de computación menor que el anterior, debido a que resuelve las ecuaciones de continuidad y momento acoplándolas y de forma simultánea. [12]

Como se va a considerar que el flujo es compresible y las velocidades no serán altas, el método seleccionado es el *Pressure-based*.

## <span id="page-43-2"></span>4.3.2. Turbulencia

El siguiente parámetro es la turbulencia, que se modelará mediante *Spallart-Allmaras*. Esta técnica aporta una ecuación para la modelización de la turbulencia y una solución lo suficientemente precisa para este caso. Existen otras técnicas, pero aportan, 2, 3, 4 o 7 ecuaciones para modelizar la turbulencia lo que aumentaría notablemente el tiempo de computación.

### <span id="page-44-0"></span>4.3.3. Materiales

En cuanto a los materiales, se selecciona aire y se modifica la densidad de este, ya que por defecto viene la del nivel del mar. Como el vuelo de crucero es a 37000 ft, la densidad a dicha altitud es de  $0.349428$  kg/m<sup>3</sup> y es la empleada.

### <span id="page-44-1"></span>4.3.4. Condiciones de contorno

Lo siguiente es definir las condiciones de contorno de las superficies especificadas en el apartado de la geometría (4.1):

- Contacto ala: es de tipo *wall.*
- Inlet: es de tipo *velocity-inlet* y se define la velocidad de crucero a 37000 ft, que es de 212 m/s.
- Outlet: es de tipo *pressure.*
- Sym: es de tipo *sym.*
- Wall: es de tipo *wall.*

## <span id="page-44-2"></span>**4.4. SOLUCIÓN**

En este apartado se definen los parámetros necesarios para el algoritmo de resolución y la convergencia, siendo el último paso previo al análisis de los resultados.

### <span id="page-45-0"></span>4.4.1. Algoritmo de resolución

Al haber seleccionado previamente el modelo *Pressure-based*, las opciones que presenta ANSYS como algoritmos de resolución se resumen en la siguiente tabla:

| <b>ALGORITMOS DE RESOLUCIÓN</b> |                                                              |  |
|---------------------------------|--------------------------------------------------------------|--|
| <b>SIMPLE</b>                   | Es el que viene por defecto y sirve para resolver los        |  |
|                                 | problemas más sencillos.                                     |  |
|                                 | Para problemas poco complejos en los que la convergencia     |  |
| <b>SIMPLEC</b>                  | está limitada por el acoplamiento entre presión y velocidad, |  |
|                                 | permite converger más rápidamente                            |  |
|                                 | Se suele utilizar en problemas de flujo transitorio,         |  |
| <b>PISO</b>                     | especialmente cuando se quiere emplear un paso de tiempo     |  |
|                                 | grande.                                                      |  |
|                                 | Resuelve las ecuaciones de forma simultánea y obtiene una    |  |
| <b>COUPLED</b>                  | implementación monofásica más robusta y eficiente para       |  |
|                                 | flujos estacionarios.                                        |  |

Tabla 4.4. Algoritmos de resolución (Fuente [12])

<span id="page-45-2"></span>El método elegido será *Coupled*, ya que permite acoplar las ecuaciones y resolverlas simultáneamente, resolviendo así situaciones más complejas.

## <span id="page-45-1"></span>4.4.2. Algoritmo de discretización espacial

El primer paso es seleccionar el gradiente que es necesario para construir valores de un escalar en las caras de las celdas, para calcular los términos de difusión secundarios y las derivadas de velocidad. Se selecciona el *Least Squares Cell-Based*, ya que con este método la solución varía linealmente.

A continuación, se elige el esquema de discretización espacial de entre:

- *First-Order Upwind*: se utiliza cuando se requiere precisión de primer orden [12]
- *Power-Law:* se utiliza cuando se requiere un poco más de precisión que en el anterior [12]
- *Second-Order Upwind:* se utiliza cuando se requiere precisión de segundo orden. Emplea series de Taylor [12]
- *QUICK:* se utiliza para mallados cuadrilaterales y hexaédricos, además aporta una gran precisión [12]
- *Third-Order MUSCL:* posee una gran precisión al igual que el *QUICK,* pero este se puede utilizar con cualquier tipo de mallado [12]

En la tabla que se incluye a continuación se especifican los esquemas de discretización espaciales empleados.

| <b>ESQUEMAS DE DISCRETIZACIÓN ESPACIAL</b> |                            |  |  |
|--------------------------------------------|----------------------------|--|--|
| <b>Pressure</b>                            | <b>Second Order</b>        |  |  |
| <b>Momentum</b>                            | <b>Second Order Upwind</b> |  |  |
| <b>Modified Turbulent Viscosity</b>        | <b>First Order Upwind</b>  |  |  |
| <b>Energy</b>                              | <b>Second Order Upwind</b> |  |  |

Tabla 4.5. Esquemas de discretización espacial

### <span id="page-46-2"></span><span id="page-46-0"></span>4.4.3. Convergencia

Al tratarse de un problema complejo, para la convergencia se define el *Pseudotransient* en el que la relajación se controla a través del pseudo-tamaño del paso de tiempo. Este es generado automáticamente por el programa.

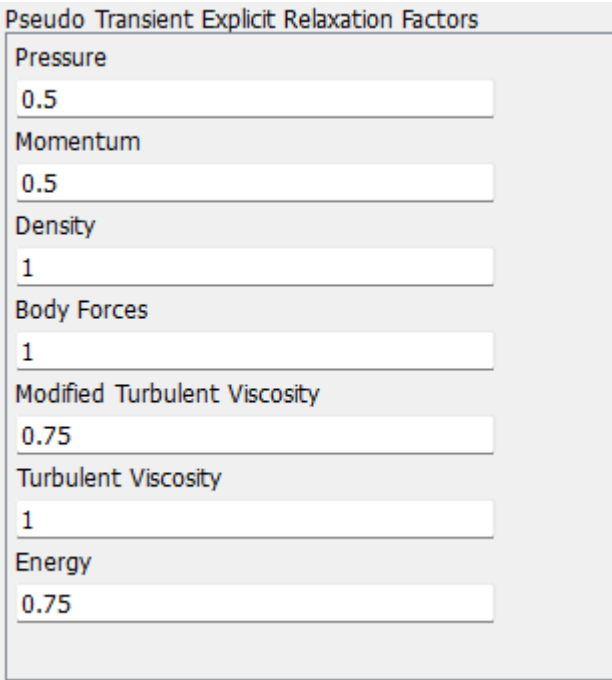

<span id="page-46-1"></span>Figura 4.8. Factores de relajación para la convergencia

Por último, se procede a inicializar los cálculos con la inicialización híbrida y se introducen 100 iteraciones.

## <span id="page-47-0"></span>**4.5. RESULTADOS**

En este apartado se analizarán los resultados obtenidos del análisis aerodinámico, tanto los campos de presiones como los de velocidades y las líneas de corriente.

## <span id="page-47-1"></span>4.5.1. Campos de presiones

En esta primera figura se muestra el campo de presiones en el ala, como se puede observar la presión más elevada en el intradós que en el extradós.

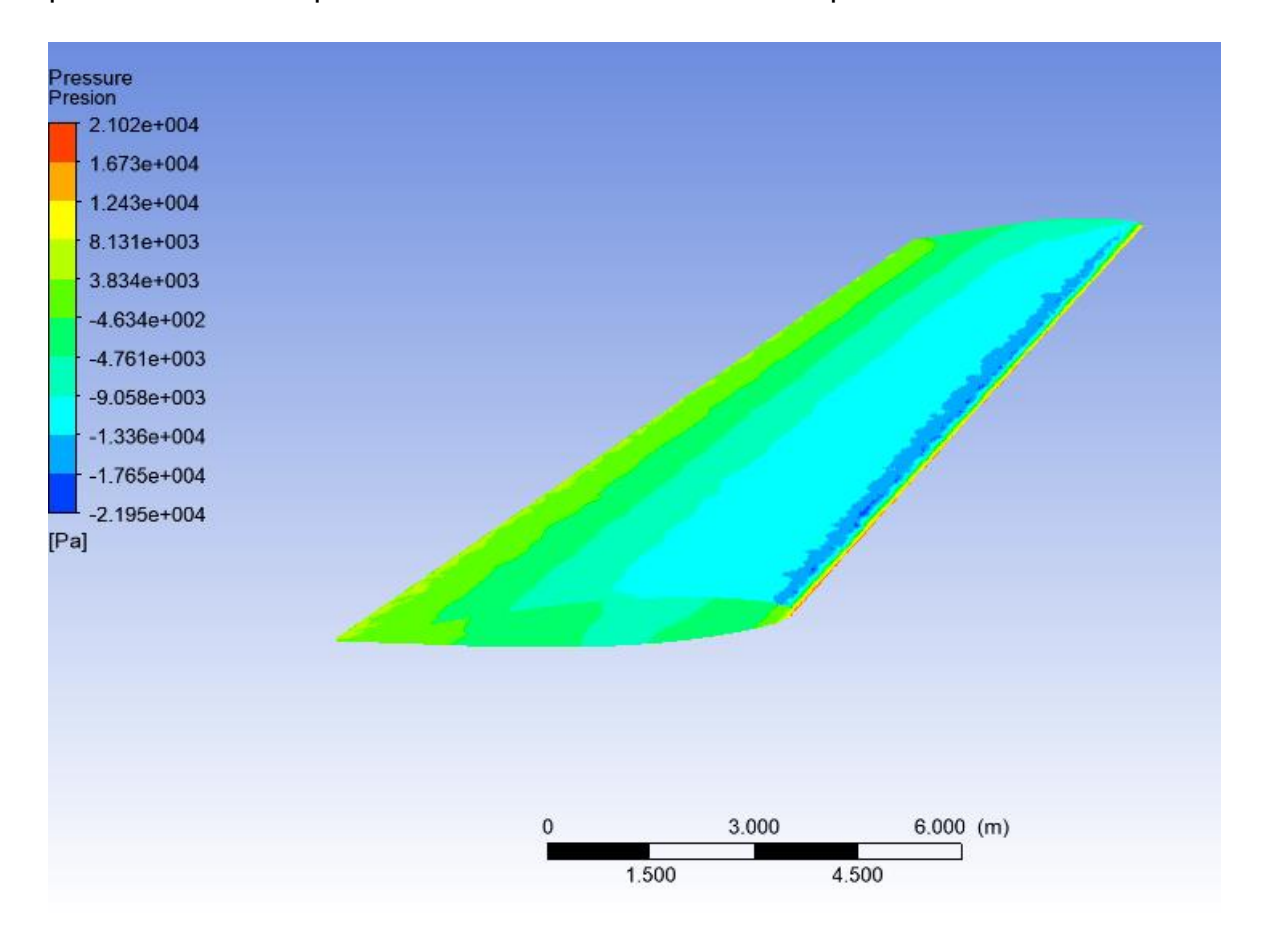

Figura 4.9. Campo de presiones en el ala

<span id="page-47-2"></span>A continuación, se muestra en detalle el campo de presiones en el extradós (figura 4.10) y en el intradós (figura 4.11), donde se puede apreciar mejor la diferencia y comprobar que cumple lo explicado en el apartado 1.1.2.

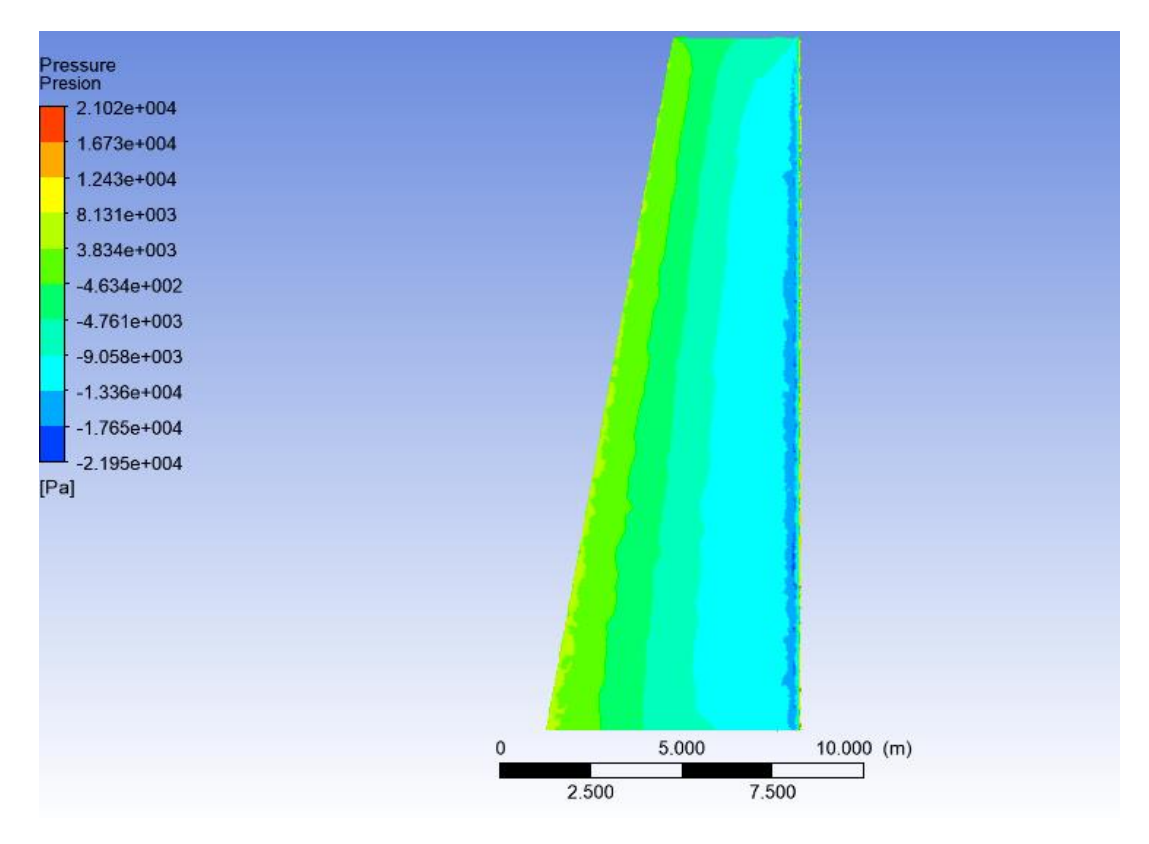

Figura 4.10. Campo de presiones en el extradós

<span id="page-48-0"></span>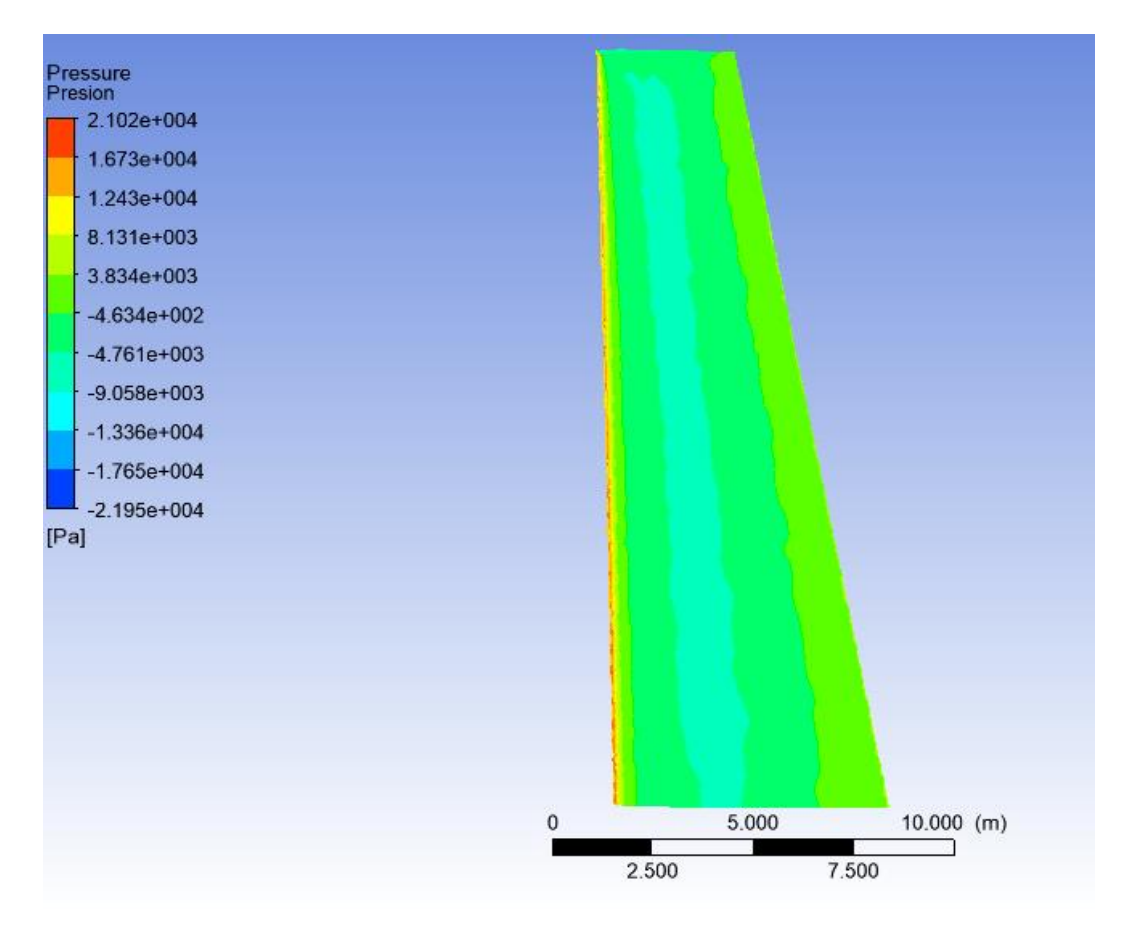

<span id="page-48-1"></span>Figura 4.11 Campo de presiones en el intradós

En las figuras 4.12 y 4.13, se muestra el campo de presiones en un perfil cercano al encastre y en otro cercano a la punta, respectivamente. Como se puede observar apenas presentan diferencias, salvo una leve presión superior en el extradós en la zona próxima al borde de ataque del perfil cercano al encastre

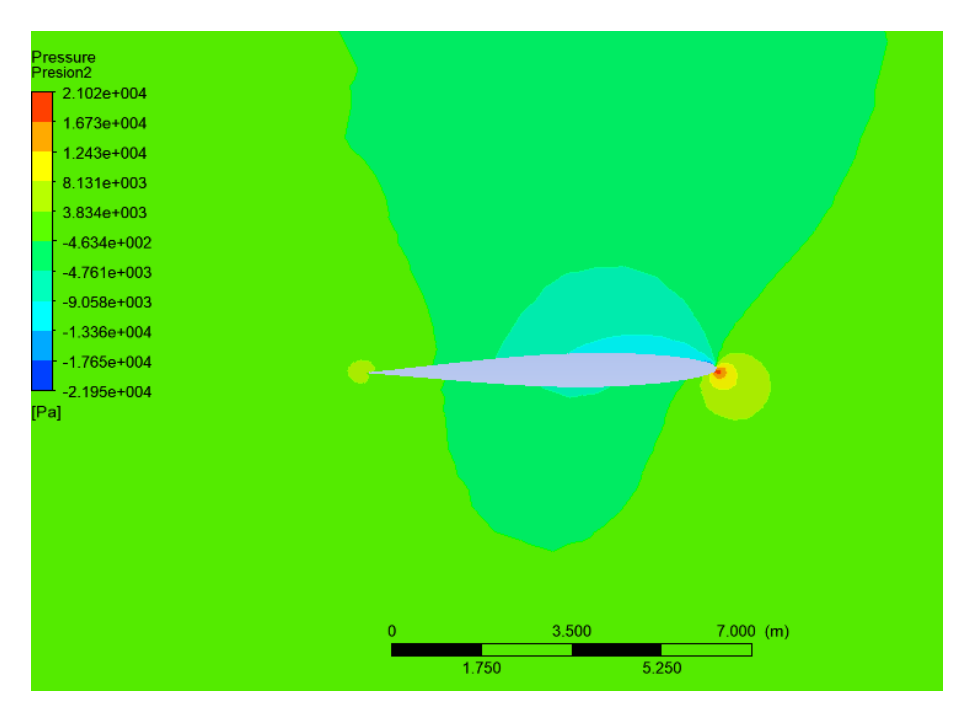

Figura 4.12. Campo de presiones cerca del encastre

<span id="page-49-0"></span>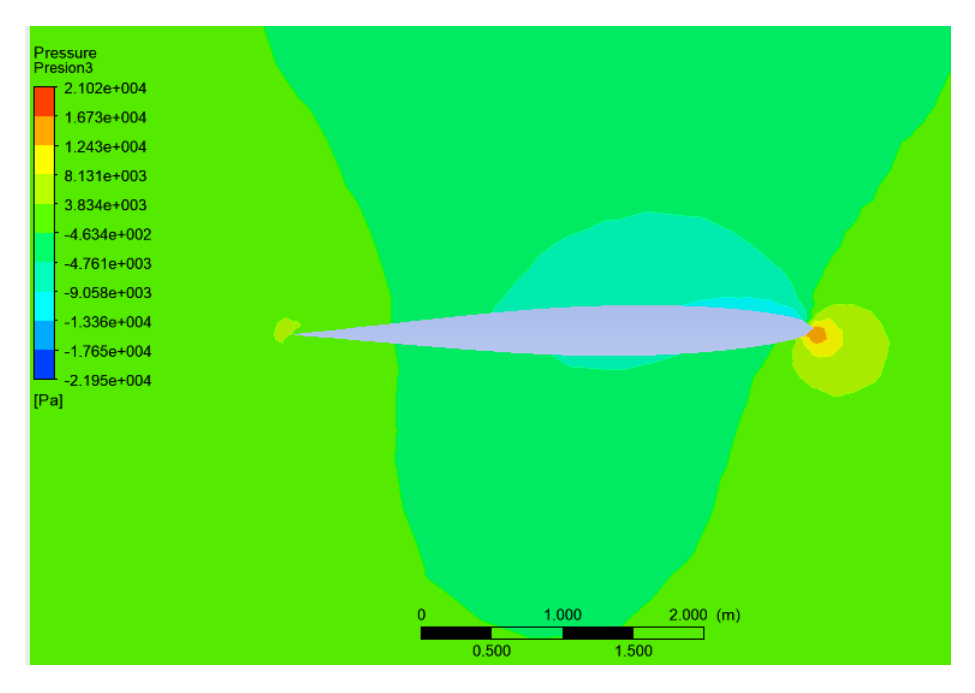

<span id="page-49-1"></span>Figura 4.13. Campo de presiones cerca de la punta

#### <span id="page-50-0"></span>4.5.2. Campos de velocidades

De acuerdo con lo expuesto en el apartado 1.1.2 al haber menos presión en el extradós la velocidad debe ser mayor. Esto se puede comprobar en las figuras 4.14 y 4.15, en las que alrededor de los perfiles cercanos al encastre y a la punta el campo de velocidades es mayor en el extradós que en el intradós.

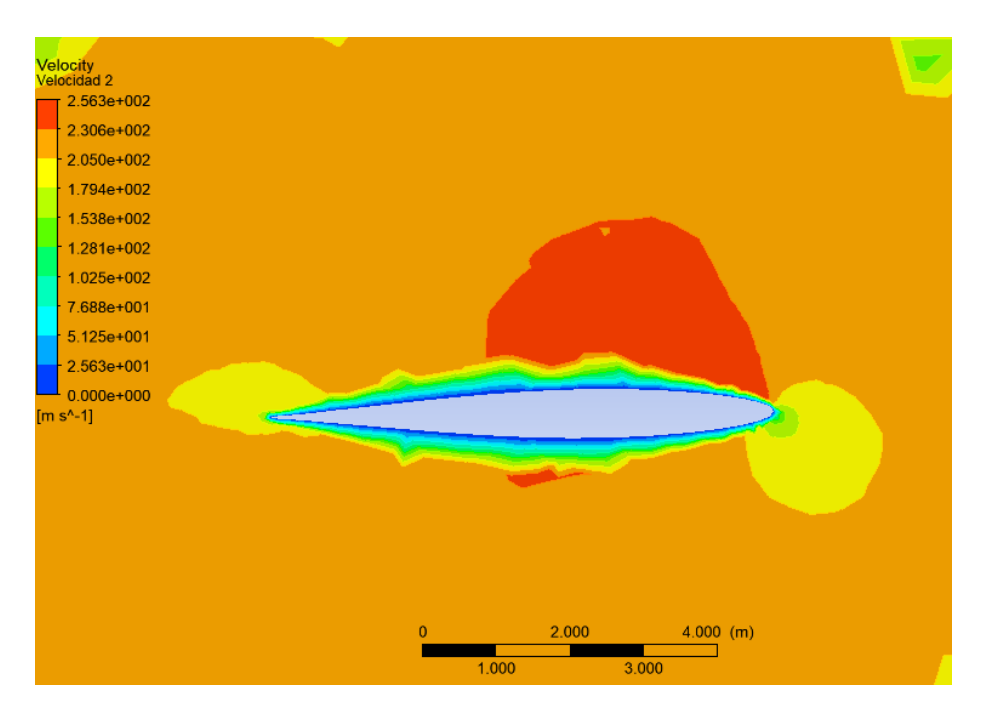

Figura 4.14. Campo de velocidades cerca del encastre

<span id="page-50-1"></span>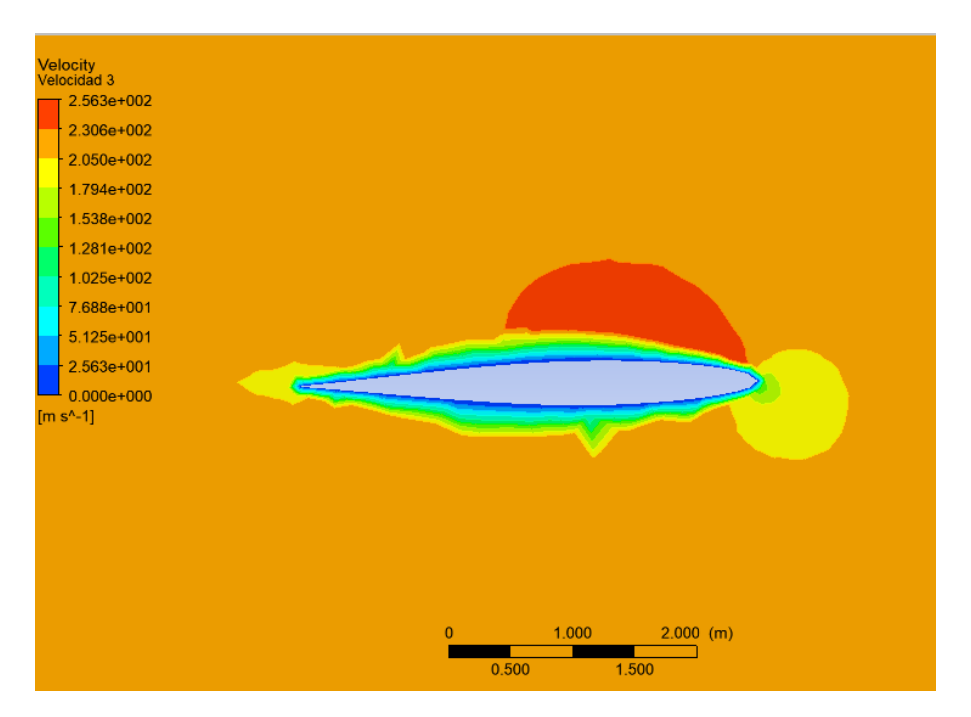

<span id="page-50-2"></span>Figura 4.15. Campo de velocidades cerca de la punta

### <span id="page-51-0"></span>4.5.3. Líneas de corriente

Mediante las líneas de corriente se observa el comportamiento del flujo y se puede comprobar de nuevo que el aire se desplaza más rápido por el extradós que por el intradós.

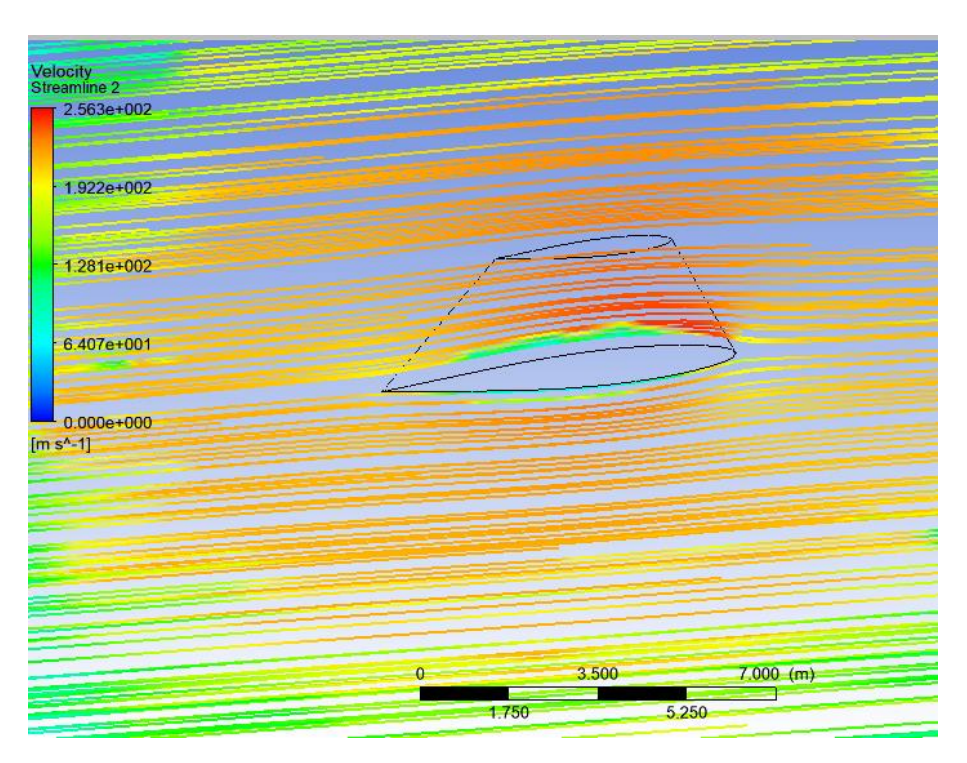

Figura 4.16. Líneas de corriente cerca del encastre

<span id="page-51-1"></span>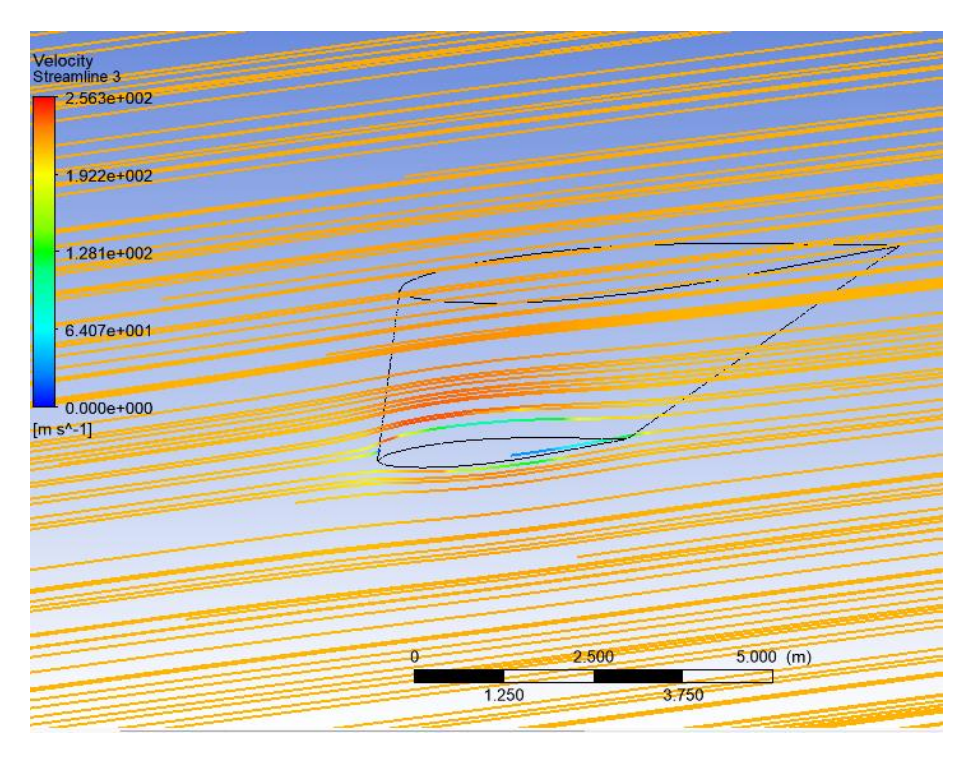

<span id="page-51-2"></span>Figura 4.17. Líneas de corriente cerca de la punta

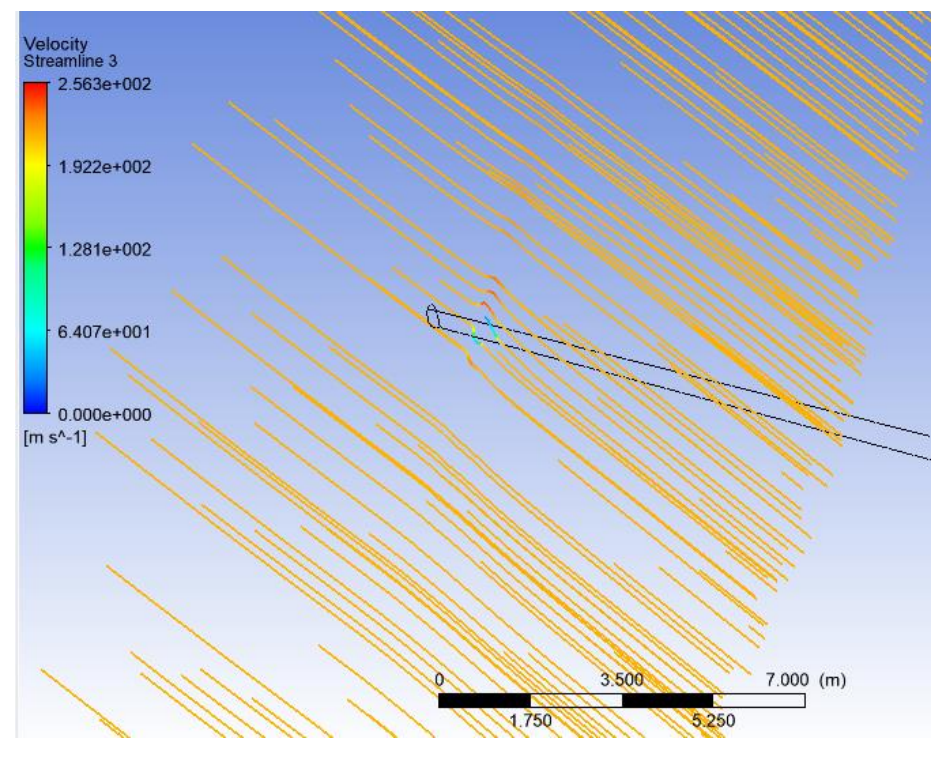

En la figura 4.18, se puede apreciar la turbulencia que se produce cerca del final del ala.

<span id="page-52-0"></span>Figura 4.18. Turbulencia cerca de la punta

## <span id="page-53-0"></span>**5. Análisis estructural (MEF)**

## <span id="page-53-1"></span>**5.1. ELECCIÓN DE MATERIALES**

El primer apartado del módulo *Static Structual* de ANSYS es *Engineering Data* y en él se incluyen los materiales que se aplicarán posteriormente a las distintas partes del ala.

Por defecto solo está el acero estructural, por tanto, se añade la aleación de aluminio, que será el principal material del ala.

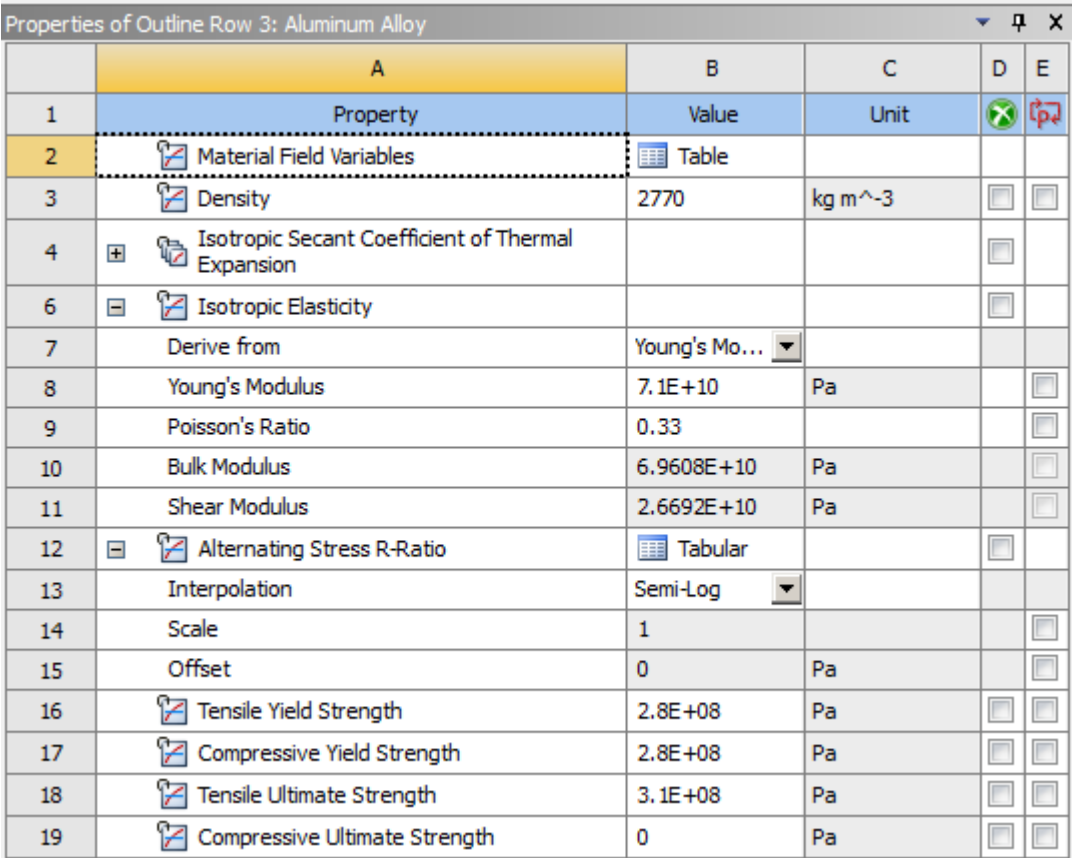

Figura 5.1. Propiedades de la aleación de aluminio

## <span id="page-53-3"></span><span id="page-53-2"></span>**5.2. GEOMETRÍA**

En este apartado se opera de forma similar al apartado 4.1, se introduce la geometría en el *Design Modeler*. En este caso, a diferencia del análisis aerodinámico, se introduce el modelado del ala con las costillas y largueros.

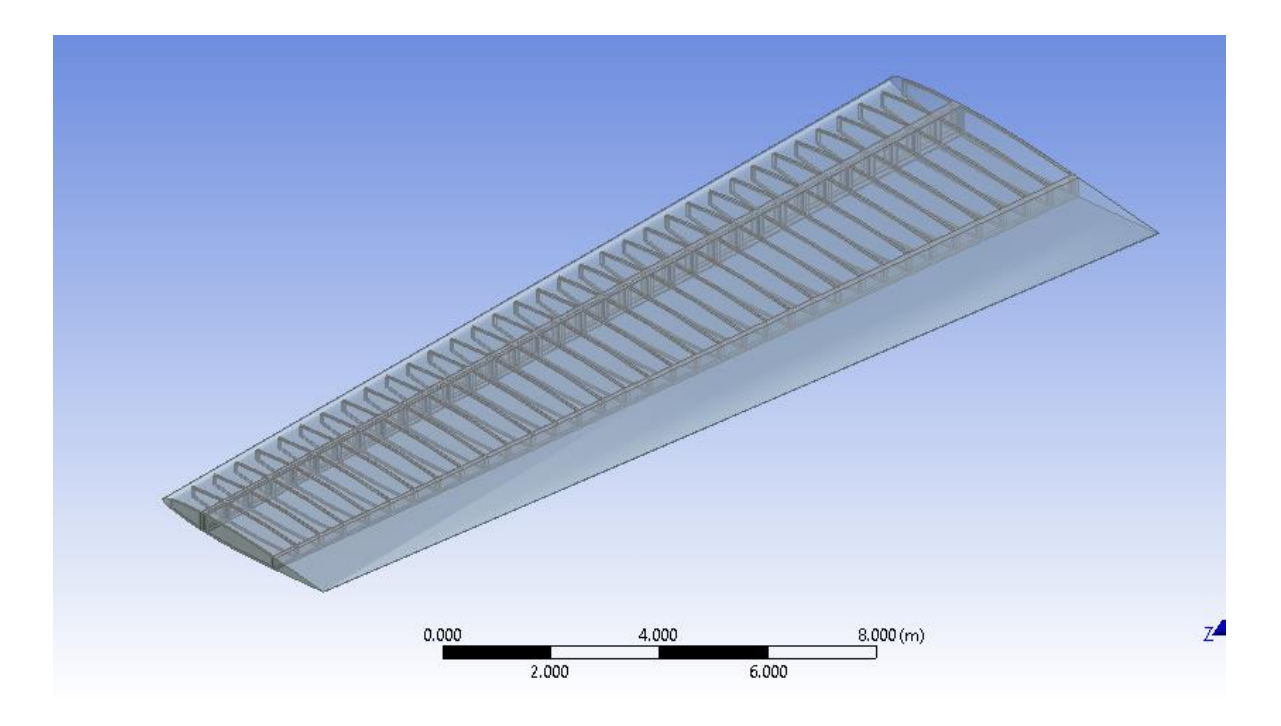

Figura 5.2. Geometría del ala

<span id="page-54-0"></span>Además, se nombran las partes que componen el revestimiento como "contacto ala", que será utilizado posteriormente para incluir las cargas aerodinámicas obtenidas en el apartado 4.4.

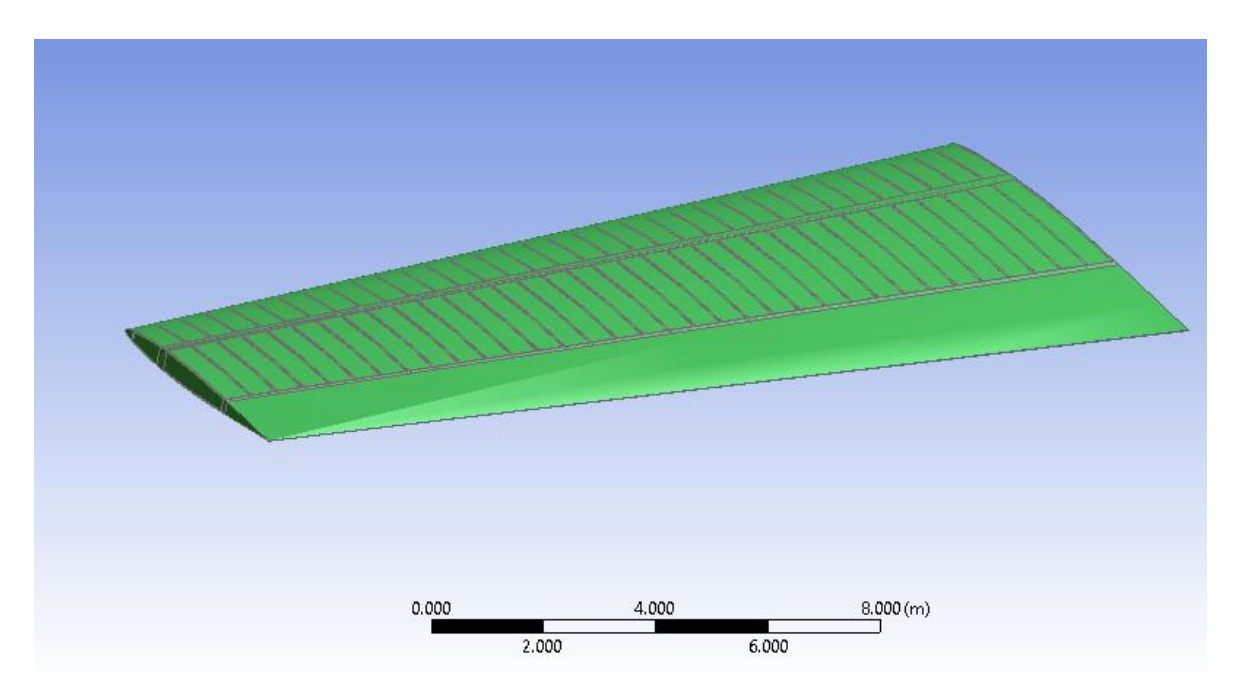

<span id="page-54-1"></span>Figura 5.3. Selección del revestimiento del ala

## <span id="page-55-0"></span>**5.3. MALLADO**

En este apartado se realizará la discretización espacial de todas las secciones del ala, de las costillas, de los largueros y del revestimiento.

En primer lugar, hay que conferirle un espesor al revestimiento que será de 30 milímetros. A continuación, se selecciona la técnica de mallado, que al igual que el en apartado 4.2 será *Curvature* y el resto de los parámetros se dejan los que vienen por defecto dado que proporcionan un buen resultado.

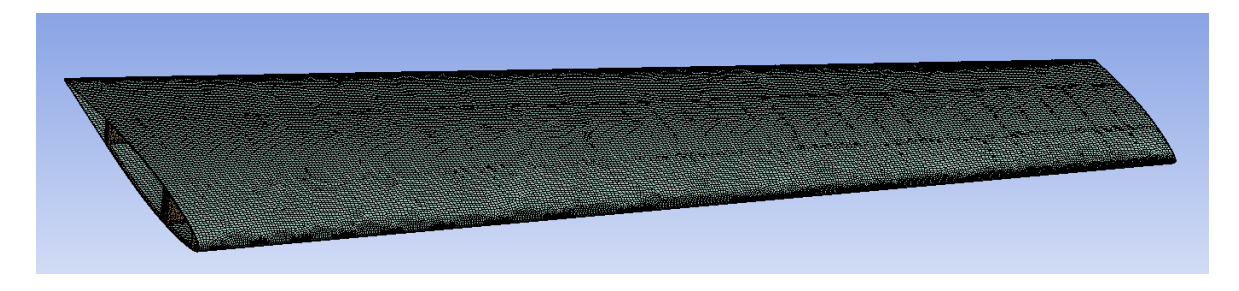

Figura 5.4. Mallado del ala

<span id="page-55-2"></span>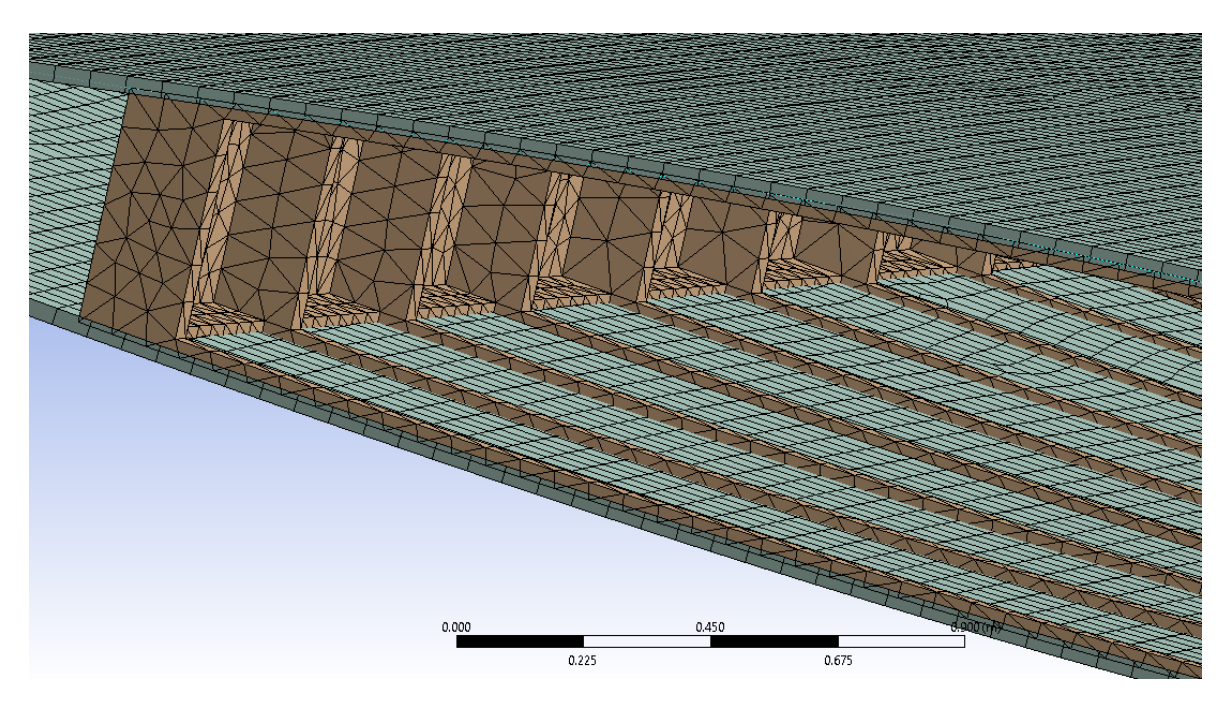

Figura 5.5. Detalle del mallado del ala

## <span id="page-55-3"></span><span id="page-55-1"></span>**5.4. SETUP**

En este apartado se introducirán los resultados de las cargas aerodinámicas obtenidas en el apartado 4.4, el soporte fijo y la fuerza inercial de la gravedad.

### • Cargas aerodinámicas

En primer lugar, se selecciona como *Scope* la superficie que se ha nombrado en el apartado 5.2 como "contacto ala", en este caso de la geometría con los largueros y las costillas internas. En *Transfer Definition* se selecciona como superficie de CFD "contacto ala", que es la que se corresponde con las presiones obtenidas en el análisis aerodinámico y que las importará al "contacto ala" establecida en el apartado 5.2. A modo de resumen se adjunta una imagen del programa en al que se pueden ver los detalles.

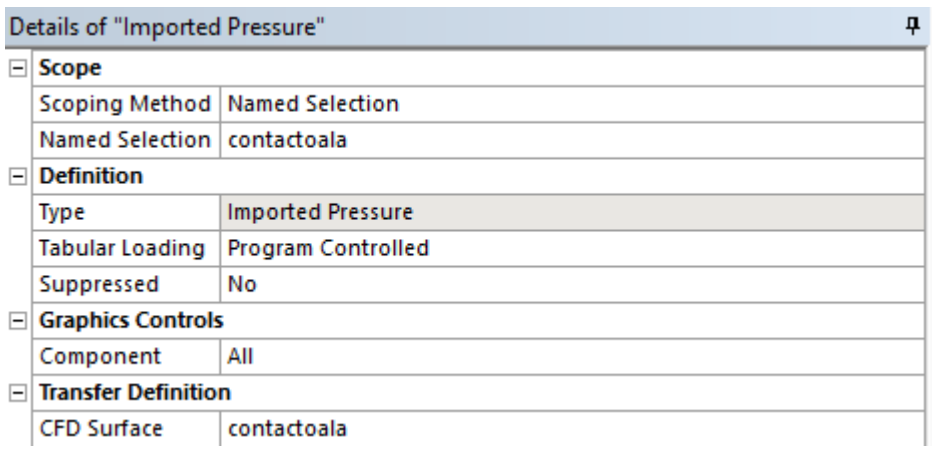

### Figura 5.6. Detalle de las cargas aerodinámicas importadas

<span id="page-56-0"></span>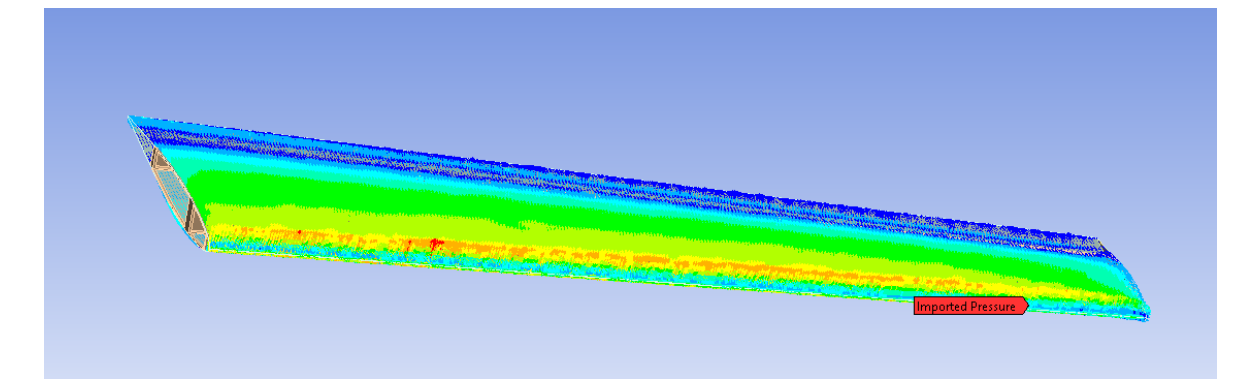

Figura 5.7. Presión importada de CFD

<span id="page-56-1"></span>Soporte fijo

El ala de un avión está sometida a una restricción de movimiento que viene dada por un empotramiento en el encastre, es por esto por lo que se introduce un soporte fijo en la costilla del encastre.

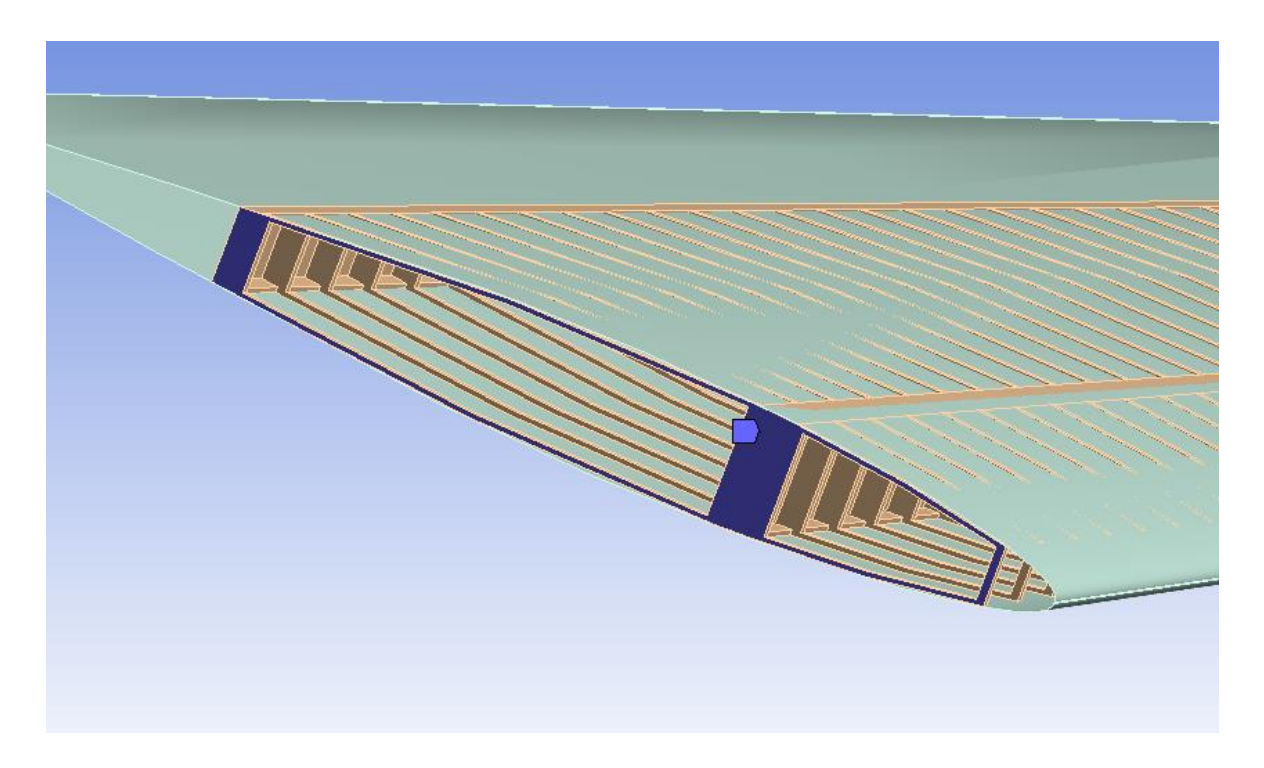

Figura 5.8. Soporte fijo para modelar el empotramiento en el encastre

<span id="page-57-1"></span>• Fuerza inercial de la gravedad

El estudio aerodinámico y estructural del ala trata de ser lo más realista y como se ha centrado en un vuelo de crucero a 37000 ft es necesario incluir la acción de la fuerza gravitatoria terrestre.

## <span id="page-57-0"></span>**5.5. SOLUCIÓN**

En este módulo hay se incorporan los tipos de esfuerzos y deformaciones que se desea analizar y por último se resuelve el mallado generado mediante métodos de elementos finitos.

<span id="page-57-2"></span>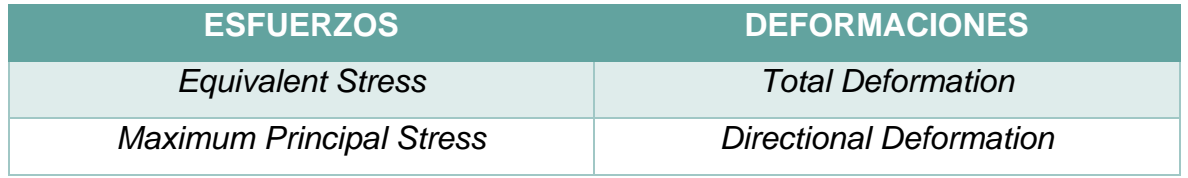

Tabla 5.1. Esfuerzos y deformaciones para analizar

• Tensión equivalente (tensión de von Mises)

Se utiliza a menudo en los trabajos de diseño porque permite representar cualquier estado de tensión tridimensional arbitrario como un único valor de tensión positiva. La tensión equivalente forma parte de la teoría de fallo por tensión máxima equivalente, utilizada para predecir la fluencia en un material dúctil.

• Esfuerzo principal máximo

Es el esfuerzo máximo al que está sometido una estructura o material.

## <span id="page-59-0"></span>**5.6. RESULTADOS**

En este apartado se analizarán los resultados obtenidos de los esfuerzos y deformaciones especificados en el apartado 5.5.

### <span id="page-59-1"></span>5.6.1. Esfuerzo equivalente

En las figuras 5.9 y 5.10 se muestran los esfuerzos equivalentes en todo el ala, como se puede observar, de forma más clara en la figura 5.10, no se sobrepasan los límite de la aleación de aluminio.

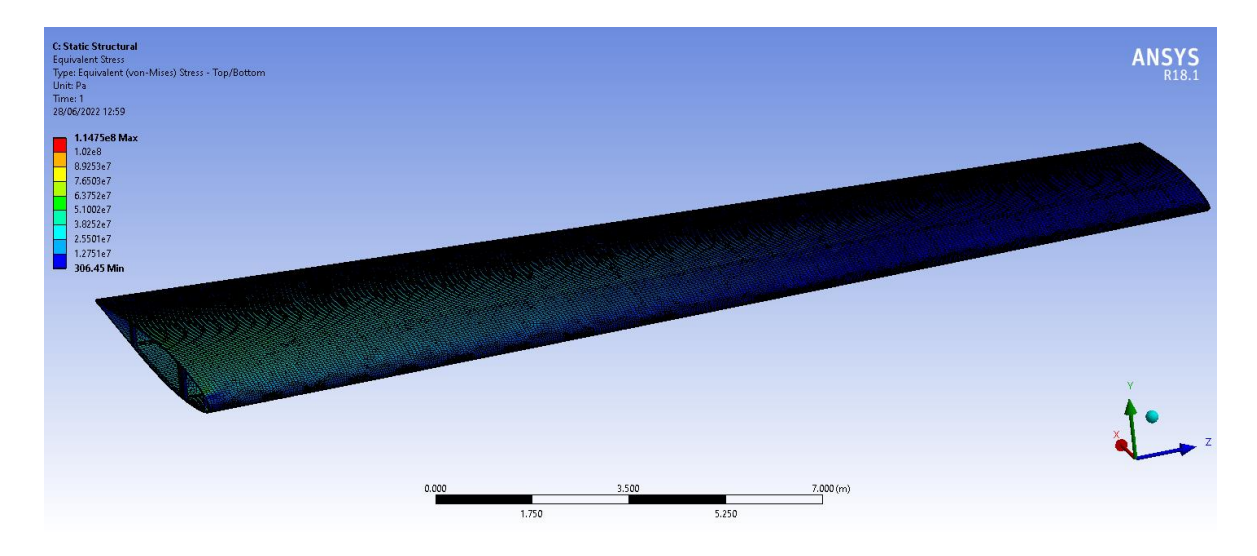

Figura 5.9. Esfuerzo equivalente en el ala (con elementos del mallado)

<span id="page-59-2"></span>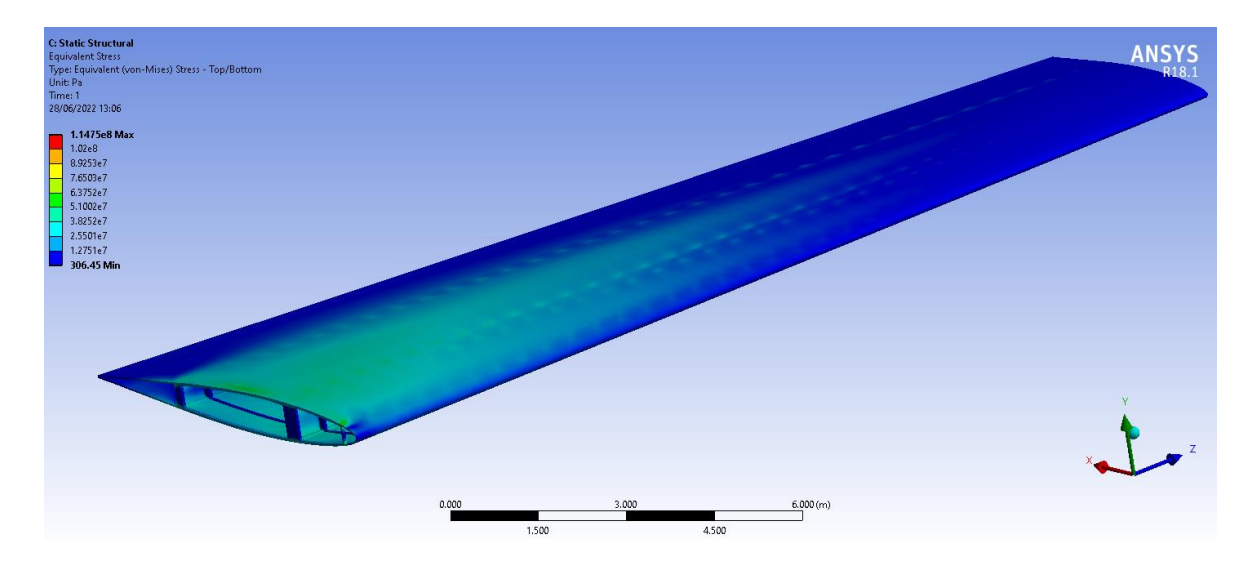

<span id="page-59-3"></span>Figura 5.10. Esfuerzo equivalente en el ala (con elementos del mallado)

También se incluye un detalle de la zona del encastre, donde se puede apreciar que los esfuerzos son algo superiores que, en el resto del ala, a pesar de lo cual siguen siendo razonables.

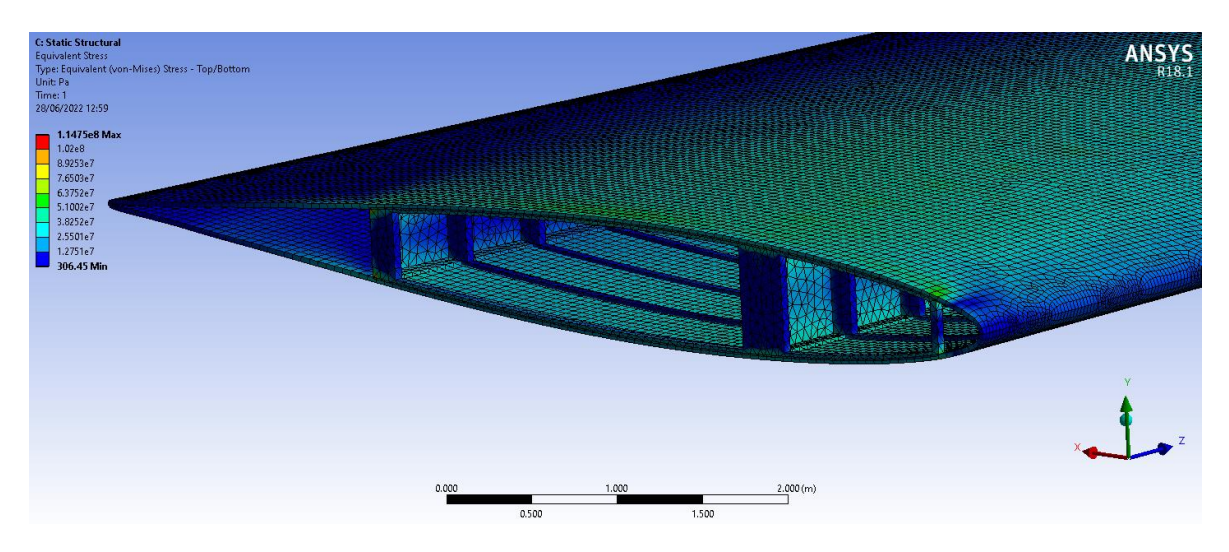

<span id="page-60-0"></span>Figura 5.11. Esfuerzo equivalente en el encastre (con elementos del mallado)

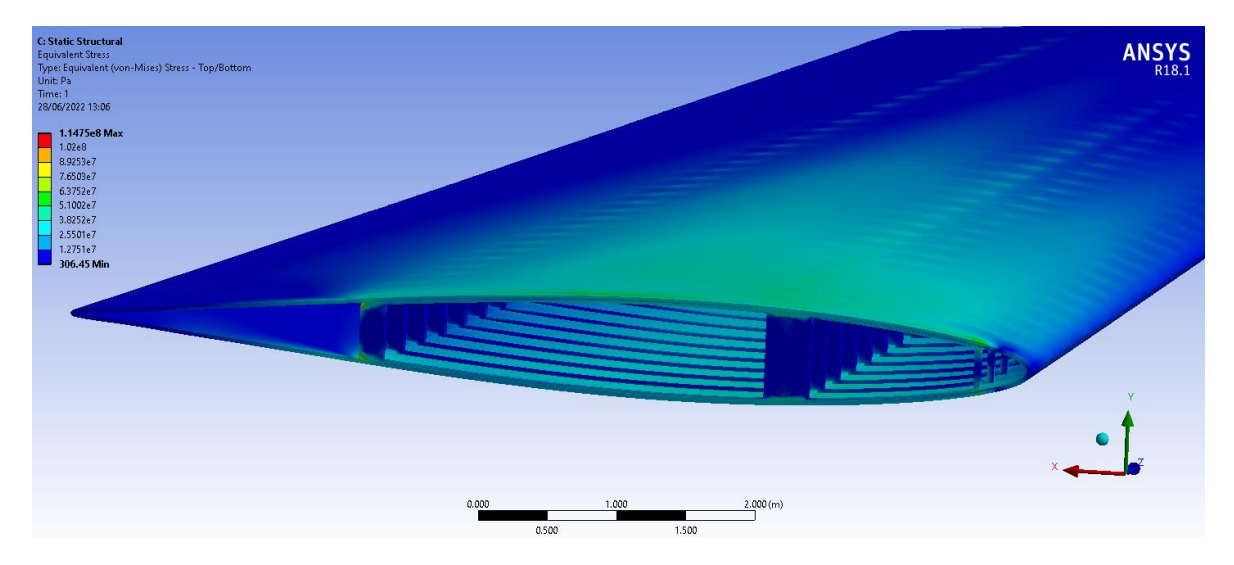

<span id="page-60-1"></span>Figura 5.12. Esfuerzo equivalente en el encastre (sin elementos del mallado)

#### <span id="page-61-0"></span>5.6.2. Esfuerzo máximo principal

En las dos siguientes figuras se puede observar que los esfuerzos principales máximos no son especialmente altos, encontrándose dentro de unos buenos valores.

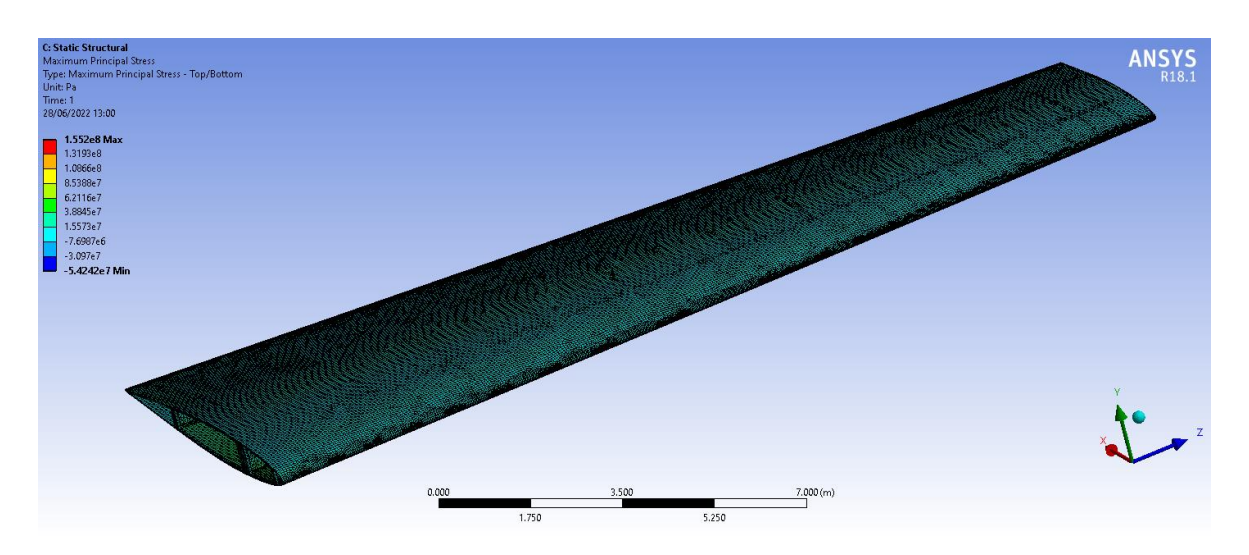

<span id="page-61-1"></span>Figura 5.13. Esfuerzo máximo principal en el ala (con elementos del mallado)

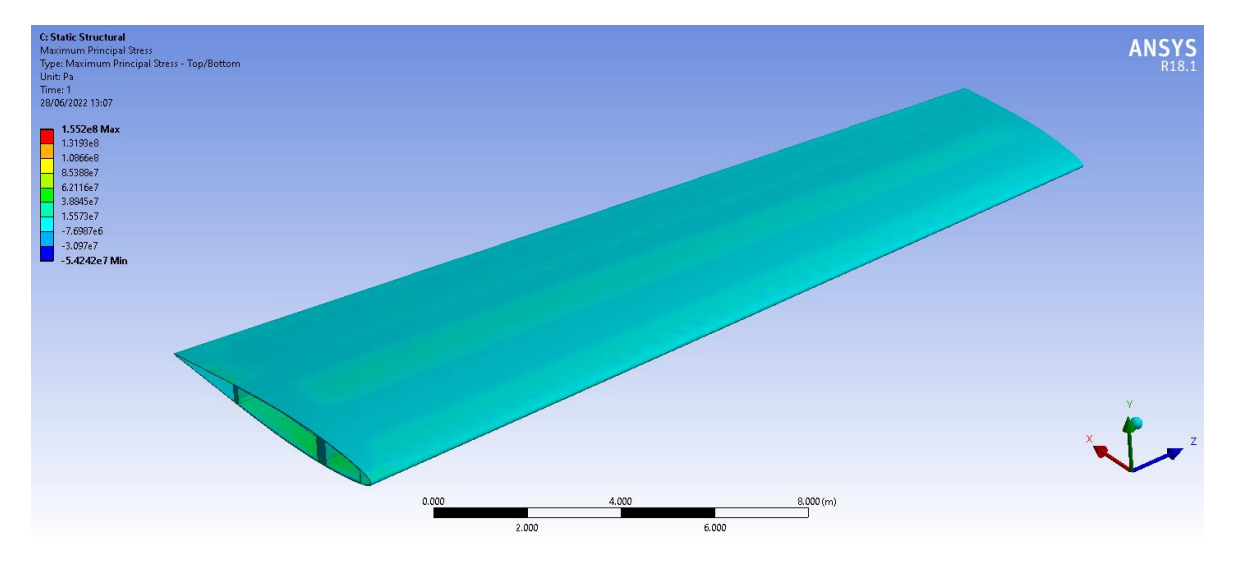

<span id="page-61-2"></span>Figura 5.14. Esfuerzo máximo principal en el ala (sin elementos del mallado)

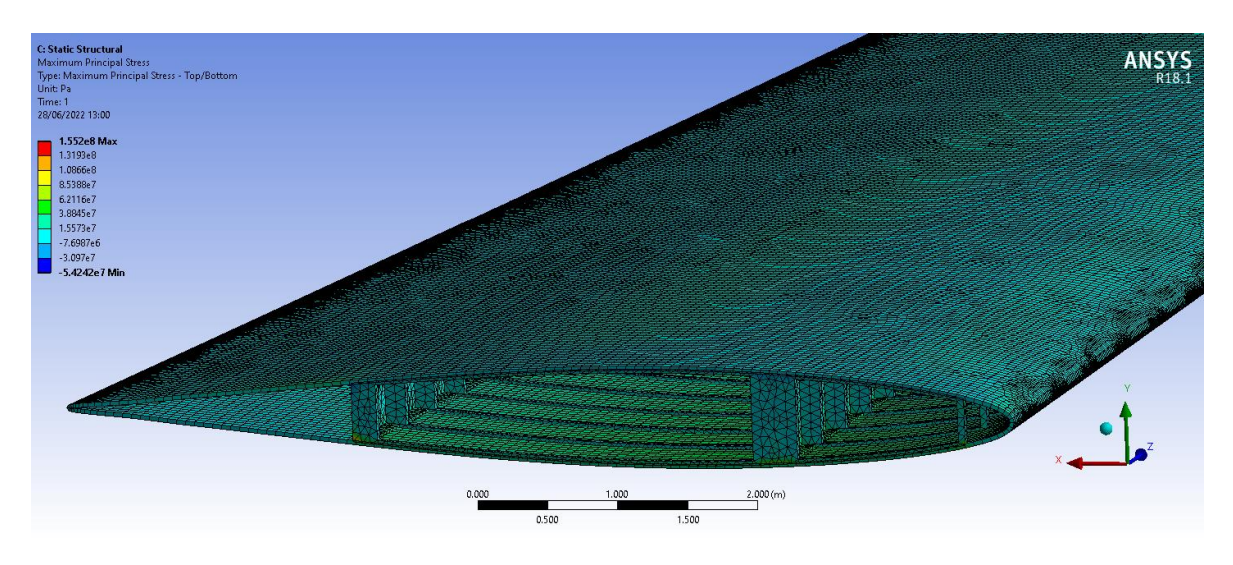

En el detalle de los esfuerzos principales máximos en el encastre se puede observar que son un poco más elevados en la zona del intradós.

<span id="page-62-0"></span>Figura 5.15. Esfuerzo máximo principal en el encastre (con elementos del mallado)

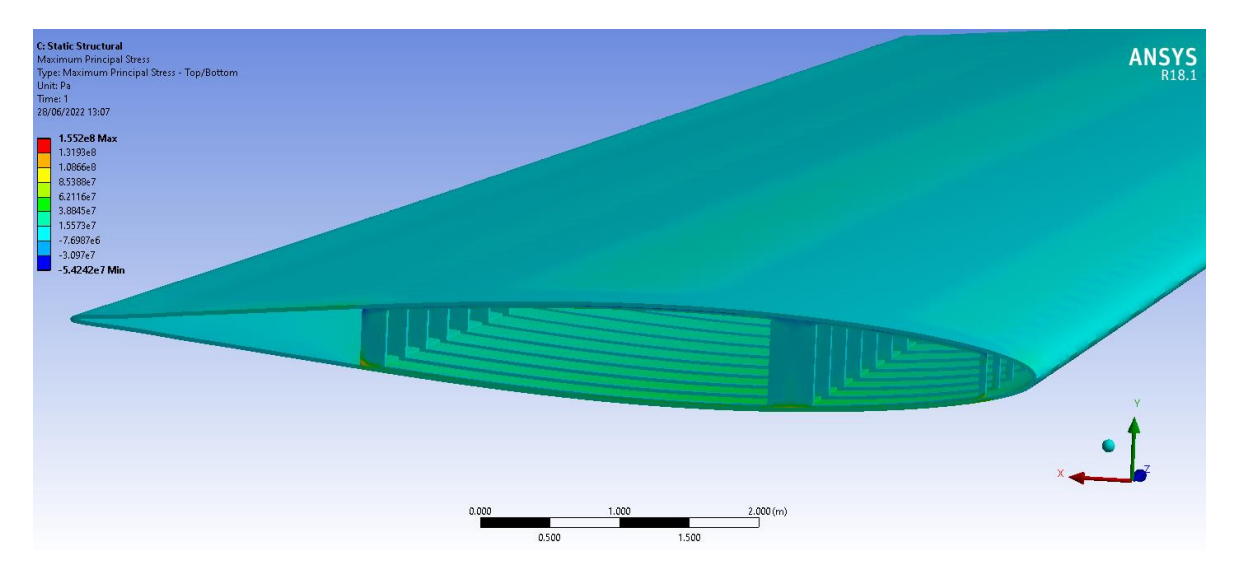

<span id="page-62-1"></span>Figura 5.16. Esfuerzo máximo principal en el encastre (sin elementos del mallado)

#### <span id="page-63-0"></span>5.6.3. Deformación total

En las figuras 5.17 y 5.18, se puede comprobar que la deformación máxima de todo el ala no supera los 7 cm.

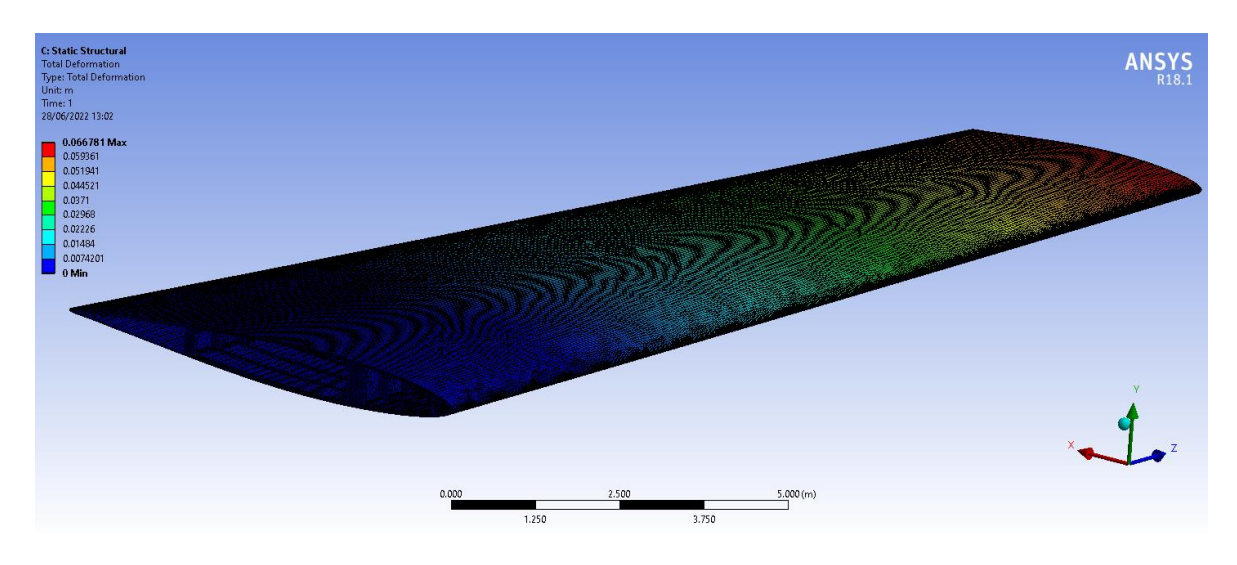

<span id="page-63-1"></span>Figura 5.17. Deformación total en el ala (con elementos del mallado)

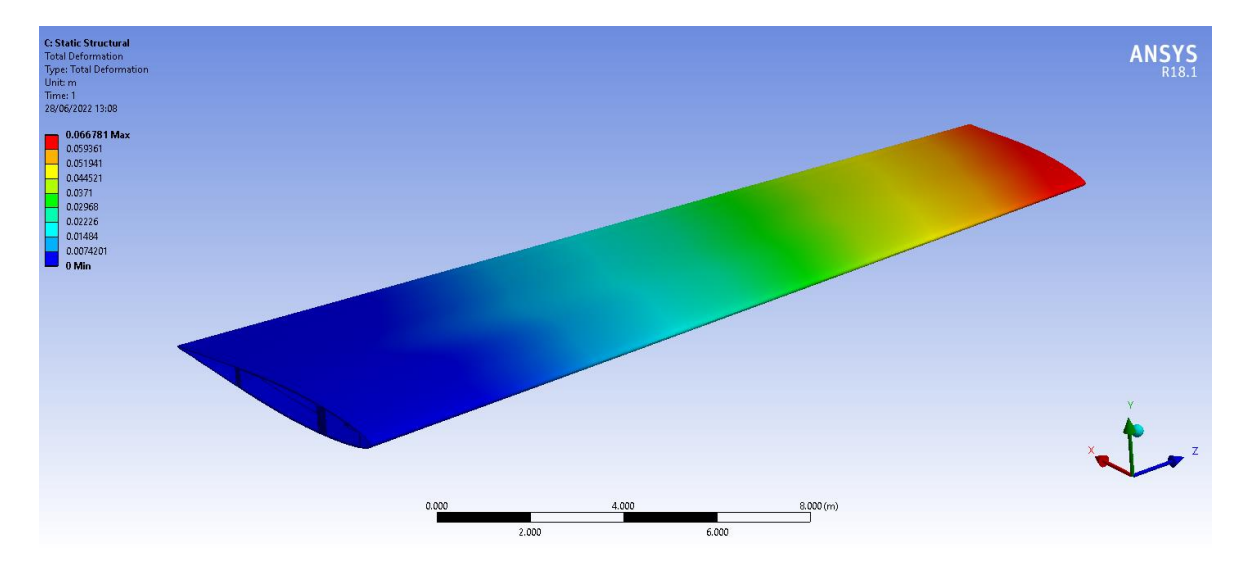

<span id="page-63-2"></span>Figura 5.18. Deformación total en el ala (sin elementos del mallado)

En las dos siguientes figuras del detalle de la punta del ala, se puede observar que la deformación máxima se produce en la punta y que la deformación va disminuyendo a medida que se acerca al encastre.

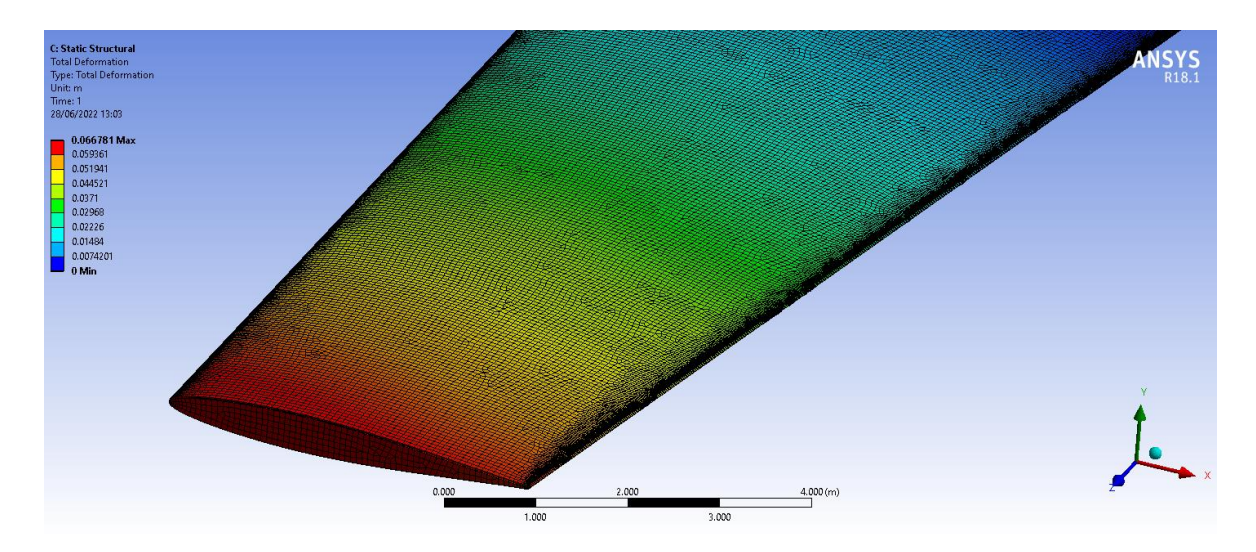

Figura 5.19. Deformación total en la punta del ala (con elementos del mallado)

<span id="page-64-0"></span>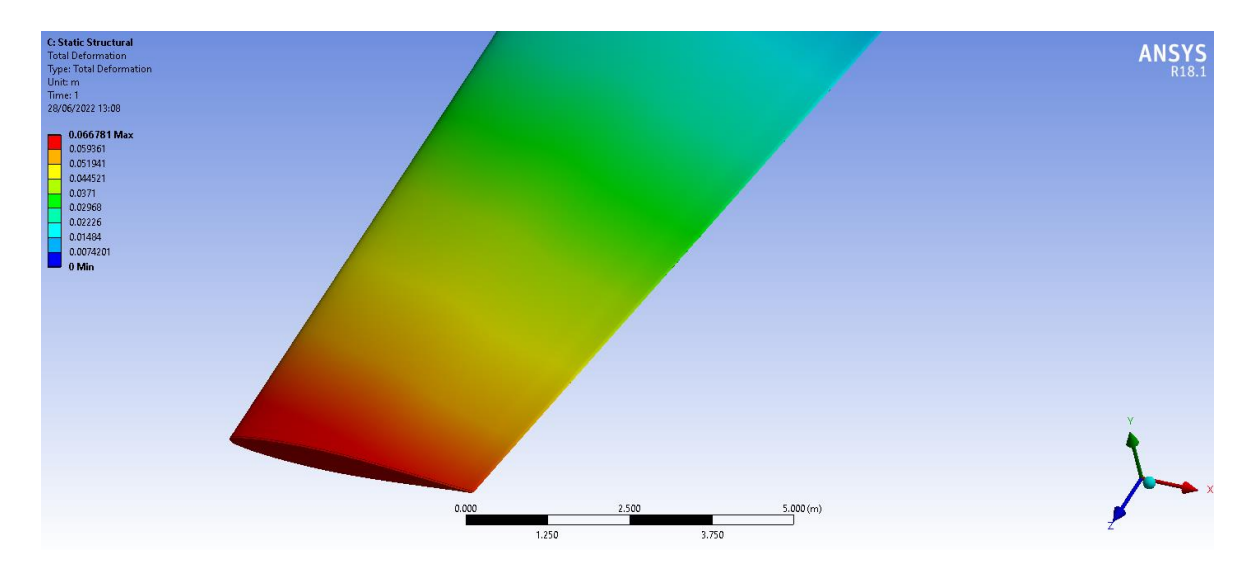

<span id="page-64-1"></span>Figura 5.20. Deformación total en la punta del ala (sin elementos del mallado)

#### <span id="page-65-0"></span>5.6.4. Deformación direccional en el eje x

Se puede apreciar en las siguientes figuras que la deformación direccional en el eje x máxima se produce en la zona central del extradós, pudiéndose considerar despreciable dado su valor de 0.2 mm.

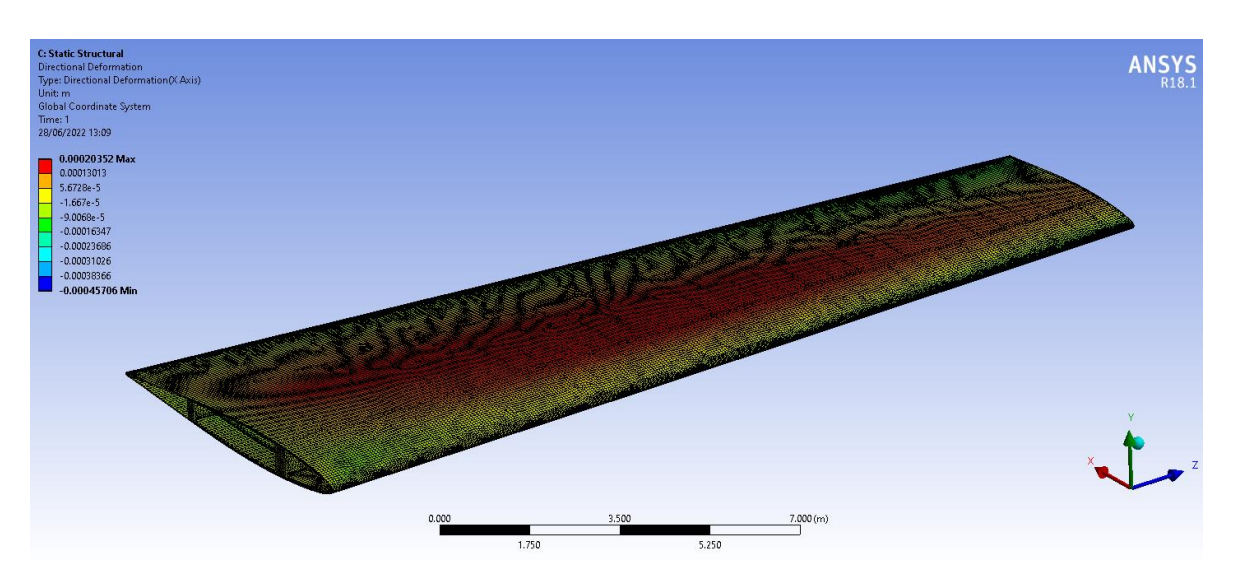

<span id="page-65-1"></span>Figura 5.21. Deformación direccional en el ala en el eje x (con elementos del mallado)

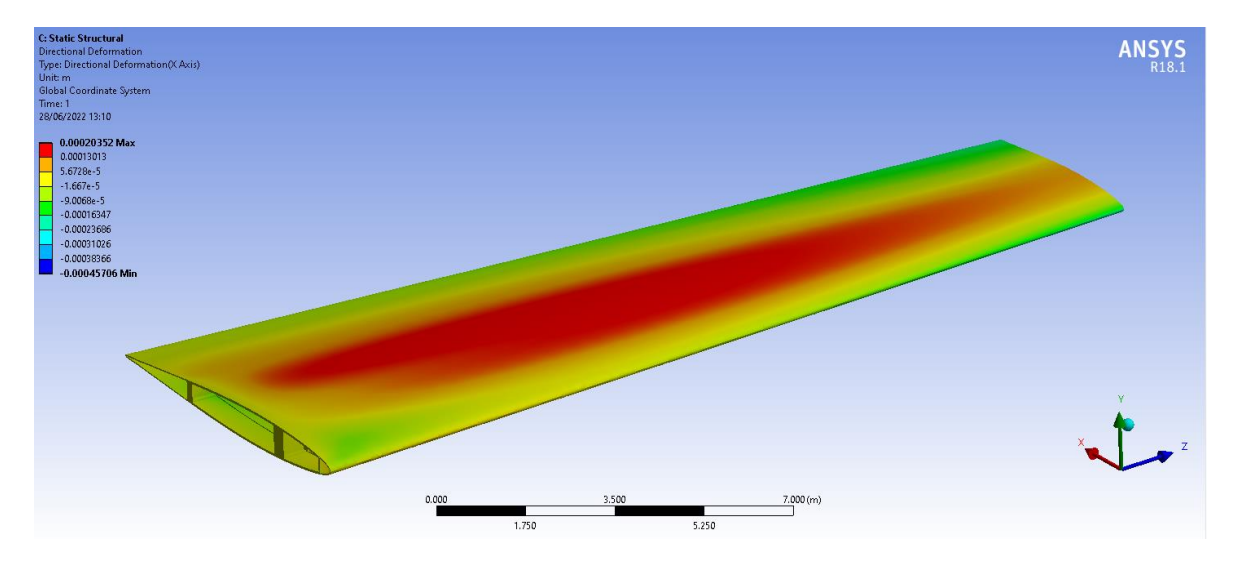

<span id="page-65-2"></span>Figura 5.22. Deformación direccional en el ala en el eje x (sin elementos del mallado)

Alba Fernández Grueso

## <span id="page-66-0"></span>**6. Conclusiones**

A lo largo de este Trabajo Fin de Grado se ha tratado de explicar y resumir el proceso de diseño de un ala.

Se empezó explicando la aerodinámica de vuelo de un avión de forma general, haciendo inciso en el Principio de Bernoulli, que permite explicar por qué las alas de un avión generan sustentación. Esto es debido a la diferencia de presión que se genera entre el intradós y el extradós al estar sometida la región del inferior a más presión que la superior, generándose así una fuerza perpendicular a la superficie hacia arriba.

Más adelante, en el apartado de resultados del análisis aerodinámico se pudo comprobar que, con un ángulo de ataque de 2.5º (dado que el perfil es simétrico y si se utilizase un ángulo de ataque nulo no habría diferencia de presiones y no se generaría sustentación), existía dicho gradiente de presión.

También se pudo confirmar, mediante las imágenes de los campos de velocidades y de las líneas de corriente alrededor del ala, que, al existir el gradiente de presión, en la zona del intradós el aire se desplazaba más despacio que por el extradós. Reafirmando el Principio de Bernoulli.

Para finalizar, se realizó el análisis estructural incluyendo las cargas aerodinámicas obtenidas del análisis aerodinámico, así como la fuerza gravitatoria y un empotramiento en el encastre. Además, se incluyó el material empleado, aleación de aluminio. Tras ver los resultados del análisis estructural se comprueba que los esfuerzos no superan los límites del material.

Por tanto, se puede concluir que el diseño es viable, a pesar de que siempre cabe lugar a mejora y se podrían seguir haciendo ensayos con otros perfiles u otras configuraciones.

## <span id="page-67-0"></span>**Referencias**

- [1] "Ejército del Aire Aeronaves Detalle aeronave." https://ejercitodelaire.defensa.gob.es/EA/ejercitodelaire/es/aeronaves/avion/ Airbus-A400M-T.23/# (accessed Apr. 24, 2022).
- [2] "Airbus A400M (T.23) | Flickr." https://www.flickr.com/photos/ejercitoaire/albums/72157672334656750/with/ 29483712836/ (accessed May 12, 2022).
- [3] "A400M | Airbus." https://www.airbus.com/en/productsservices/defence/military-aircraft/a400m (accessed May 09, 2022).
- [4] "Specifications." https://web.archive.org/web/20110707072402/http://www.a400m.com/Specif ications.aspx (accessed May 12, 2022).
- [5] "EADS N.V. Ficha técnica A400M." https://web.archive.org/web/20091120202120/http://www.eads.net/1024/es/ businet/airbus/airbus military/a400m/teca400m.html (accessed May 12, 2022).
- [6] "TP400-D6 turboprop engine Europrop International." http://www.europropint.com/the-tp400-d6/ (accessed May 12, 2022).
- [7] "Definición de Aerodinámica » Concepto en Definición ABC." https://www.definicionabc.com/ciencia/aerodinamica.php (accessed Jun. 28, 2022).
- [8] "¿Por qué vuela un avión? | Cursos de Aviación Online Flightdemy." https://flightdemy.com/blog/como-vuela-un-avion (accessed Jun. 28, 2022).
- [9] "Principios aerodinámicos aplicados a la aviación." https://manualvuelo.es/1pbav/12\_aerod.html (accessed Jun. 28, 2022).
- [10] "E-Cooling Inicio." https://e-cooling.de/es/ (accessed Jun. 26, 2022).
- [11] "Aerospaceweb.org | Atmospheric Properties Calculator." http://www.aerospaceweb.org/design/scripts/atmosphere/ (accessed Jun. 27, 2022).
- [12] "ANSYS Help Viewer."
- [13] "How to Verify Mesh Quality in ANSYS Workbench FEA Tips." https://featips.com/2021/05/07/how-to-verify-mesh-quality-in-ansysworkbench/ (accessed Jun. 26, 2022).